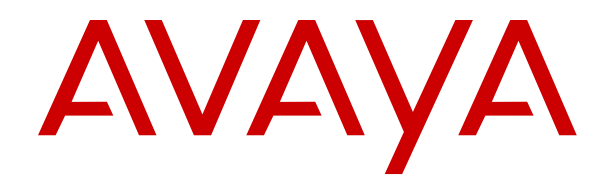

# **Deploying Avaya Workforce Optimization Select**

Release 5.0.2.1 Issue 2 May 2018

#### **Notice**

While reasonable efforts have been made to ensure that the information in this document is complete and accurate at the time of printing, Avaya assumes no liability for any errors. Avaya reserves the right to make changes and corrections to the information in this document without the obligation to notify any person or organization of such changes.

#### **Documentation disclaimer**

"Documentation" means information published in varying mediums which may include product information, operating instructions and performance specifications that are generally made available to users of products. Documentation does not include marketing materials. Avaya shall not be responsible for any modifications, additions, or deletions to the original published version of Documentation unless such modifications, additions, or deletions were performed by or on the express behalf of Avaya. End User agrees to indemnify and hold harmless Avaya, Avaya's agents, servants and employees against all claims, lawsuits, demands and judgments arising out of, or in connection with, subsequent modifications, additions or deletions to this documentation, to the extent made by End User.

#### **Link disclaimer**

Avaya is not responsible for the contents or reliability of any linked websites referenced within this site or Documentation provided by Avaya. Avaya is not responsible for the accuracy of any information, statement or content provided on these sites and does not necessarily endorse the products, services, or information described or offered within them. Avaya does not guarantee that these links will work all the time and has no control over the availability of the linked pages.

#### **Warranty**

Avaya provides a limited warranty on Avaya hardware and software. Refer to your sales agreement to establish the terms of the limited warranty. In addition, Avaya's standard warranty language, as well as information regarding support for this product while under warranty is available to Avaya customers and other parties through the Avaya Support website: [https://support.avaya.com/helpcenter/](https://support.avaya.com/helpcenter/getGenericDetails?detailId=C20091120112456651010)

[getGenericDetails?detailId=C20091120112456651010](https://support.avaya.com/helpcenter/getGenericDetails?detailId=C20091120112456651010) under the link "Warranty & Product Lifecycle" or such successor site as designated by Avaya. Please note that if You acquired the product(s) from an authorized Avaya Channel Partner outside of the United States and Canada, the warranty is provided to You by said Avaya Channel Partner and not by Avaya.

"Hosted Service" means an Avaya hosted service subscription that You acquire from either Avaya or an authorized Avaya Channel Partner (as applicable) and which is described further in Hosted SAS or other service description documentation regarding the applicable hosted service. If You purchase a Hosted Service subscription, the foregoing limited warranty may not apply but You may be entitled to support services in connection with the Hosted Service as described further in your service description documents for the applicable Hosted Service. Contact Avaya or Avaya Channel Partner (as applicable) for more information.

#### **Hosted Service**

THE FOLLOWING APPLIES ONLY IF YOU PURCHASE AN AVAYA HOSTED SERVICE SUBSCRIPTION FROM AVAYA OR AN AVAYA CHANNEL PARTNER (AS APPLICABLE), THE TERMS OF USE FOR HOSTED SERVICES ARE AVAILABLE ON THE AVAYA WEBSITE, [HTTPS://SUPPORT.AVAYA.COM/LICENSEINFO](https://support.avaya.com/LicenseInfo) UNDER THE LINK "Avaya Terms of Use for Hosted Services" OR SUCH SUCCESSOR SITE AS DESIGNATED BY AVAYA, AND ARE APPLICABLE TO ANYONE WHO ACCESSES OR USES THE HOSTED SERVICE. BY ACCESSING OR USING THE HOSTED SERVICE, OR AUTHORIZING OTHERS TO DO SO, YOU, ON BEHALF OF YOURSELF AND THE ENTITY FOR WHOM YOU ARE DOING SO (HEREINAFTER REFERRED TO INTERCHANGEABLY AS "YOU" AND "END USER"), AGREE TO THE TERMS OF USE. IF YOU ARE ACCEPTING THE TERMS OF USE ON BEHALF A COMPANY OR OTHER LEGAL ENTITY, YOU REPRESENT THAT YOU HAVE THE AUTHORITY TO BIND SUCH ENTITY TO THESE TERMS OF USE. IF YOU DO NOT HAVE SUCH AUTHORITY, OR IF

YOU DO NOT WISH TO ACCEPT THESE TERMS OF USE, YOU MUST NOT ACCESS OR USE THE HOSTED SERVICE OR AUTHORIZE ANYONE TO ACCESS OR USE THE HOSTED SERVICE.

#### **Licenses**

THE SOFTWARE LICENSE TERMS AVAILABLE ON THE AVAYA WEBSITE, [HTTPS://SUPPORT.AVAYA.COM/LICENSEINFO,](https://support.avaya.com/LicenseInfo) UNDER THE LINK "AVAYA SOFTWARE LICENSE TERMS (Avaya Products)" OR SUCH SUCCESSOR SITE AS DESIGNATED BY AVAYA, ARE APPLICABLE TO ANYONE WHO DOWNLOADS, USES AND/OR INSTALLS AVAYA SOFTWARE, PURCHASED FROM AVAYA INC., ANY AVAYA AFFILIATE, OR AN AVAYA CHANNEL PARTNER (AS APPLICABLE) UNDER A COMMERCIAL AGREEMENT WITH AVAYA OR AN AVAYA CHANNEL PARTNER. UNLESS OTHERWISE AGREED TO BY AVAYA IN WRITING, AVAYA DOES NOT EXTEND THIS LICENSE IF THE SOFTWARE WAS OBTAINED FROM ANYONE OTHER THAN AVAYA, AN AVAYA AFFILIATE OR AN AVAYA CHANNEL PARTNER; AVAYA RESERVES THE RIGHT TO TAKE LEGAL ACTION AGAINST YOU AND ANYONE ELSE USING OR SELLING THE SOFTWARE WITHOUT A LICENSE. BY INSTALLING, DOWNLOADING OR USING THE SOFTWARE, OR AUTHORIZING OTHERS TO DO SO, YOU, ON BEHALF OF YOURSELF AND THE ENTITY FOR WHOM YOU ARE INSTALLING, DOWNLOADING OR USING THE SOFTWARE (HEREINAFTER REFERRED TO INTERCHANGEABLY AS "YOU" AND "END USER"), AGREE TO THESE TERMS AND CONDITIONS AND CREATE A BINDING CONTRACT BETWEEN YOU AND AVAYA INC. OR THE APPLICABLE AVAYA AFFILIATE ("AVAYA").

Avaya grants You a license within the scope of the license types described below, with the exception of Heritage Nortel Software, for which the scope of the license is detailed below. Where the order documentation does not expressly identify a license type, the applicable license will be a Designated System License. The applicable number of licenses and units of capacity for which the license is granted will be one (1), unless a different number of licenses or units of capacity is specified in the documentation or other materials available to You. "Software" means computer programs in object code, provided by Avaya or an Avaya Channel Partner, whether as stand-alone products, pre-installed on hardware products, and any upgrades, updates, patches, bug fixes, or modified versions thereto. "Designated Processor" means a single stand-alone computing device. "Server" means a Designated Processor that hosts a software application to be accessed by multiple users. "Instance" means a single copy of the Software executing at a particular time: (i) on one physical machine; or (ii) on one deployed software virtual machine ("VM") or similar deployment.

#### **License types**

Concurrent User License (CU). End User may install and use the Software on multiple Designated Processors or one or more Servers, so long as only the licensed number of Units are accessing and using the Software at any given time. A "Unit" means the unit on which Avaya, at its sole discretion, bases the pricing of its licenses and can be, without limitation, an agent, port or user, an e-mail or voice mail account in the name of a person or corporate function (e.g., webmaster or helpdesk), or a directory entry in the administrative database utilized by the Software that permits one user to interface with the Software. Units may be linked to a specific, identified Server or an Instance of the Software.

#### **Heritage Nortel Software**

"Heritage Nortel Software" means the software that was acquired by Avaya as part of its purchase of the Nortel Enterprise Solutions Business in December 2009. The Heritage Nortel Software is the software contained within the list of Heritage Nortel Products located at <https://support.avaya.com/LicenseInfo>under the link "Heritage Nortel Products" or such successor site as designated by Avaya. For Heritage Nortel Software, Avaya grants Customer a license to use Heritage Nortel Software provided hereunder solely to the extent of the authorized activation or authorized usage level, solely for the purpose specified in the Documentation, and solely as embedded in, for execution on, or for communication with Avaya equipment. Charges for Heritage Nortel Software may be based on extent of activation or use authorized as specified in an order or invoice.

#### **Copyright**

Except where expressly stated otherwise, no use should be made of materials on this site, the Documentation, Software, Hosted Service, or hardware provided by Avaya. All content on this site, the documentation, Hosted Service, and the product provided by Avaya including the selection, arrangement and design of the content is owned either by Avaya or its licensors and is protected by copyright and other intellectual property laws including the sui generis rights relating to the protection of databases. You may not modify, copy, reproduce, republish, upload, post, transmit or distribute in any way any content, in whole or in part, including any code and software unless expressly authorized by Avaya. Unauthorized reproduction, transmission, dissemination, storage, and or use without the express written consent of Avaya can be a criminal, as well as a civil offense under the applicable law.

#### **Virtualization**

The following applies if the product is deployed on a virtual machine. Each product has its own ordering code and license types. Note that each Instance of a product must be separately licensed and ordered. For example, if the end user customer or Avaya Channel Partner would like to install two Instances of the same type of products, then two products of that type must be ordered.

#### **Third Party Components**

"Third Party Components" mean certain software programs or portions thereof included in the Software or Hosted Service may contain software (including open source software) distributed under third party agreements ("Third Party Components"), which contain terms regarding the rights to use certain portions of the Software ("Third Party Terms"). As required, information regarding distributed Linux OS source code (for those products that have distributed Linux OS source code) and identifying the copyright holders of the Third Party Components and the Third Party Terms that apply is available in the products, Documentation or on Avaya's website at: [https://](https://support.avaya.com/Copyright) [support.avaya.com/Copyright](https://support.avaya.com/Copyright) or such successor site as designated by Avaya. The open source software license terms provided as Third Party Terms are consistent with the license rights granted in these Software License Terms, and may contain additional rights benefiting You, such as modification and distribution of the open source software. The Third Party Terms shall take precedence over these Software License Terms, solely with respect to the applicable Third Party Components to the extent that these Software License Terms impose greater restrictions on You than the applicable Third Party Terms.

The following applies only if the H.264 (AVC) codec is distributed with the product. THIS PRODUCT IS LICENSED UNDER THE AVC PATENT PORTFOLIO LICENSE FOR THE PERSONAL USE OF A CONSUMER OR OTHER USES IN WHICH IT DOES NOT RECEIVE REMUNERATION TO (i) ENCODE VIDEO IN COMPLIANCE WITH THE AVC STANDARD ("AVC VIDEO") AND/OR (ii) DECODE AVC VIDEO THAT WAS ENCODED BY A CONSUMER ENGAGED IN A PERSONAL ACTIVITY AND/OR WAS OBTAINED FROM A VIDEO PROVIDER LICENSED TO PROVIDE AVC VIDEO. NO LICENSE IS GRANTED OR SHALL BE IMPLIED FOR ANY OTHER USE. ADDITIONAL INFORMATION MAY BE OBTAINED FROM MPEG LA, L.L.C. SEE <HTTP://WWW.MPEGLA.COM>.

#### **Service Provider**

THE FOLLOWING APPLIES TO AVAYA CHANNEL PARTNER'S HOSTING OF AVAYA PRODUCTS OR SERVICES. THE PRODUCT OR HOSTED SERVICE MAY USE THIRD PARTY COMPONENTS SUBJECT TO THIRD PARTY TERMS AND REQUIRE A SERVICE PROVIDER TO BE INDEPENDENTLY LICENSED DIRECTLY FROM THE THIRD PARTY SUPPLIER. AN AVAYA CHANNEL PARTNER'S HOSTING OF AVAYA PRODUCTS MUST BE AUTHORIZED IN WRITING BY AVAYA AND IF THOSE HOSTED PRODUCTS USE OR EMBED CERTAIN THIRD PARTY SOFTWARE, INCLUDING BUT NOT LIMITED TO MICROSOFT SOFTWARE OR CODECS, THE AVAYA CHANNEL PARTNER IS REQUIRED TO INDEPENDENTLY OBTAIN ANY APPLICABLE LICENSE AGREEMENTS, AT THE AVAYA CHANNEL PARTNER'S EXPENSE, DIRECTLY FROM THE APPLICABLE THIRD PARTY SUPPLIER.

WITH RESPECT TO CODECS, IF THE AVAYA CHANNEL PARTNER IS HOSTING ANY PRODUCTS THAT USE OR EMBED THE G.729 CODEC, H.264 CODEC, OR H.265 CODEC, THE AVAYA CHANNEL PARTNER ACKNOWLEDGES AND AGREES

THE AVAYA CHANNEL PARTNER IS RESPONSIBLE FOR ANY AND ALL RELATED FEES AND/OR ROYALTIES. THE G.729 CODEC IS LICENSED BY SIPRO LAB TELECOM INC. SEE [WWW.SIPRO.COM/CONTACT.HTML.](http://www.sipro.com/contact.html) THE H.264 (AVC) CODEC IS LICENSED UNDER THE AVC PATENT PORTFOLIO LICENSE FOR THE PERSONAL USE OF A CONSUMER OR OTHER USES IN WHICH IT DOES NOT RECEIVE REMUNERATION TO: (I) ENCODE VIDEO IN COMPLIANCE WITH THE AVC STANDARD ("AVC VIDEO") AND/OR (II) DECODE AVC VIDEO THAT WAS ENCODED BY A CONSUMER ENGAGED IN A PERSONAL ACTIVITY AND/OR WAS OBTAINED FROM A VIDEO PROVIDER LICENSED TO PROVIDE AVC VIDEO. NO LICENSE IS GRANTED OR SHALL BE IMPLIED FOR ANY OTHER USE. ADDITIONAL INFORMATION FOR H.264 (AVC) AND H.265 (HEVC) CODECS MAY BE OBTAINED FROM MPEG LA, L.L.C. SEE [HTTP://](HTTP://WWW.MPEGLA.COM) [WWW.MPEGLA.COM.](HTTP://WWW.MPEGLA.COM)

#### **Compliance with Laws**

You acknowledge and agree that it is Your responsibility for complying with any applicable laws and regulations, including, but not limited to laws and regulations related to call recording, data privacy, intellectual property, trade secret, fraud, and music performance rights, in the country or territory where the Avaya product is used.

#### **Preventing Toll Fraud**

"Toll Fraud" is the unauthorized use of your telecommunications system by an unauthorized party (for example, a person who is not a corporate employee, agent, subcontractor, or is not working on your company's behalf). Be aware that there can be a risk of Toll Fraud associated with your system and that, if Toll Fraud occurs, it can result in substantial additional charges for your telecommunications services.

#### **Avaya Toll Fraud intervention**

If You suspect that You are being victimized by Toll Fraud and You need technical assistance or support, call Technical Service Center Toll Fraud Intervention Hotline at +1-800-643-2353 for the United States and Canada. For additional support telephone numbers, see the Avaya Support website:<https://support.avaya.com> or such successor site as designated by Avaya.

#### **Security Vulnerabilities**

Information about Avaya's security support policies can be found in the Security Policies and Support section of [https://](https://support.avaya.com/security) [support.avaya.com/security](https://support.avaya.com/security).

Suspected Avaya product security vulnerabilities are handled per the Avaya Product Security Support Flow [\(https://](https://support.avaya.com/css/P8/documents/100161515) [support.avaya.com/css/P8/documents/100161515](https://support.avaya.com/css/P8/documents/100161515)).

#### **Downloading Documentation**

For the most current versions of Documentation, see the Avaya Support website: <https://support.avaya.com>, or such successor site as designated by Avaya.

#### **Contact Avaya Support**

See the Avaya Support website: <https://support.avaya.com>for product or Hosted Service notices and articles, or to report a problem with your Avaya product or Hosted Service. For a list of support telephone numbers and contact addresses, go to the Avaya Support website: <https://support.avaya.com> (or such successor site as designated by Avaya), scroll to the bottom of the page, and select Contact Avaya Support.

#### **Regulatory Statements**

#### **Trademarks**

The trademarks, logos and service marks ("Marks") displayed in this site, the Documentation, Hosted Service(s), and product(s) provided by Avaya are the registered or unregistered Marks of Avaya, its affiliates, its licensors, its suppliers, or other third parties. Users are not permitted to use such Marks without prior written consent from Avaya or such third party which may own the Mark. Nothing contained in this site, the Documentation, Hosted Service(s) and product(s) should be construed as granting, by implication, estoppel, or otherwise, any license or right in and to the Marks without the express written permission of Avaya or the applicable third party.

Avaya is a registered trademark of Avaya Inc.

All non-Avaya trademarks are the property of their respective owners.<br>Linux® is the registered trademark of Linus Torvalds in the U.S. and other countries.

### **Contents**

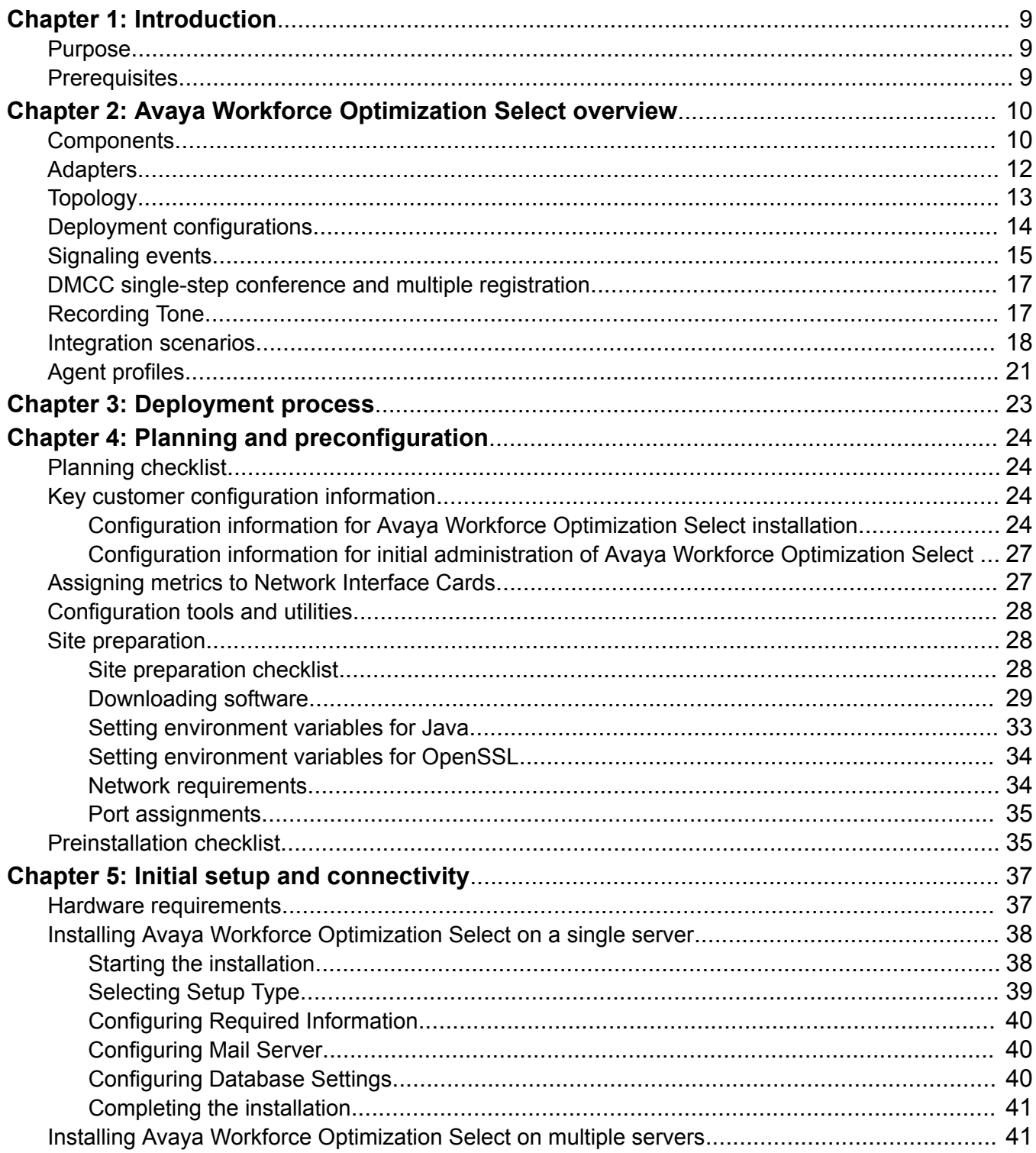

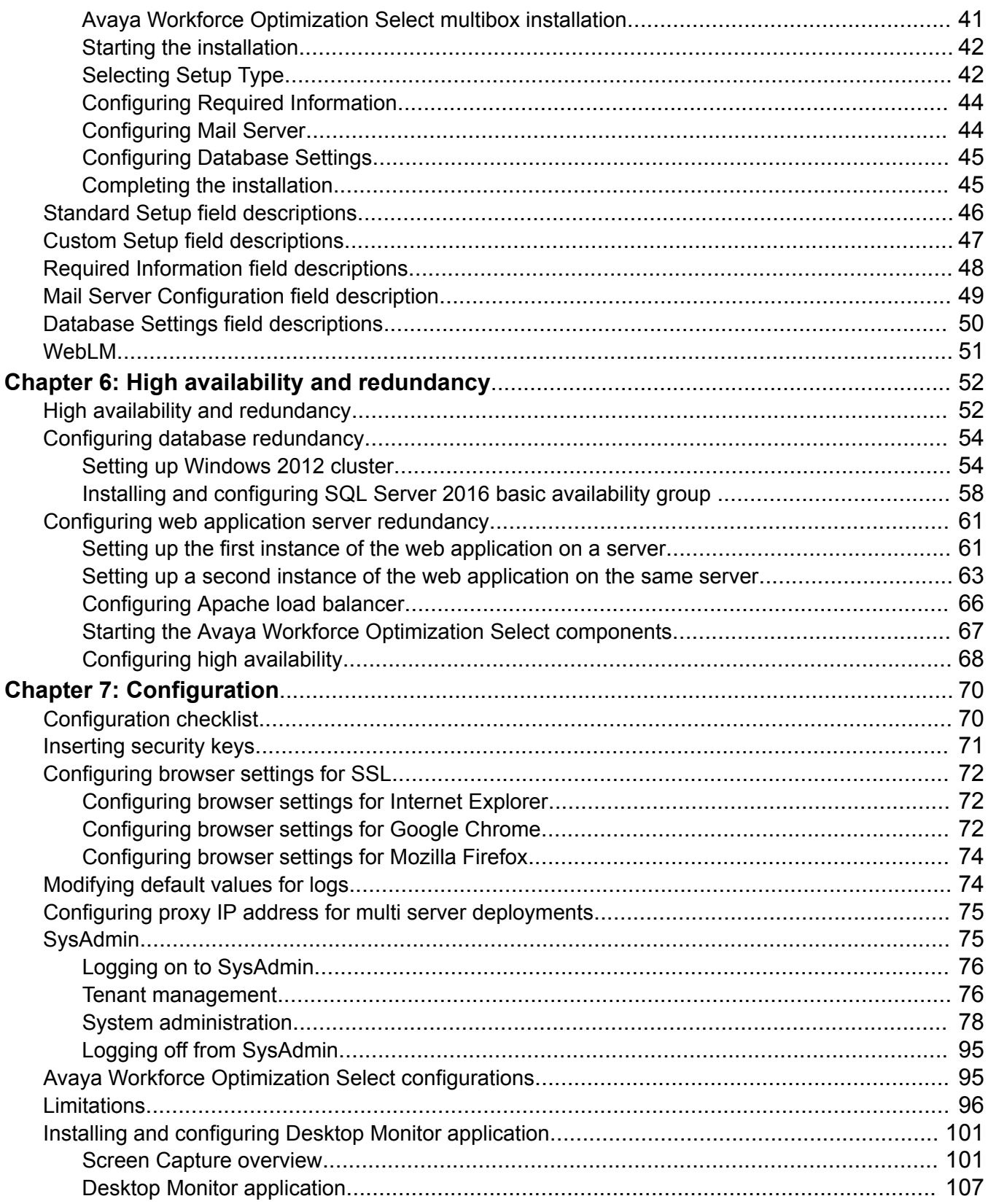

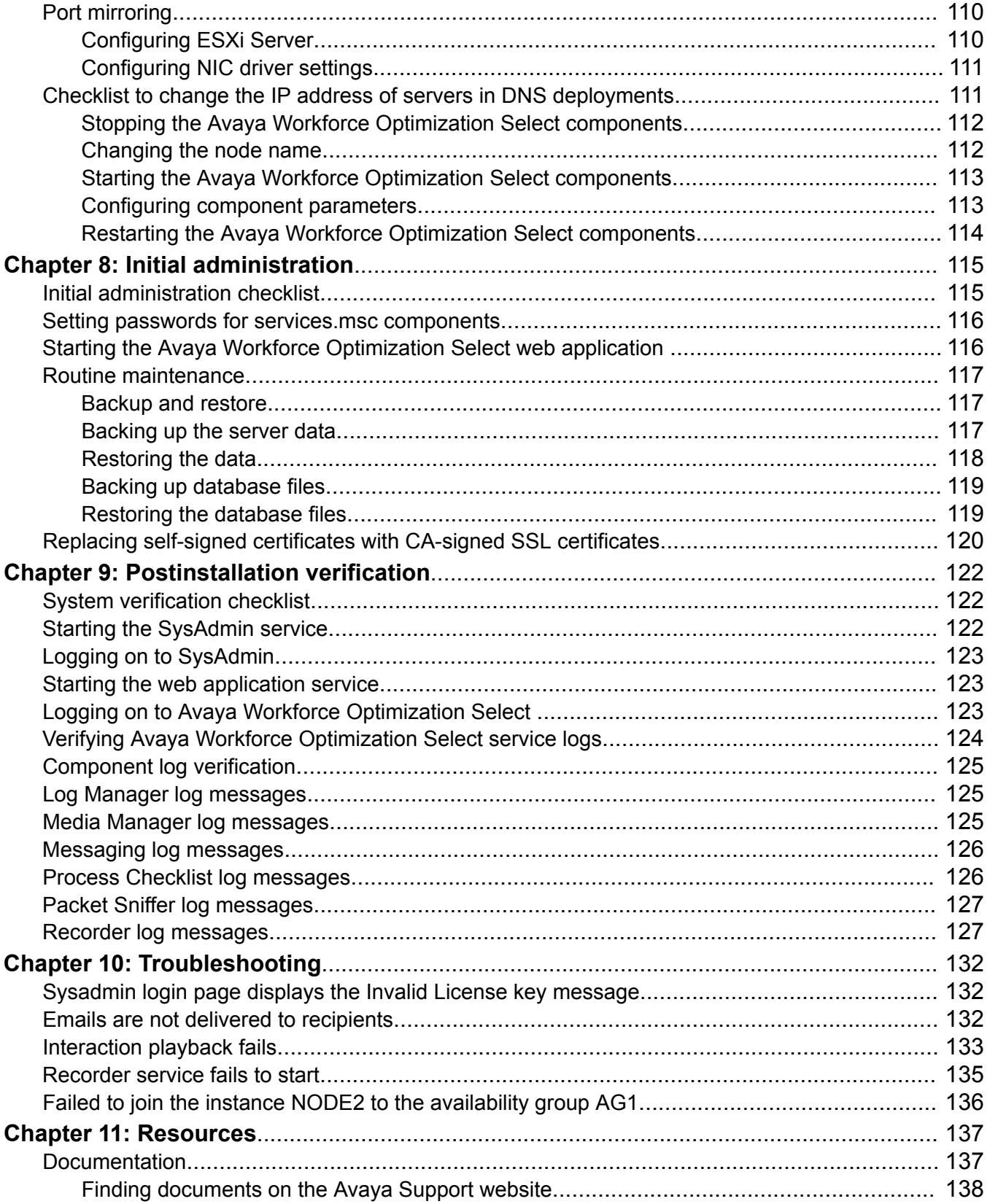

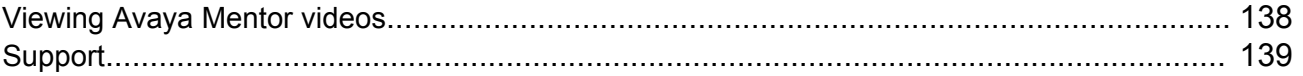

# <span id="page-8-0"></span>**Chapter 1: Introduction**

## **Purpose**

This document contains the checklist and procedures for the installation, configuration, initial administration, and basic maintenance of Avaya Workforce Optimization Select.

## **Prerequisites**

Before deploying Avaya Workforce Optimization Select, ensure that you have the following knowledge, skills, and tools:

#### **Knowledge**

- Spanning or Port Mirroring
- Depending on the Avaya Telephony Platforms, Automatic Call Distribution, and Dialer you choose for your deployment, you must have knowledge on the following:
	- Avaya Telephony Platforms such as Application Enablement Services, IP Office 9.x, IP Office 10.x, Communication Manager, and Avaya Communication Server 1000 (CS 1000)
	- Automatic Call Distribution such as Avaya Aura® Contact Center, Avaya Contact Center Select, IP Office Contact Center, Avaya Aura® Call Center Elite, and Avaya Oceana<sup>™</sup> **Solution**
	- Dialers such as Avaya Proactive Contact with CTI.

#### **Skills**

- How to execute SQL scripts and queries.
- How to validate logs.
- How to run switch commands for spanning or port mirroring.

#### **Tools**

- Wireshark
- Notepad ++
- TSAPI test
- MIB Browser

# <span id="page-9-0"></span>**Chapter 2: Avaya Workforce Optimization Select overview**

Avaya Workforce Optimization Select is a web-based suite of tightly integrated tools, designed to enhance and improve all aspects of your contact center operations and performance. The solution is easy to implement, maintain, and manage in a variety of contact center deployment models from centralized contact centers to distributed branches and work-at-home agents. Avaya Workforce Optimization Select offers contact centers the ultimate workforce optimization functionality and flexibility.

It is a comprehensive solution that provides contact center staff and businesses with scalable applications that synchronize and unify the entire workforce, regardless of VoIP architecture.

Avaya Workforce Optimization Select has sophisticated yet easy-to-use monitoring, recording, quality assurance, reporting, and analytic features. It provides contact center management and agents alike with all the tools necessary to effectively manage the entire agent life cycle process.

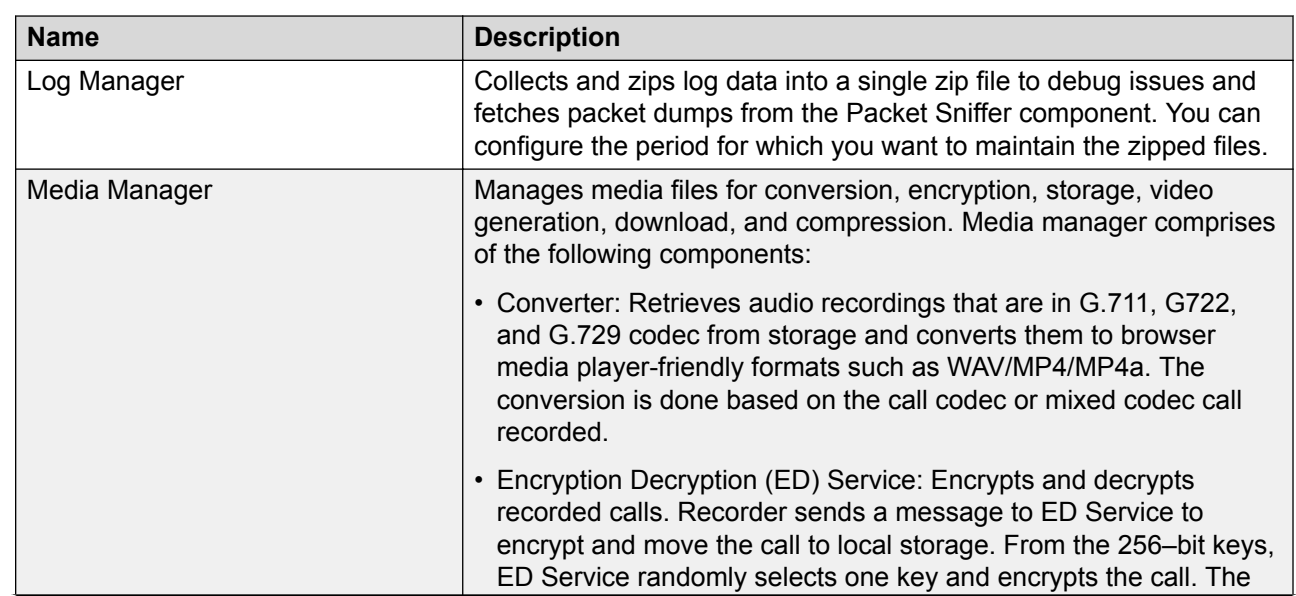

## **Components**

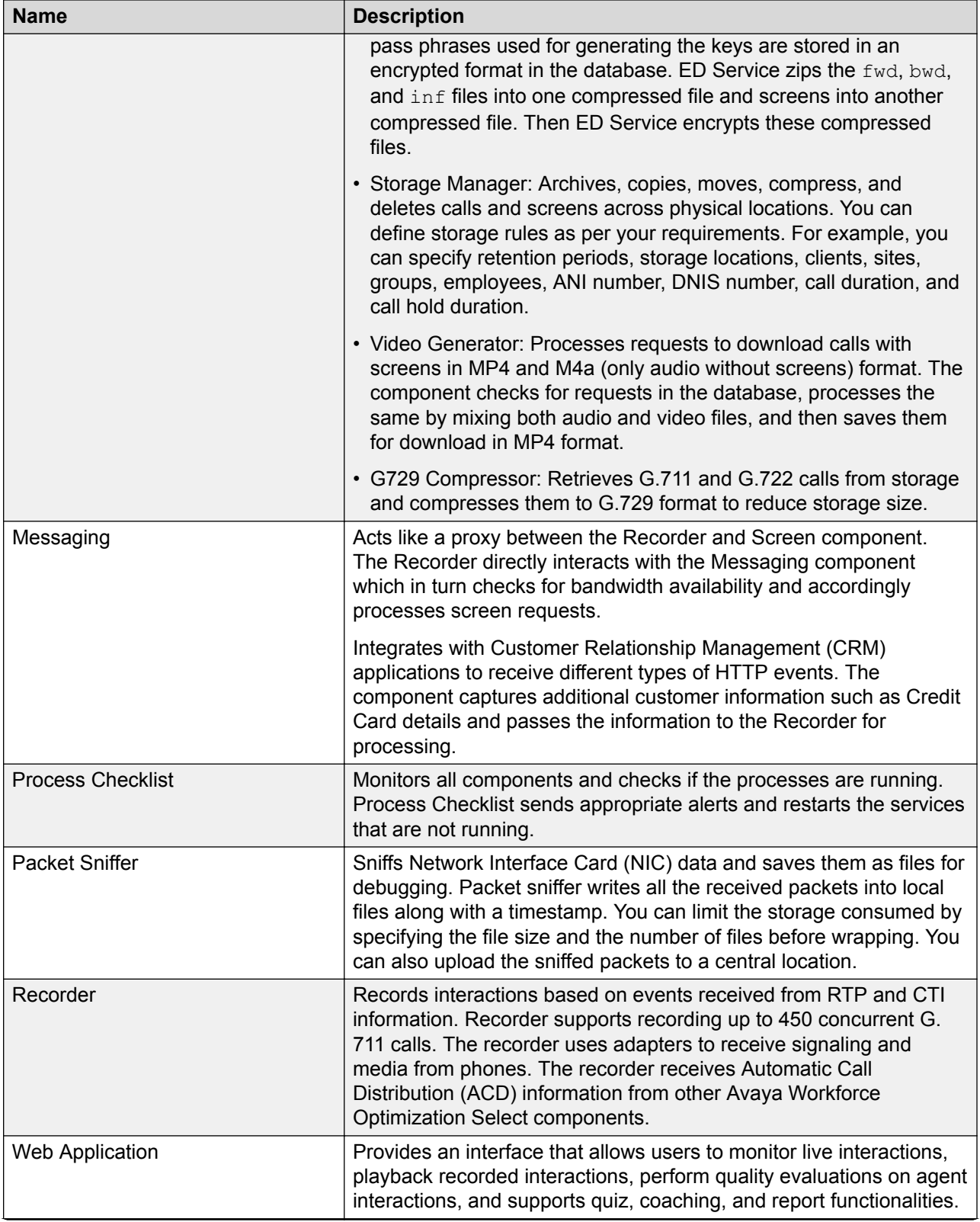

<span id="page-11-0"></span>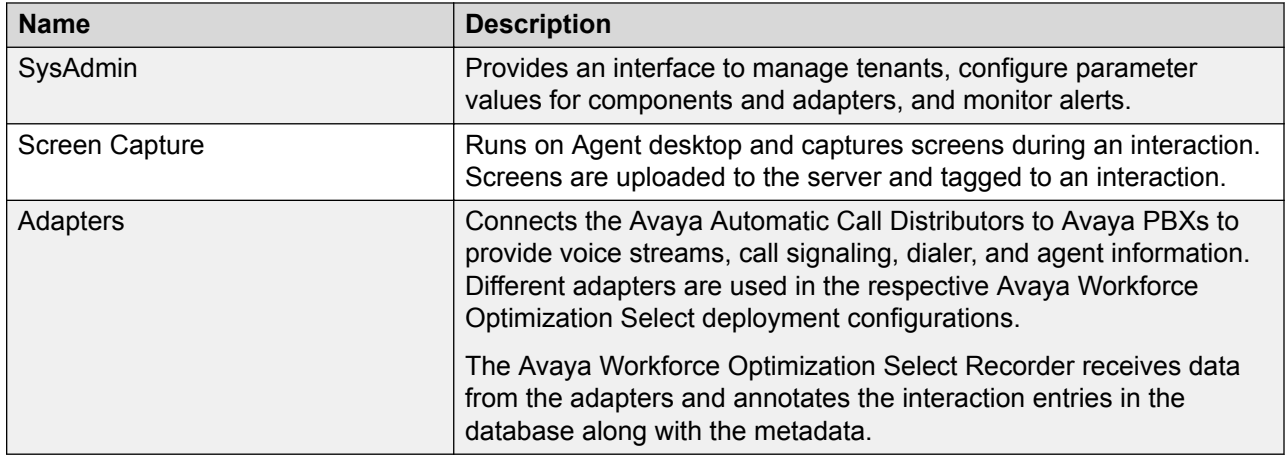

## **Adapters**

Adapters connect Avaya Automatic Call Distributors to Avaya PBXs to provide voice streams, call signaling, dialer, and agent information.

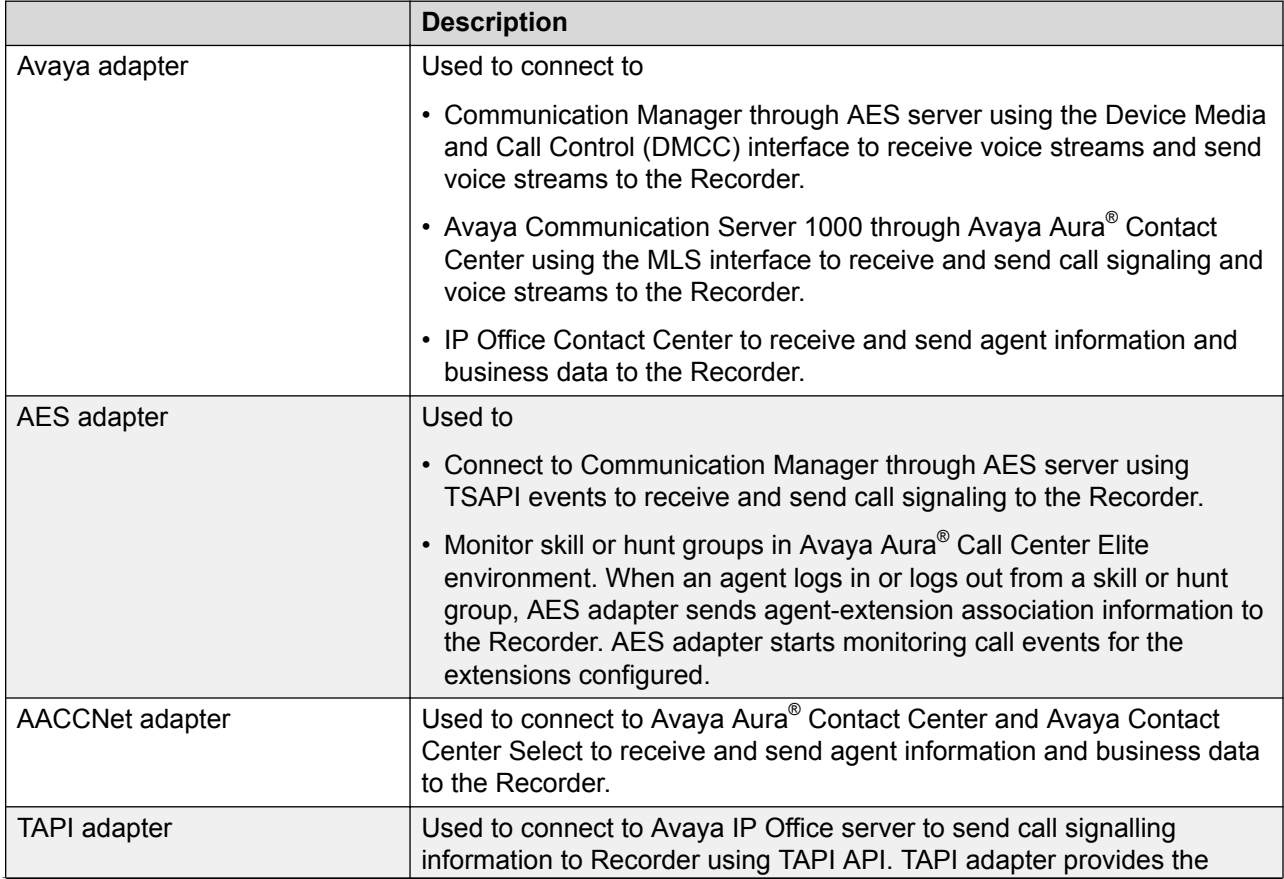

<span id="page-12-0"></span>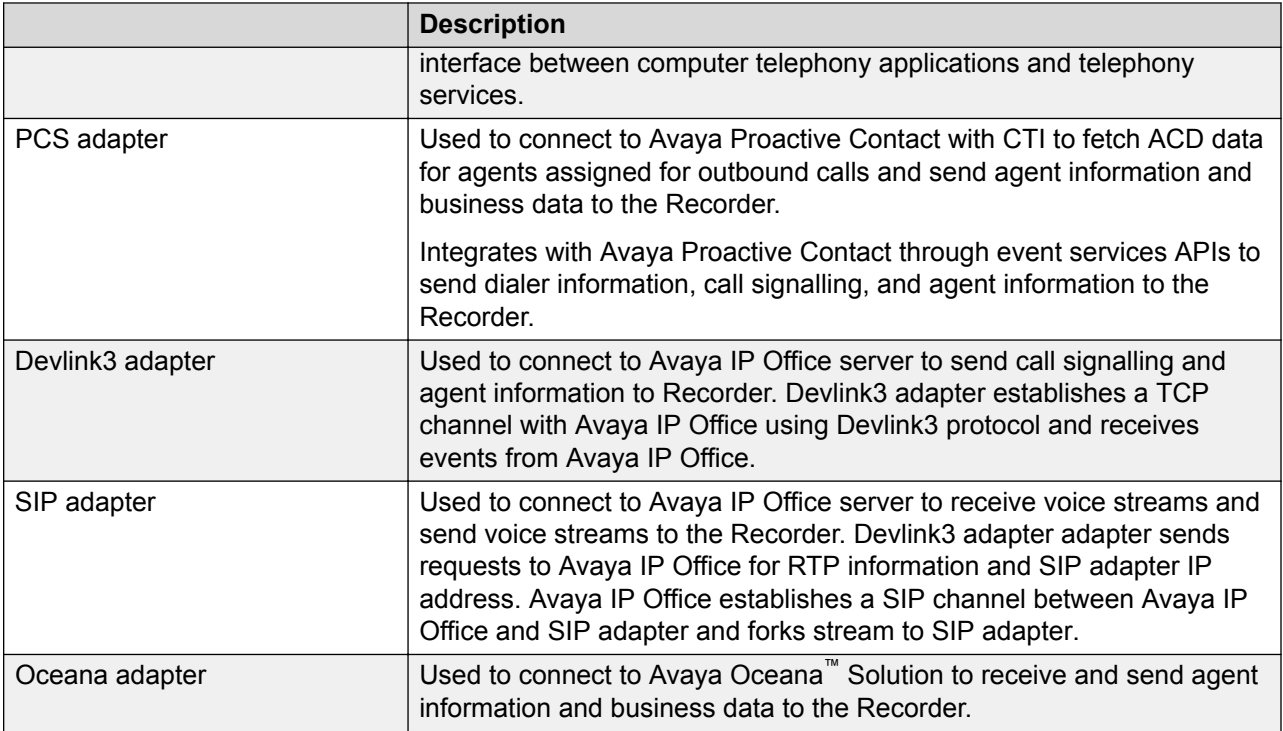

## **Topology**

The following diagram shows the high-level topology for deploying Avaya Workforce Optimization Select:

<span id="page-13-0"></span>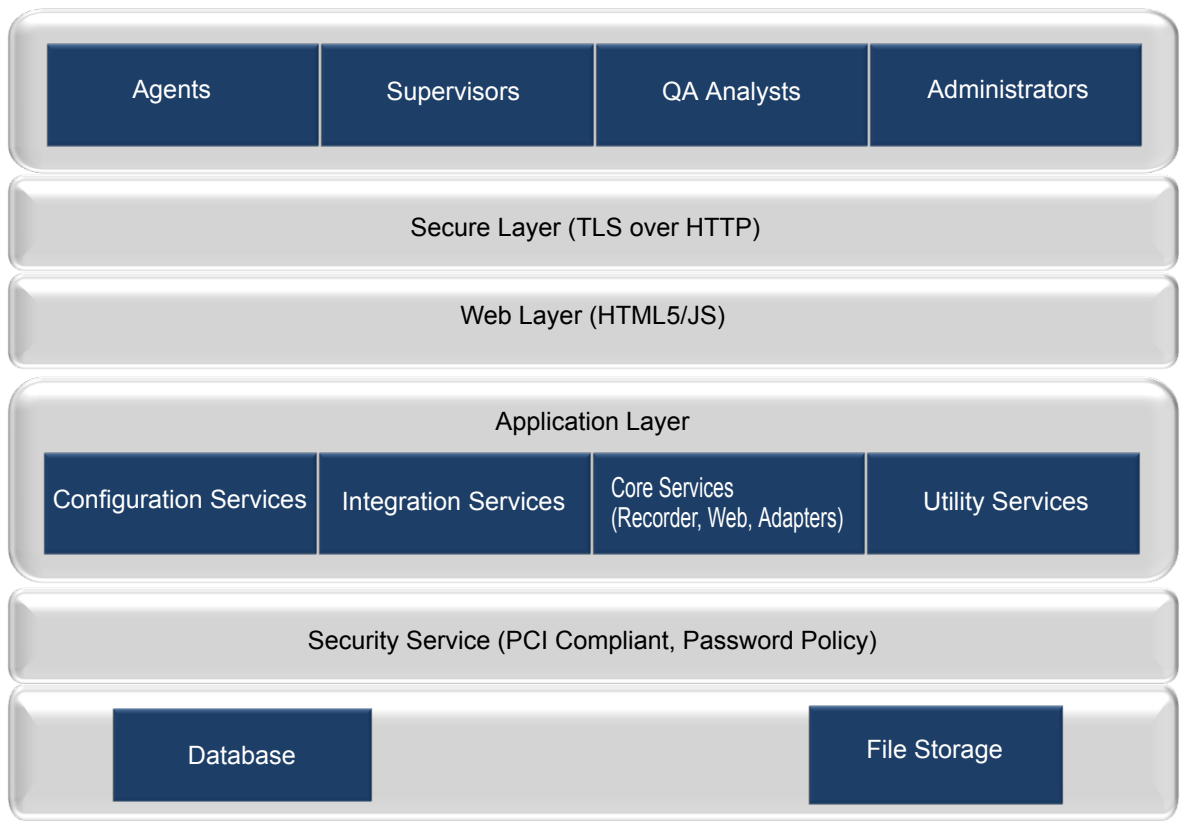

#### **Avaya Workforce Optimization Select**

## **Deployment configurations**

Avaya Workforce Optimization Select supports the following deployment models:

- Single site, single server
- Single site, multiple servers
- Multiple sites, multiple servers

Avaya Workforce Optimization Select scales from single site environments to distributed multisite enterprises. Avaya Workforce Optimization Select also supports multiple accounts across multiple site configuration models where recorded interactions are stored at individual sites or a central repository.

#### **Single Site, Single Server**

In a single site deployment model, all users are located within the same physical location. A typical single site, single server deployment implements all the necessary components such as storage, database, application, and recording servers using one server. This deployment is cost-effective for organizations with limited hardware budgets.

<span id="page-14-0"></span>The single site, single server deployment contains a single server where all necessary components are installed. Components for recording, monitoring, web application, database, storage, and reporting are all plugged into the network's data switch. Voice traffic is captured in the server through port spanning and switch configuration. You can capture interactions between agents and customers. If needed, you can also monitor agent-to-agent conversations by spanning each individual agent phone to Avaya Workforce Optimization Select.

#### **Single Site, Multiple Servers**

A single site, multiserver deployment can accommodate as many users as required by distributing the server components across multiple physical servers. Typically, separate physical servers exist for the application, database, and recording components.

In a single site, multiple servers deployment model, the Avaya Workforce Optimization Select server is linked to the data switch of the network through the Voice NIC configured on the server. The switch is configured to copy all voice traffic to the Avaya Workforce Optimization Select server through the use of port spanning.

#### **Multiple Sites, Multiple Servers**

In a multiple sites, multiple servers deployment model:

- Agents are spread across multiple geographical locations.
- Multiple instances of recording, monitoring, and storage services are installed to scale to handle larger number of agents.
- Only one instance of the web application and database is installed.
- All the services are split and deployed across multiple physical server spread across multiple geographical locations.

The number of agents that a multisite environment can handle depends on the underlying network infrastructure such as routers used and available bandwidth.

## **Signaling events**

Avaya Workforce Optimization Select supports different Avaya environments for recording interactions. However, the primary requirement for any environment is to capture signaling events. You can successfully trace every interaction if you capture the following signaling events:

- Call signaling events
- Media stream events
- Automatic Call Distribution (ACD) signaling and external call variables to tag interaction to agents as per business rules
- PBX and ACD link status that provides status about connectivity of adapters to server.

#### **Call signaling**

Call signaling triggers the following events:

• Offhook event gets triggered when the phone goes off hook and a dial tone is heard.

- Connected event gets triggered when the call is answered.
- Hold event gets triggered when the agent puts the call on hold.
- Resume event gets triggered when the agent resumes the on-hold call.
- Onhook event gets triggered when the receiver is put down or when the call ends.
- Transfer Info event gets triggered when the agent does a blind or consultation transfer to a supervisor or another agent. The recorder receives the event from the adapter.
- Conference Info event gets triggered when the agent starts a conference between a customer and a supervisor or another agent. The recorder receives the event from the adapter.
- RTP Started Info event provides information about the IP address and ports of the local and remote phones to the recorder.
- Phone extension information is sent to the recorder by adapter to provide IP phone extension mapping.
- Call information is sent to the recorder by adapter to provide called party, calling party, and call direction.
- Voice stream information is sent to the recorder by adapter to provide media end point information.
- SNMP events for getting IP address in SPAN based recording.

#### **ACD signaling and external call variables**

The Avaya Workforce Optimization Select recorder needs the agent information and external call variables to tag an interaction with the agent who is handling the interaction. The recorder tags each interaction with the business data that the agent enters in the desktop tools for each interaction. Agent login, agent logout, ACD information or extended call info, and wrapup data are the events that the recorder tags.

#### **Link status**

Link status provides information about the connectivity status of connectors or adapters with their respective servers. There are signalling events that capture and process the link status to inform if the PBX and ACD link is functional.

#### **Passive recording**

Passive recording is a recording method used for IP recording deployments to capture voice transmission or RTP through a network spanning configuration also known as port mirroring. The call events and RTP stream are mirrored directly to the recording server. However, the network switch must support port mirroring capabilities. There are no additional PBX licenses required. IP recording or passive recording cannot be used for analog or digital extension.

Avaya Workforce Optimization Select recorder uses SPAN to get voice and adapter to get call signaling and agent information.

#### **Active recording**

Active recording, also known as Conference Mode Recording, conferences the agent call to the recording server. The recording system captures voice transmission by integrating with specific PBX models. You might need to get additional PBX licenses. Active recording does not require port mirroring and supports end points such as analog or digital.

<span id="page-16-0"></span>Avaya Workforce Optimization Select uses PBX to get voice streams and passes the voice streams to the recorder for recording an interaction. Avaya Workforce Optimization Select uses adapter to get agent information and call signaling.

Avaya Workforce Optimization Select allows call recording for Voice, Digital, or Analog stations.

## **DMCC single-step conference and multiple registration**

#### **Single-step conference**

The Avaya Workforce Optimization Select uses the AES Device Media Call Control (DMCC) service to register a pool of standalone recording devices. The application uses the AES TSAPI service to monitor the target extension for Established Call events. Whenever the extension joins a call, an Established Call event occurs that triggers the application to use the Single Step Conferencing method to add a recording device to the call. The application receives the call RTP media stream through the recording device and records the call.

#### **Multiple registration**

The Avaya Workforce Optimization Select uses the AES Device Media Call Control (DMCC) service to register itself as a recording device at the target extension. When the target extension ioins a call, the application automatically receives the call RTP media stream through the recording device and records the call. Information about the call is derived from the Established event that is generated when the target extension joins the call.

## **Recording Tone**

Recording Tone is a feature that inserts a tone in the audio stream to indicate that a call is being recorded.

The Recording Tone feature is available in the following Avaya Workforce Optimization Select deployments:

- Avaya Aura® Contact Center on Communication Manager active recording
- Avaya Aura® Contact Center on Avaya Communication Server 1000 active recording
- Avaya Aura® Call Center Elite on Communication Manager active recording
- Avaya Aura® Call Center Elite on Communication Manager and Avaya Proactive Contact with CTI active recording
- IP Office 10.x extension based active recording
- Avaya Contact Center Select on IP Office 10.x active recording
- IP Office Contact Center on IP Office 10.x active recording

## <span id="page-17-0"></span>**Integration scenarios**

Avaya Workforce Optimization Select supports integration with the following Avaya products:

#### **Avaya Aura® Contact Center**

Avaya Workforce Optimization Select integrates with Avaya Aura® Contact Center to offer a comprehensive suite of scalable solutions for dynamic contact center environments. AACC integrates with Avaya Workforce Optimization Select to offer voice, email and web chat only.

#### **Avaya Contact Center Select**

Avaya Contact Center Select uses the Avaya IP Office telephone system to provide a real-time telephony platform. IP Office is a flexible and scalable phone system designed specifically for small and midsize enterprises. IP Office supports a wide range of phones and devices for use in contact centers.

Avaya Contact Center Select uses SIP and CTI interfaces to communicate with the IP Office platform. The Avaya Workforce Optimization Select integration gives Avaya Contact Center Select access to and control of a wide range of IP Office phones and features. Customers integrating Avaya Contact Center Select with the IP Office platform gain skill-based routing.

#### **IP Office Contact Center**

IP Office Contact Center is part of the Avaya Contact Center Solutions for the IP Office portfolio. IP Office Contact Center is a fully integrated contact center specifically built for IP Office and its addressable market. IP Office Contact Center is scalable to meet the market needs of IP Office customers requiring skills-based routing, call recording, and multichannel such as chat and email.

Avaya Workforce Optimization Select integration with IP Office Contact Center is a complete customer interaction suite consisting of call recording for all agents, skills-based routing, and voice, email, and chat multichannel capabilities including historical and real time reporting.

### **Avaya Aura® Call Center Elite**

Call Center Elite is the Avaya flagship voice product for assisted experience management. The product coresides with Avaya Aura® Communication Manager, which is a key component of the Avaya Aura® communications platform. Call Center Elite integrates with the Avaya Workforce Optimization Select to offer voice only.

#### **Avaya Oceana™ Solution**

Avaya Oceana™ Solution is the next generation customer engagement solution. Enterprises can use Avaya Oceana™ Solution to seamlessly handle Voice, Web and Mobile Chat, WebRTC Voice, Email, Simple Messaging, and Social Media channels using a single intelligent attribute-based call routing through a unified Agent Desktop. Avaya Oceana™ Solutionis integrates with the Avaya Workforce Optimization Select to offer voice, email, and chat capabilities.

### **Avaya Aura® Communication Manager**

Communication Manager is the open, highly-reliable and extensible IP Telephony foundation on which Avaya delivers Unified Communications solutions to large and small enterprises. The product delivers rich voice and video capabilities and provides for a resilient, distributed network of gateways and analog, digital and IP-based communication devices. Communication Manager includes advanced mobility features, built-in conference calling and contact center applications, and E911 capabilities.

### **Avaya Communication Server 1000**

Avaya Communication Server 1000 (CS 1000) is a server-based, fully-featured IP PBX. It provides the benefits of a converged network, advanced applications, and over 750 call processing and telephony features. The product provides a rich set of interfaces that enable third party applications to access its call data and communications capabilities.

### **IP Office**

IP Office is Avaya's global midsize solution for enterprises, supporting up to 3,000 users at a single location with IP Office Select editions. For businesses with multiple locations, the product provides a powerful set of tools to help streamline operations, centralize management, and reduce total cost of ownership for converged networks. Apart from basic telephony services and voicemail, IP Office includes a robust set of tools for administration, call tracking, and system monitoring and diagnostics.

#### **Avaya Proactive Contact with CTI**

The Avaya Proactive Contact solution is a suite of hardware and software products that facilitates proactive and opportunistic management of customer relationships within a contact center. With the Avaya Proactive Contact solution, you can reach your customers at the lowest possible cost per call, irrespective of whether a calling mission requires an inbound, outbound, or blended solution.

#### **Avaya Workforce Optimization Select integration with Avaya products**

**ED** Note:

None of the deployments support SRTP.

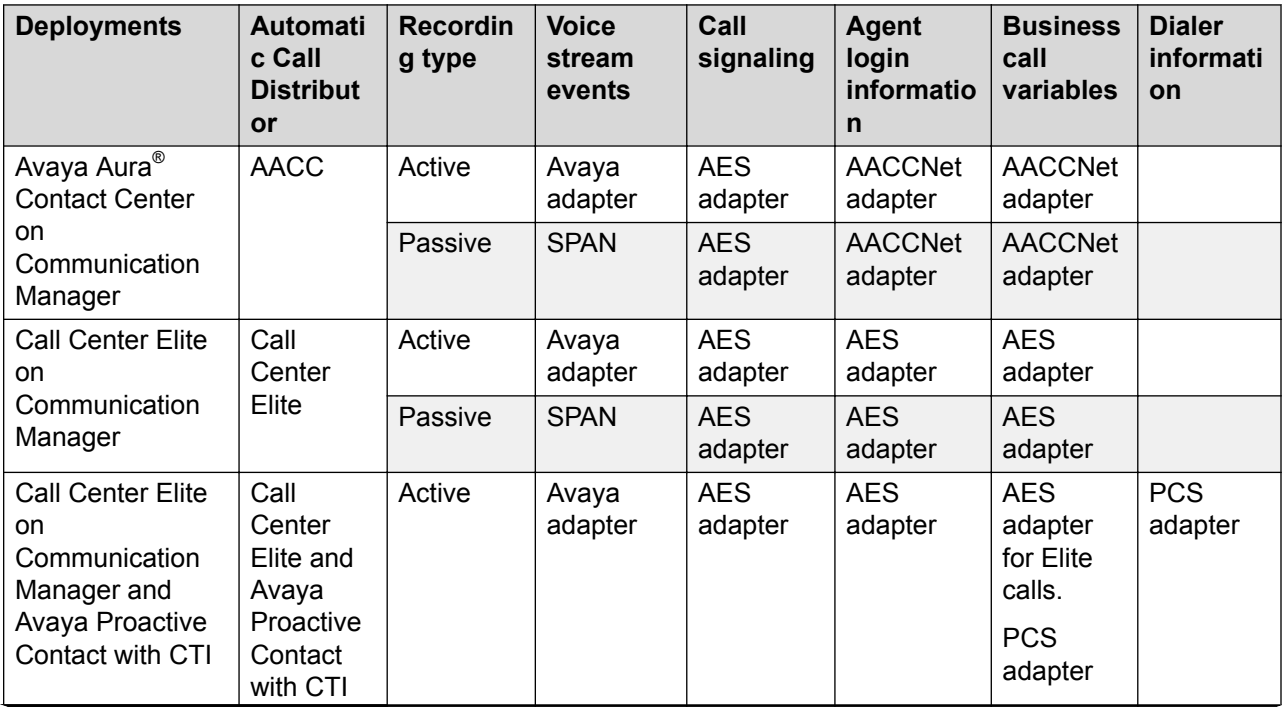

#### **Avaya Workforce Optimization Select on Communication Manager**

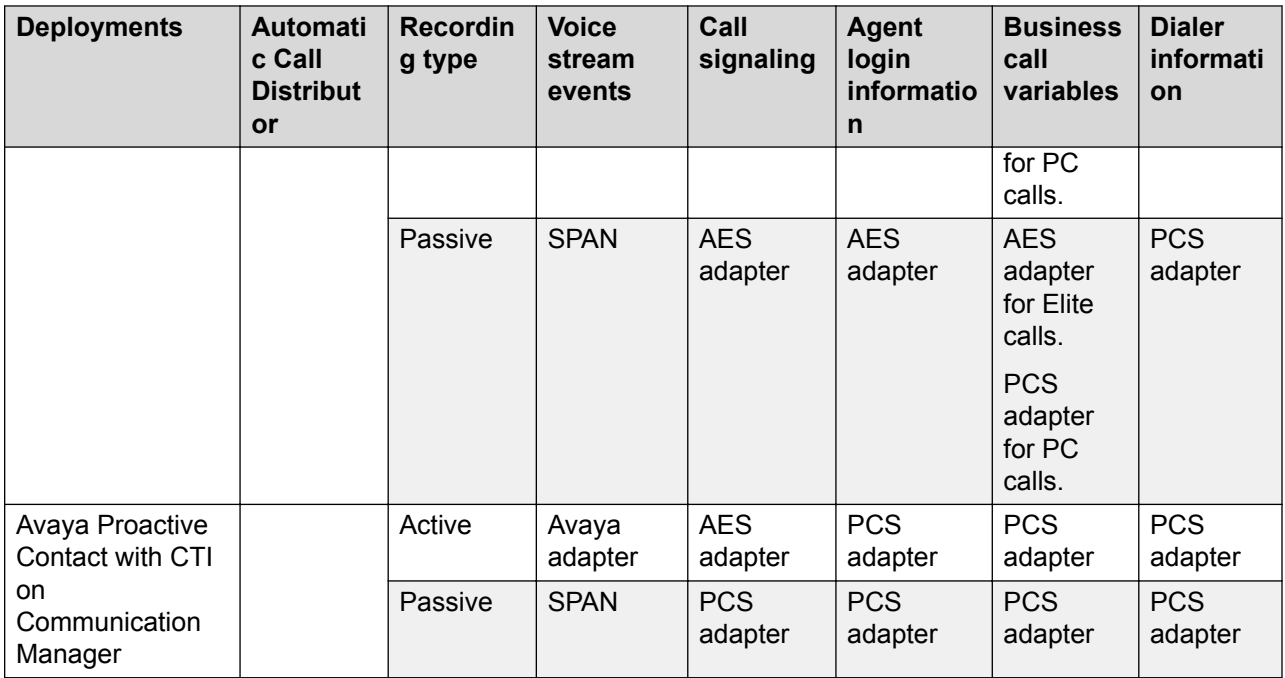

### **Avaya Workforce Optimization Select on Avaya Communication Server 1000**

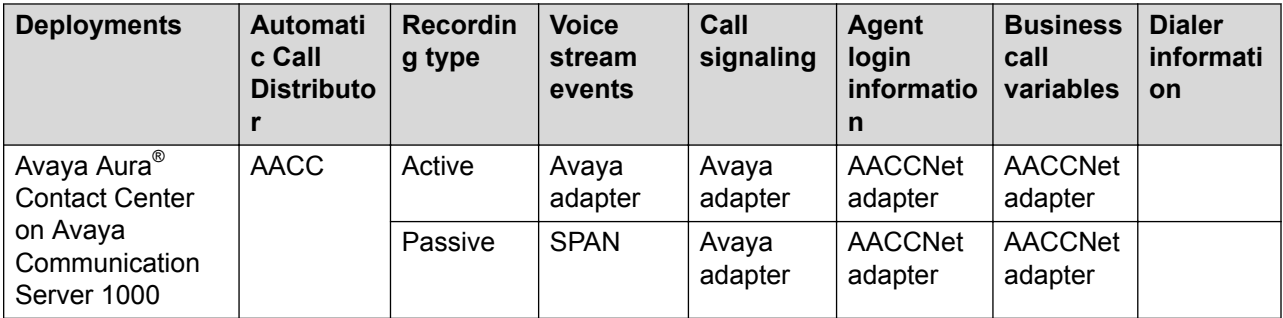

### **Avaya Workforce Optimization Select on IP Office**

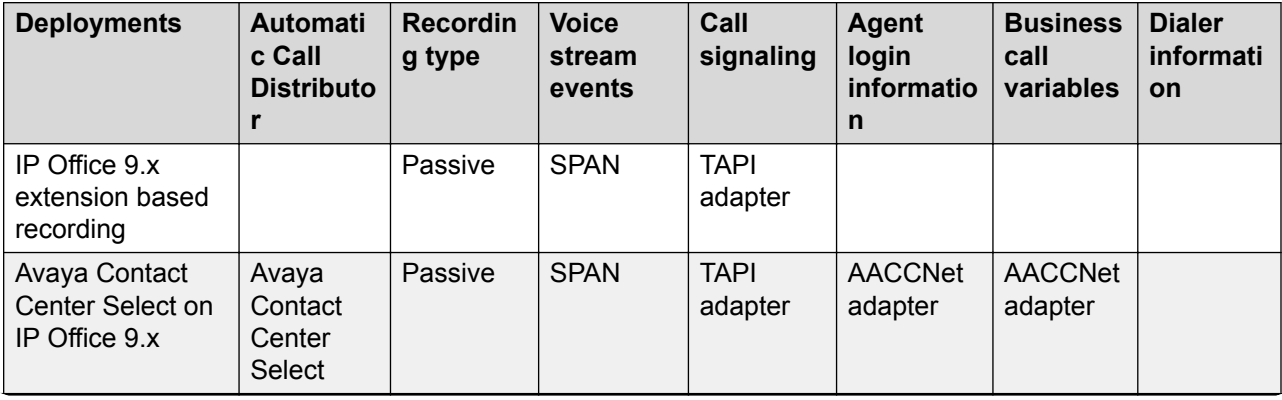

<span id="page-20-0"></span>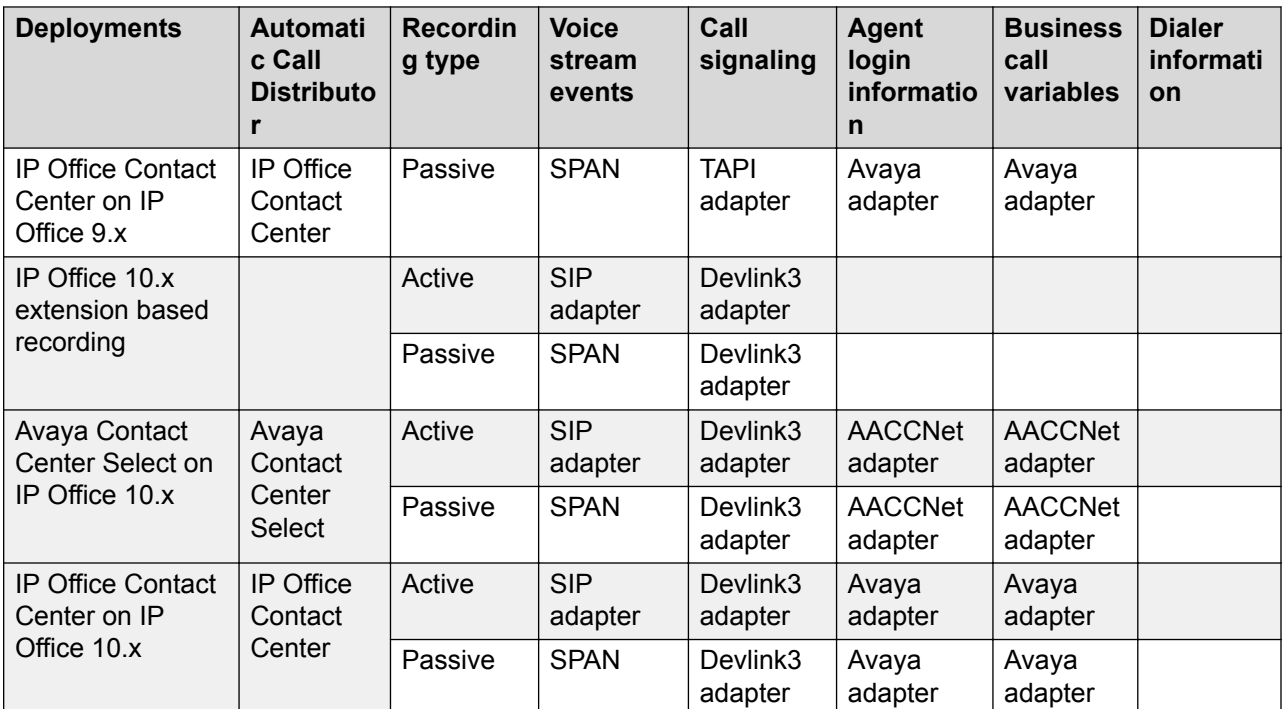

### **Avaya Oceana™ Solution on Communication Manager**

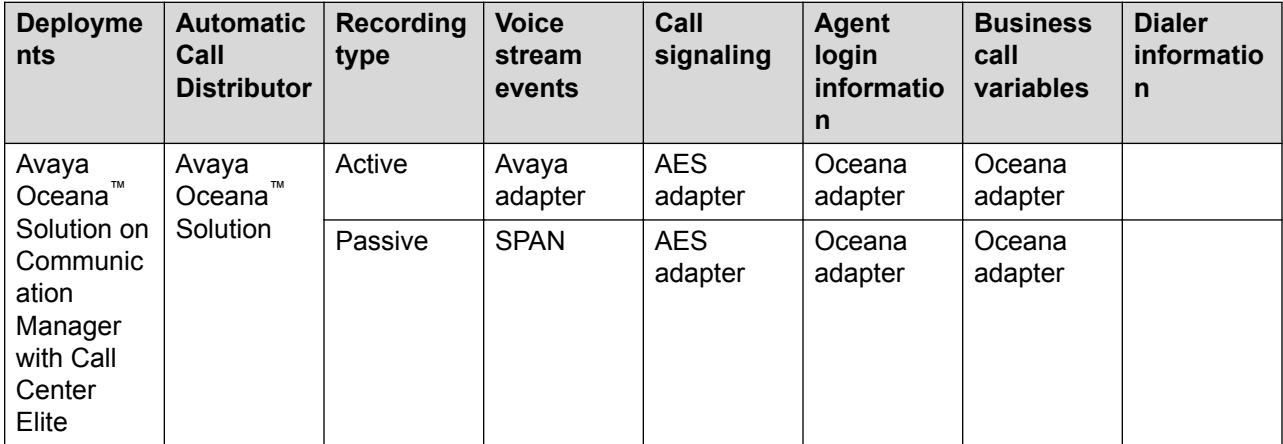

## **Agent profiles**

Based on the signaling event, the recorder tags an interaction with the agent ID or extension. Skill calls are assigned to an agent ID, whereas extension or directory number (DN) calls are assigned to an extension. When an agent takes a call by logging into the phone, the call gets assigned to the agent ID. If an agent takes calls on an extension or DN without logging into the phone, the call gets assigned to the extension.

You can configure agent profiles for fixed seating and free seating in Avaya Workforce Optimization Select. For more information on how to configure agent profiles for fixed and free seating, see *Administering Avaya Workforce Optimization Select.*

### **Fixed Seating**

In a fixed seating environment, an agent is allocated an extension. The agent can log in to only that extension with the individual agent ID. To implement fixed seating in Avaya Workforce Optimization Select, the Voice Settings for an employee profile must have the extension or DN.

### **Free Seating**

In a free seating environment, an agent can log in to any extension using the individual agent ID. To implement free seating in Avaya Workforce Optimization Select, you must have two employee profiles and the Voice Settings must specify the following:

- The agent ID in one of the employee profiles
- The extension or DN in the other employee profile

# <span id="page-22-0"></span>**Chapter 3: Deployment process**

Complete site preparation 1 4 Identify your 2 deployment configuration Complete customer site survey 3 Download Avaya Worforce Optimization Select software Ecryption decryption service TAPI2 driver TSAPI client SysAdmin Screen Capture Desktop Monitor 6 5 ) | (7 ) | (8 Deploy Avaya Workforce Optimization Select \* Define web application role, recording role, and database role \* Define installation path, log path, AWFOS Home path, and WebLM IP address \* Define mail server configuration and database settings. Planning and preconfiguration Configuration Configuration Initial setup and connectivity **Initial administration** Set passwords for services.msc components Start the web application Routine maintainence 9

The following image shows the high-level tasks for deploying Avaya Workforce Optimization Select :

# <span id="page-23-0"></span>**Chapter 4: Planning and preconfiguration**

## **Planning checklist**

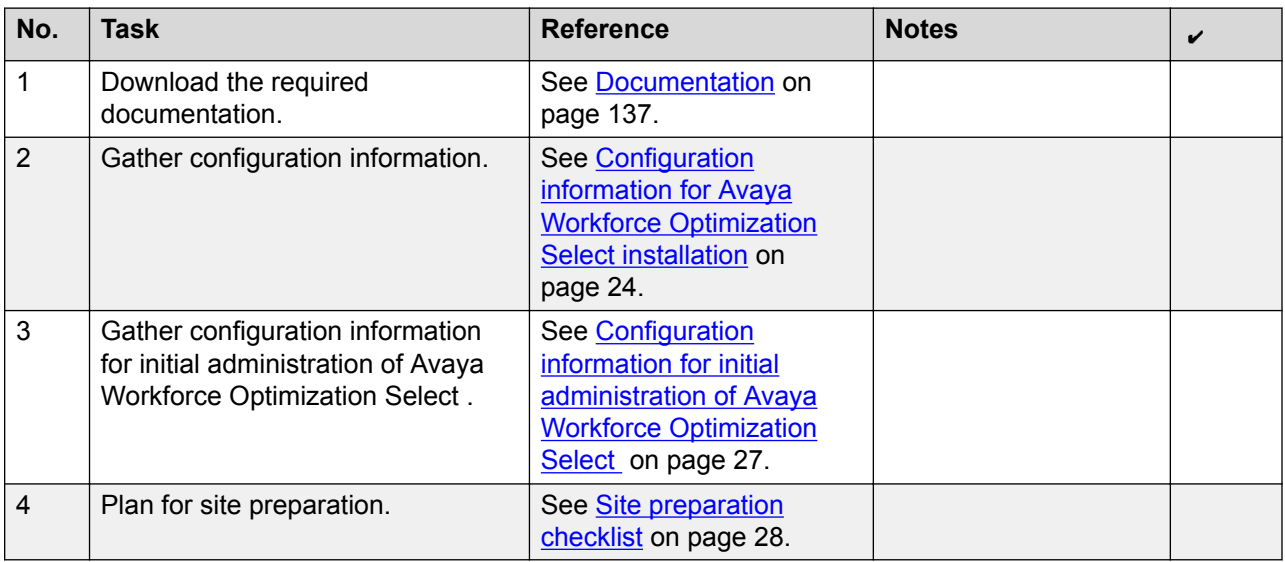

## **Key customer configuration information**

## **Configuration information for Avaya Workforce Optimization Select installation**

To maintain a record of the Avaya Workforce Optimization Select installation information, take a printout of the following table and work with your network administrator to fill the empty cells:

#### **Web server details**

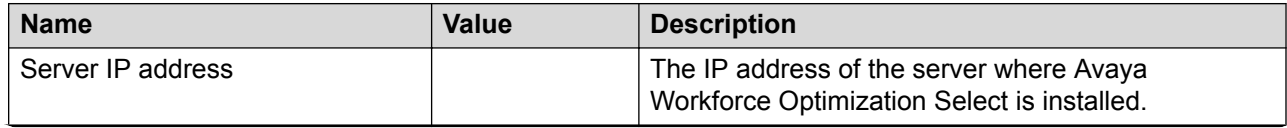

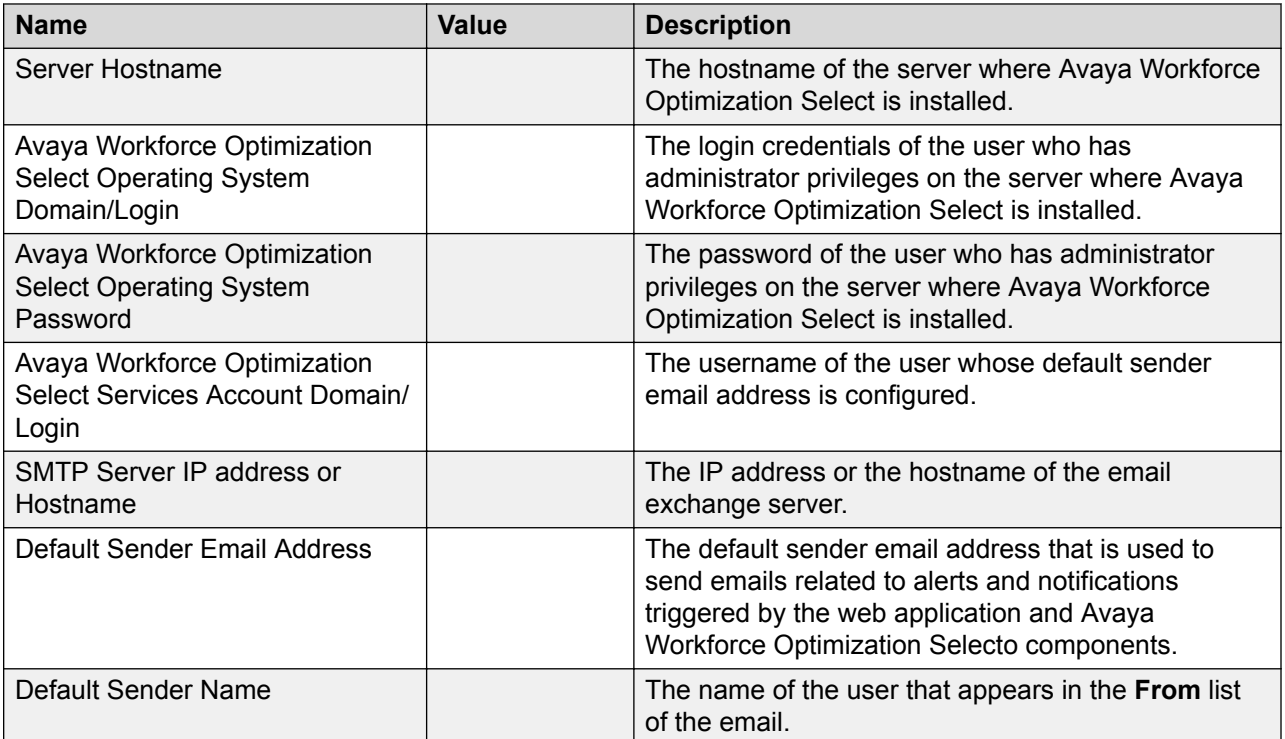

### **SysAdmin server details**

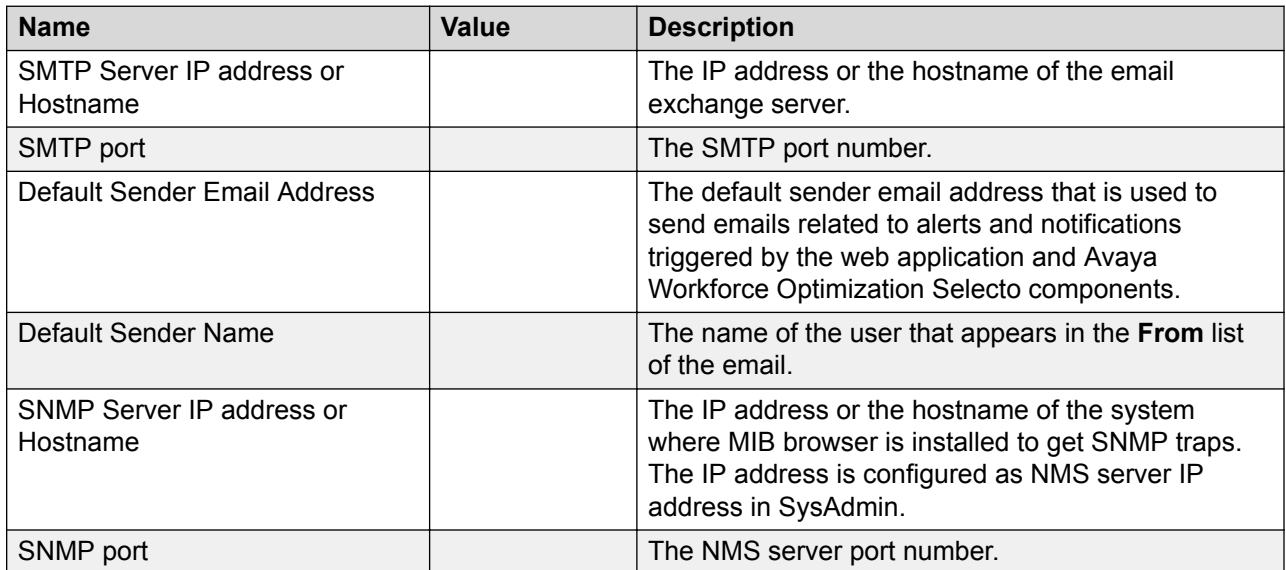

### **Database server details**

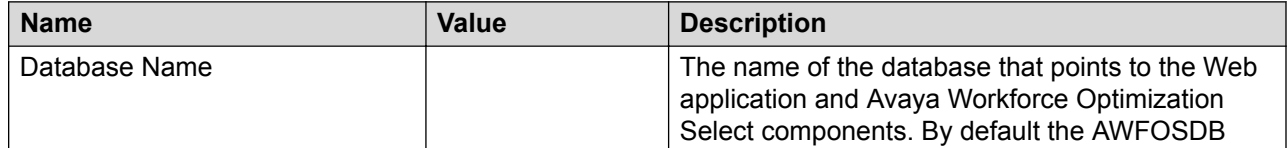

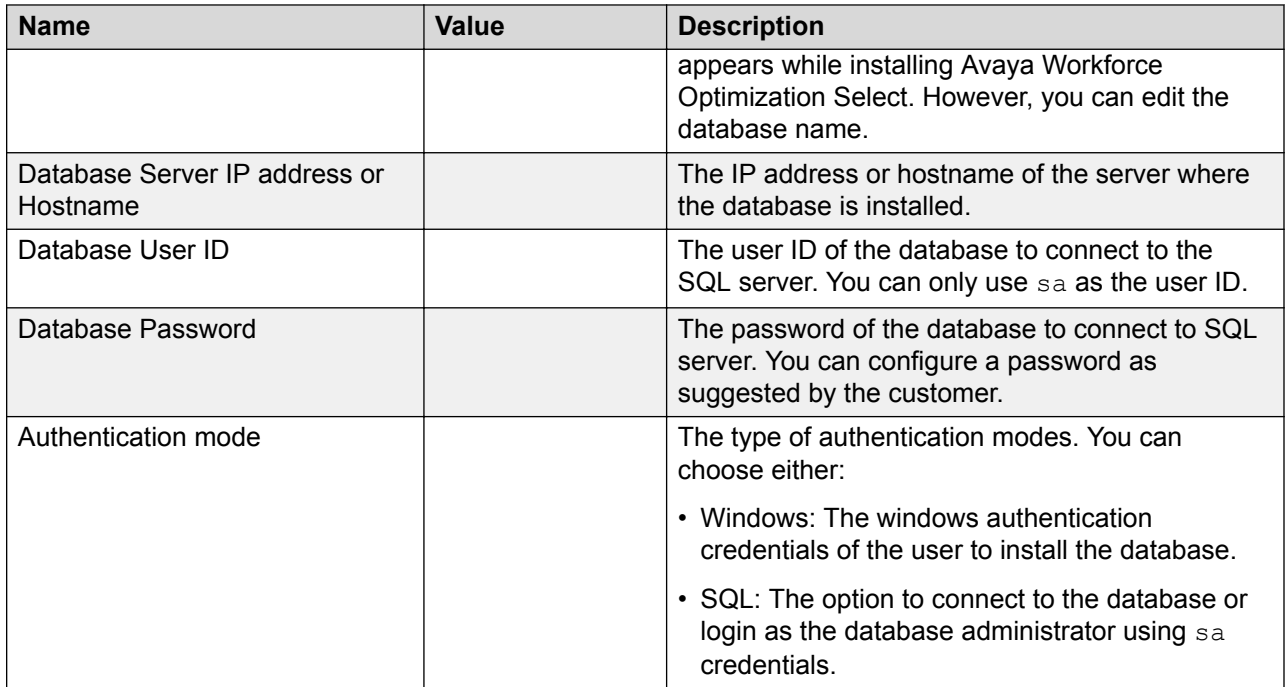

### **Recording server details**

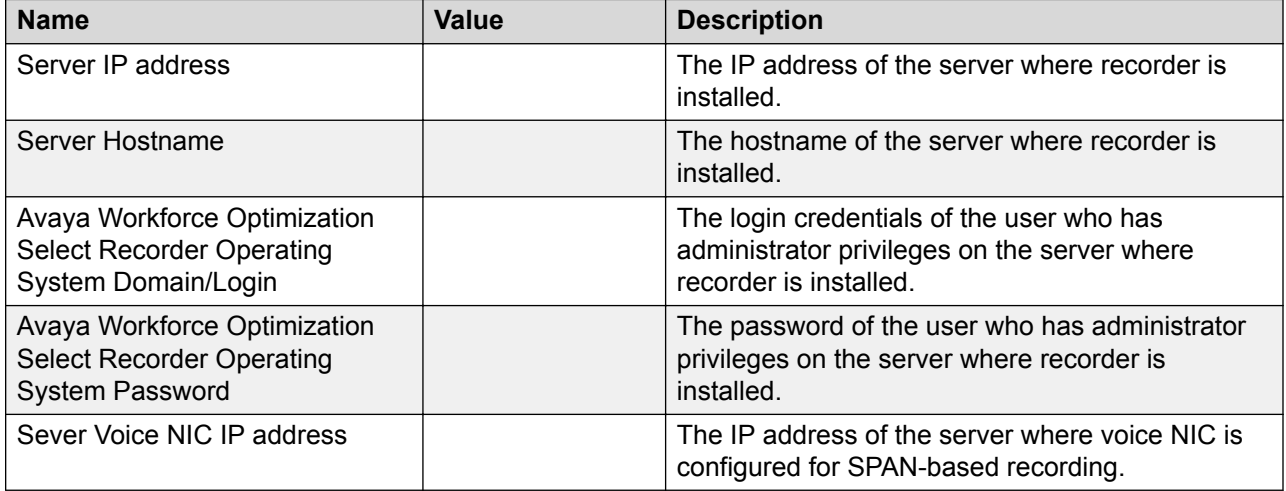

### **Storage details**

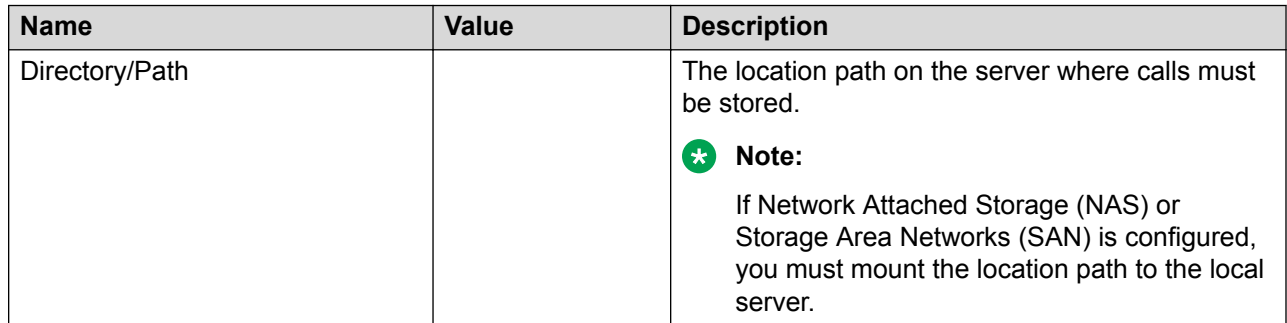

## <span id="page-26-0"></span>**Configuration information for initial administration of Avaya Workforce Optimization Select**

#### **License management**

To maintain a record of the Avaya Workforce Optimization Select administration information, print the following table and work with your network administrator to fill the empty cells:

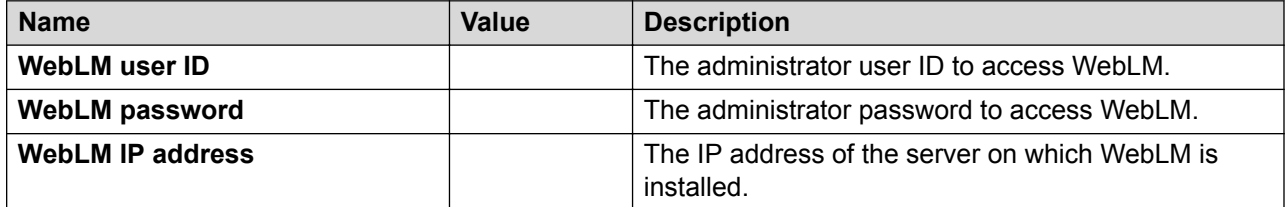

## **Assigning metrics to Network Interface Cards**

### **About this task**

Metrics are assigned to network interface cards (NICs) when the routing table contains multiple routes for the same destination. For a FQDN based installation with multiple NICs, assign a metric value higher than 10 to set priority to get the data NIC IP address.

### **B** Note:

Ensure that you do not assign a metric value to the data NIC.

#### **Procedure**

- 1. Log in to the server where the Recorder is installed.
- 2. Click **Start** > **Control Panel** > **Network and Sharing Center**.
- 3. Click **Change adapter settings**.
- 4. Right-click the network adapter on which the voice traffic comes.
- 5. Click **Properties**.
- 6. Double click the Internet Protocol Version 4 (TCP/IPv4).
- 7. Click the **Advanced** tab period.
- 8. Clear **Automatic Metric.**
- 9. In the **Interface Metric** field, enter a value higher than 10.
- 10. Click **OK**.
- 11. Click **OK**.

## <span id="page-27-0"></span>**Configuration tools and utilities**

- One or more Windows servers or virtual machines with the following:
	- A user with administrator privileges.
	- An SQL server with Mixed Mode Authentication and SQL server agent service enabled.
- Two network interface cards, one for data NIC and another for voice NIC.
- Agent or client machines to install client applications such as Desktop Trigger and Home Agent Screen.

## **Site preparation**

## **Site preparation checklist**

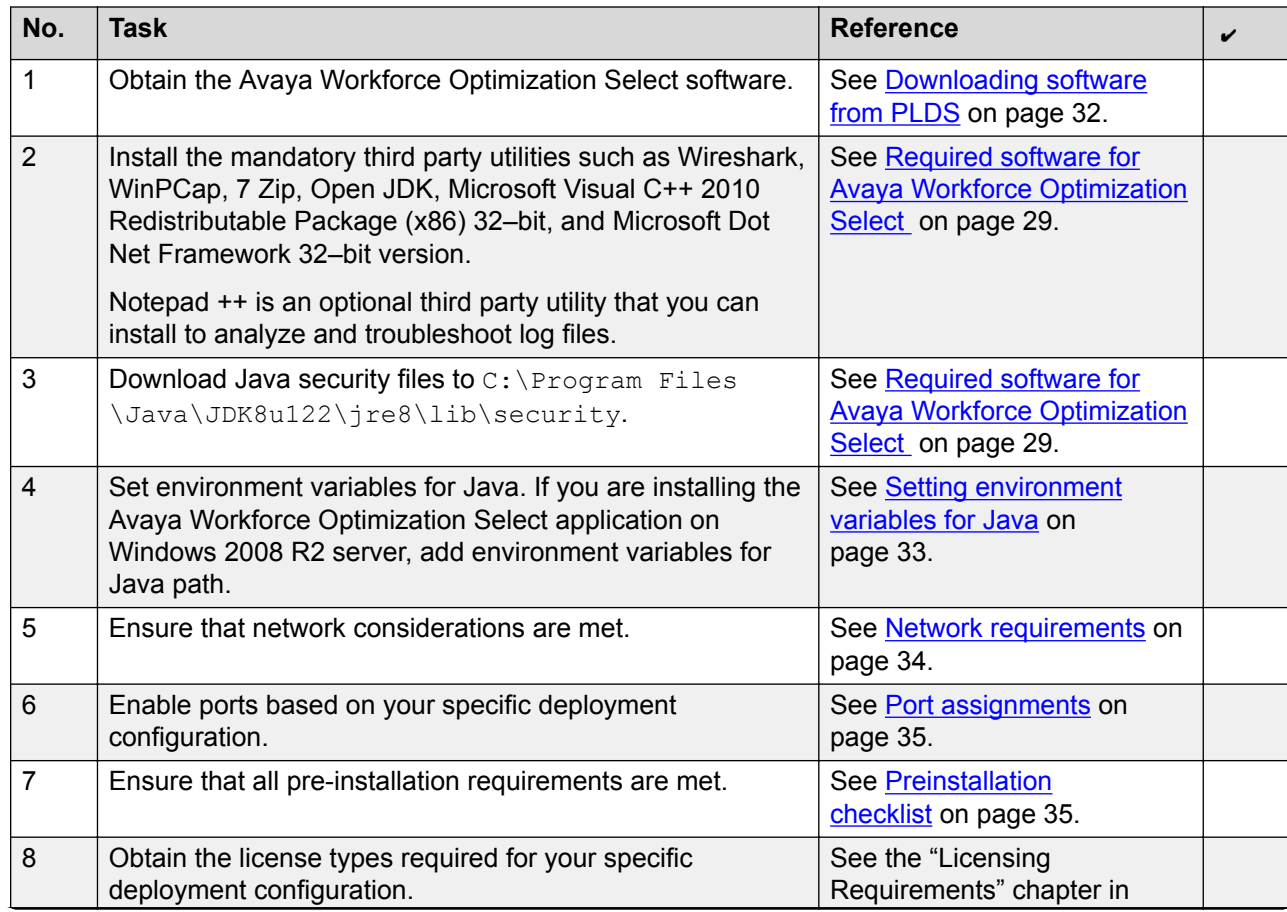

<span id="page-28-0"></span>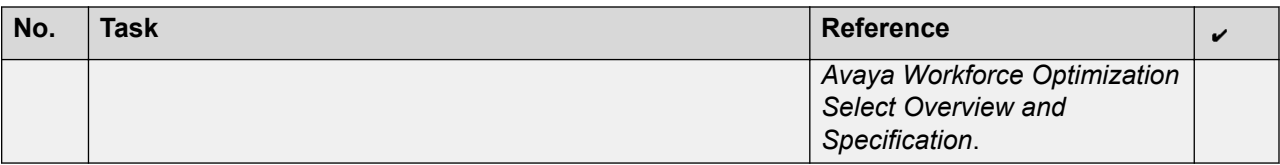

## **Downloading software**

### **Required software for Avaya Workforce Optimization Select**

#### **Table 1: Avaya Workforce Optimization Select software**

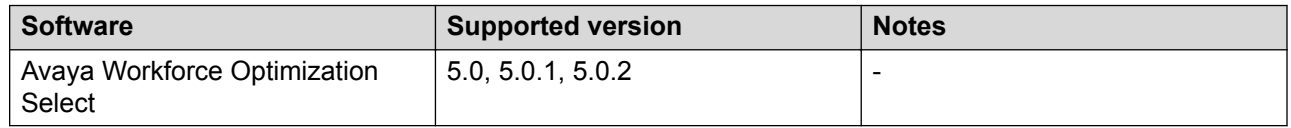

#### **Table 2: License management**

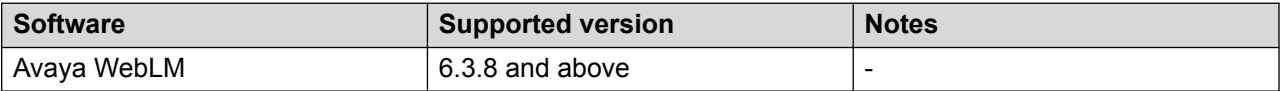

#### **Table 3: Operating systems and software**

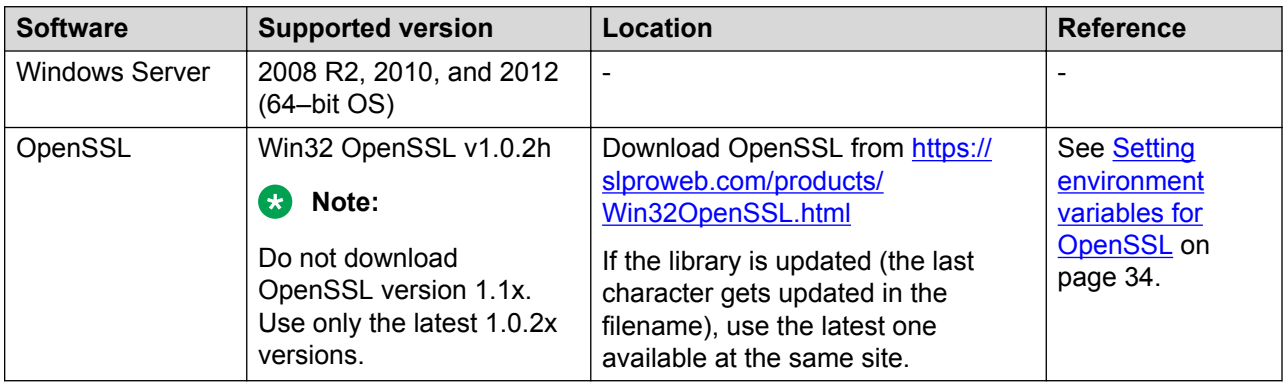

#### **Table 4: Database**

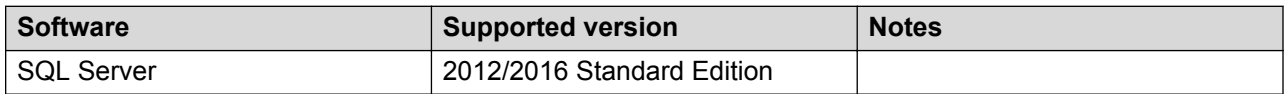

#### **Table 5: Reporting services**

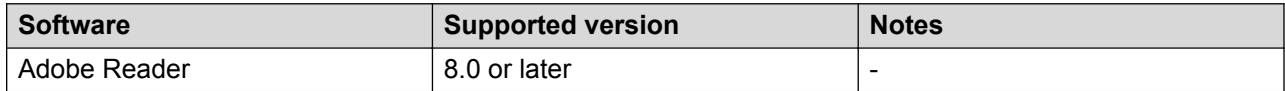

#### **Table 6: Client software**

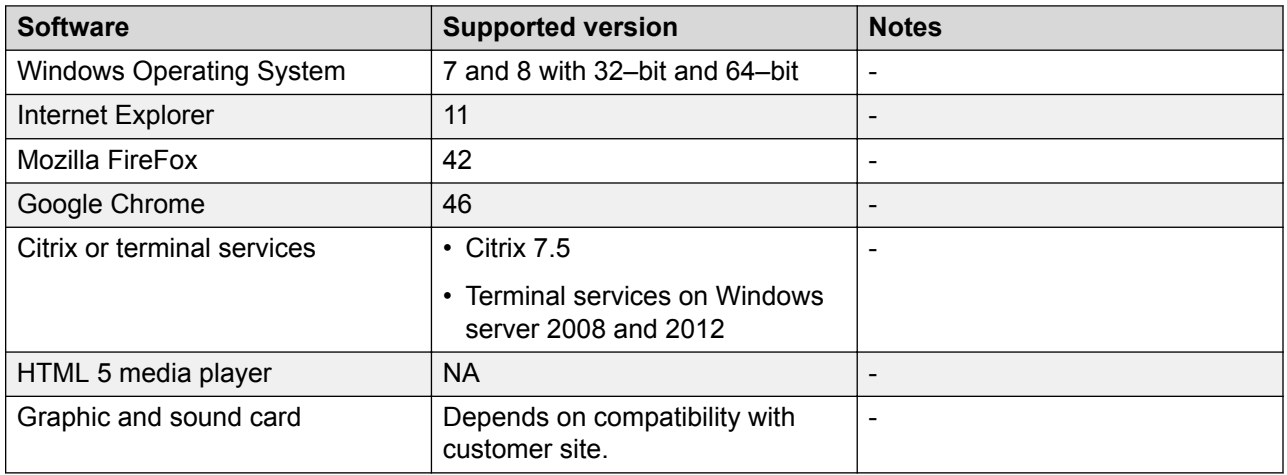

### **Table 7: Third party software**

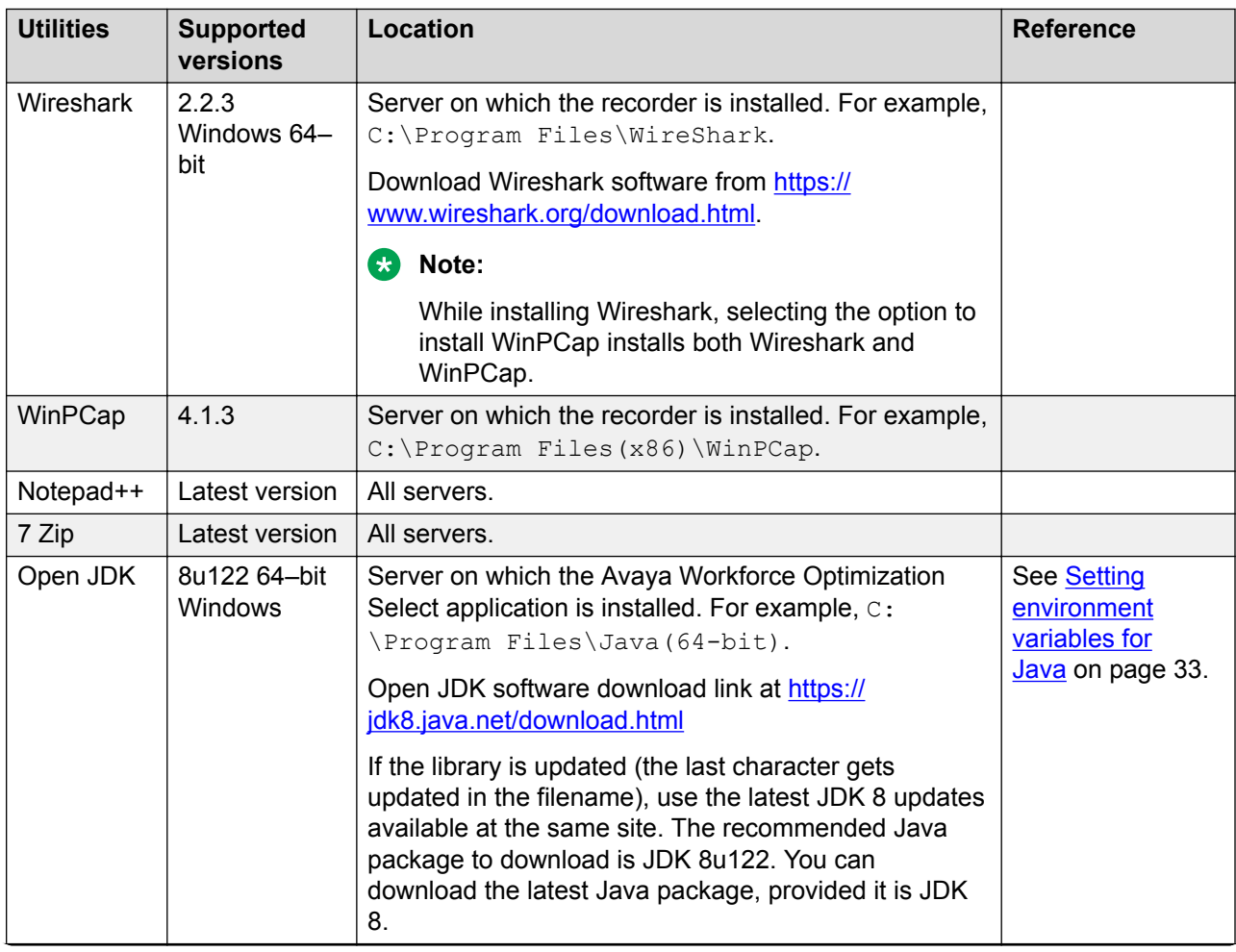

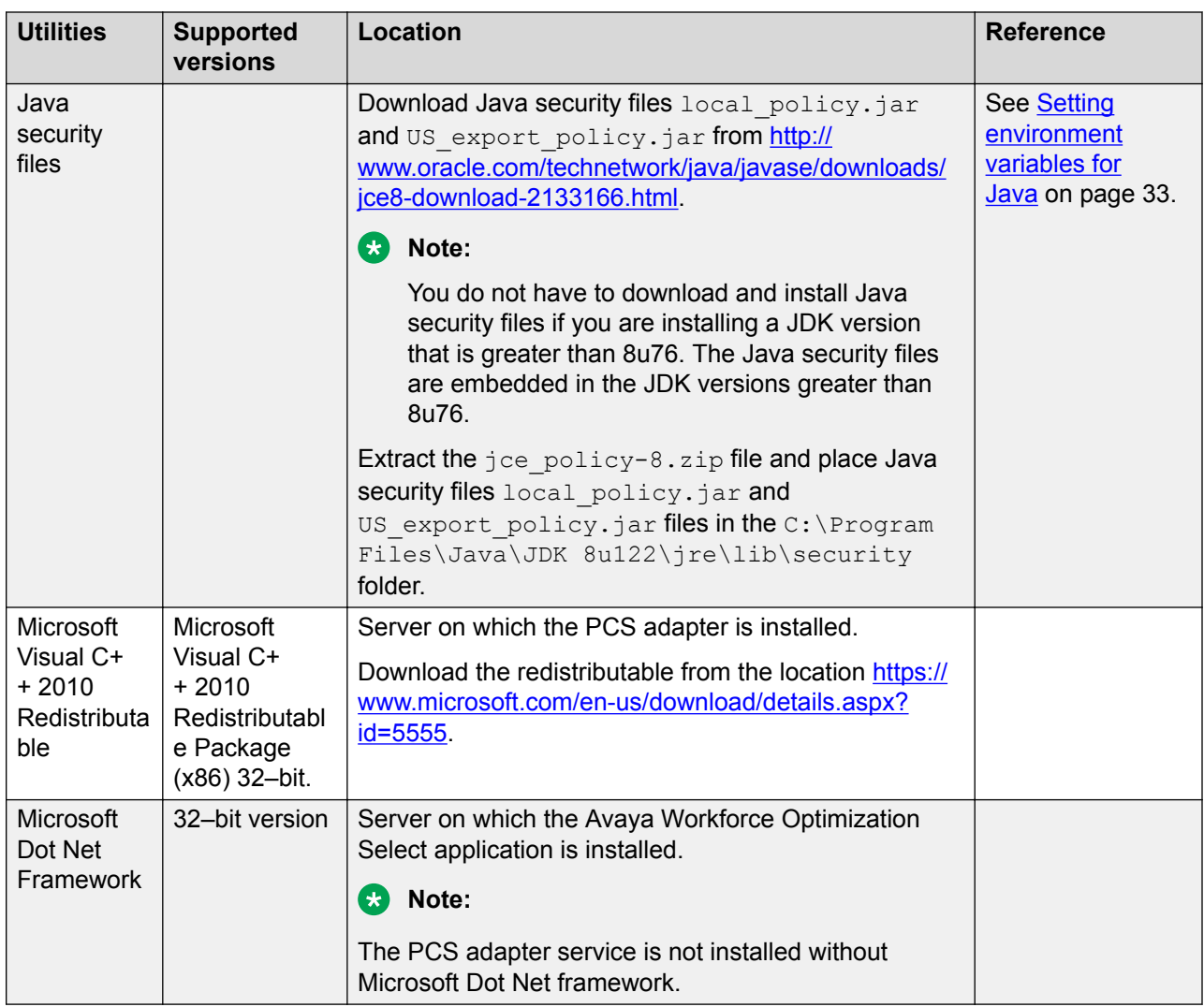

### **Registering for PLDS**

### **Procedure**

1. Go to the Avaya Product Licensing and Delivery System (PLDS) website at [https://](https://plds.avaya.com) [plds.avaya.com](https://plds.avaya.com).

The PLDS website redirects you to the Avaya single sign-on (SSO) webpage.

- 2. Log in to SSO with your SSO ID and password.
- 3. On the PLDS registration page, register as:
	- An Avaya Partner: Enter the Partner Link ID. To know your Partner Link ID, send an email to prmadmin@avaya.com.
	- A customer: Enter one of the following:
		- Company Sold-To
		- Ship-To number
- License authorization code (LAC)
- <span id="page-31-0"></span>4. Click **Submit**.

Avaya sends the PLDS access confirmation within one business day.

### **Downloading software from PLDS**

#### **About this task**

#### **RS** Note:

You can download product software from <http://support.avaya.com> also.

#### **Procedure**

- 1. In your web browser, type<http://plds.avaya.com> to go to the Avaya PLDS website.
- 2. Enter your Login ID and password to log on to the PLDS website.
- 3. On the Home page, select **Assets**.
- 4. Select **View Downloads**.
- 5. Search for the available downloads by using one of the following:
	- An application type and the version number
	- Download name
- 6. Click the download icon from the appropriate download.
- 7. When the system displays the confirmation box, select **Click to download your file now**.
- 8. If you receive an error message, click the message, install Active X, and continue with the download.
- 9. When the system displays the security warning, click **Install**.

When the installation is complete, PLDS displays the downloads again with a check mark next to the downloads that have completed successfully.

### **Product compatibility**

Avaya Workforce Optimization Select Release 5.0.2 supports the following versions of Avaya products:

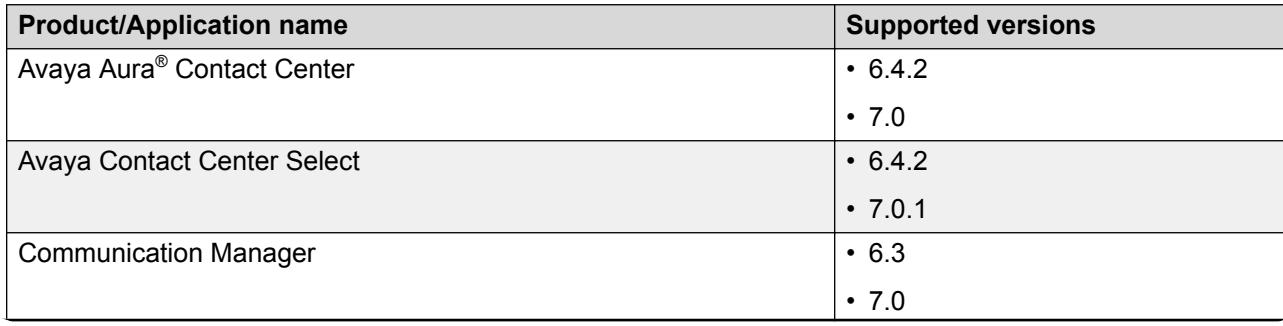

<span id="page-32-0"></span>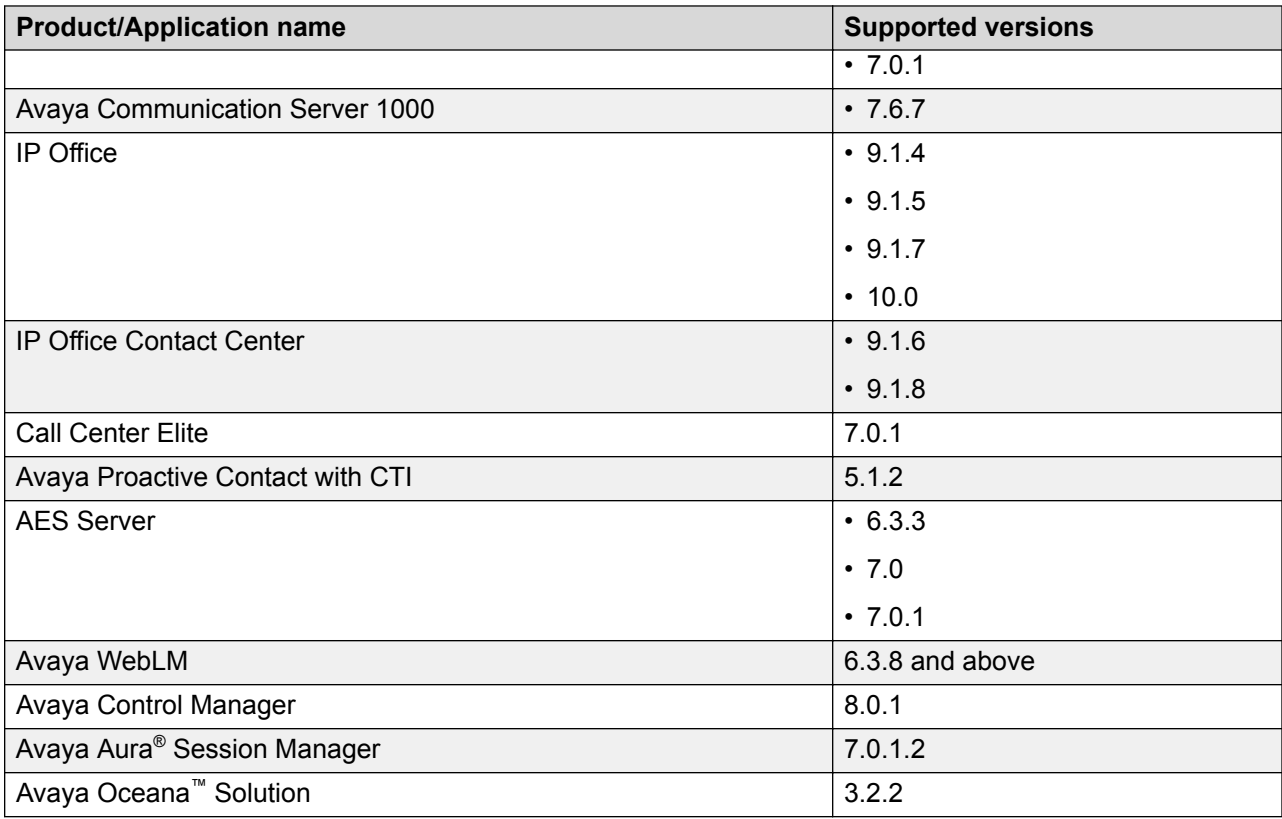

For the latest and most accurate compatibility information, go to [https://support.avaya.com/](https://support.avaya.com/CompatibilityMatrix/Index.aspx) [CompatibilityMatrix/Index.aspx](https://support.avaya.com/CompatibilityMatrix/Index.aspx)

### **Setting environment variables for Java**

### **Procedure**

- 1. Click **Start** > **Computer** > **Properties** on the server where you are going to install Avaya Workforce Optimization Select .
- 2. In the navigation pane, click **Advanced system settings**.
- 3. Click **Environment Variables**.
- 4. In the System variables section, click **New**.
- 5. In the **Variable name** filed, type **JAVA\_HOME** as the environment variable name.
- 6. In the **Variable value** field, type the path that points to the Java directory installed on the machine (64-bit).

For example,C:\Program Files\Java\JDK 8u122.

- 7. If you are installing the Avaya Workforce Optimization Select application on Windows 2008 R2 server, set the following environment variables:
	- a. Select the environment variable named **Path** and click **Edit**.

b. In the **Variable value** field, add the java path C:\ProgramData\Oracle\Java \javapath.

## <span id="page-33-0"></span>**Setting environment variables for OpenSSL**

#### **About this task**

Use this procedure to set environment variables for OpenSSL so that Media Manager uses OpenSSL for call encryption. Ensure that you install and set environment variables for OpenSSL on the server where Media Manager is running.

#### **Procedure**

- 1. Go to [https://slproweb.com/products/Win32OpenSSL.html,](https://slproweb.com/products/Win32OpenSSL.html) and download the Win32 OpenSSL v1.0.2h file.
- 2. Copy the OpenSSL file to  $C:\Upsilon$ .
- 3. Click **Start** > **Computer** > **Properties**
- 4. In the navigation pane, click **Advanced system settings**.
- 5. Click **Environment Variables**.
- 6. Click one of the following:
	- **Edit**: To append a value to the existing string.
	- **New**: To set a environment variable path.
- 7. To append a value to the existing string or to set a environment variable path for user variables, type the following:
	- **Variable name**: Path
	- **Variable value**: C:\OpenSSL-Win32\bin
- 8. Click **OK**.

### **Network requirements**

- Deployment models must use Fast Ethernet LAN connections. Minimum 1000BASE-T is preferred.
- Multisite deployments must use T1, E1, MPLS, or its equivalent connection to utilize the bandwidth between site locations.
- Each recording server must install two 1-Gbps network interface cards (NICs). Each NIC must have a distinct static IP address. Use one card for standard network access and the other as a packet sniffing interface.
- You must direct the SPAN traffic in your SPAN configuration to the IP address of the NIC. When you run the Avaya Workforce Optimization Select installer, the packet sniffing NIC is referred to as the Voice NIC.

<span id="page-34-0"></span>• You must configure the Session Initiation Protocol (SIP) and Real-time Transport Protocol (RTP) traffic to route to the Voice NIC of the recording server in the SPAN configuration.

### **Port assignments**

If the Avaya Workforce Optimization Select deployment is limited to the local intranet, then you do not need to open any ports on the firewall. If you want to provide external access to Avaya Workforce Optimization Select, with firewalls on both ends of a private WAN, open relevant ports. For complete port matrix information, see *Avaya Port Matrix: Avaya Workforce Optimization Select 5.0* available on the support website at [http://support.avaya.com](https://support.avaya.com/).

## **Preinstallation checklist**

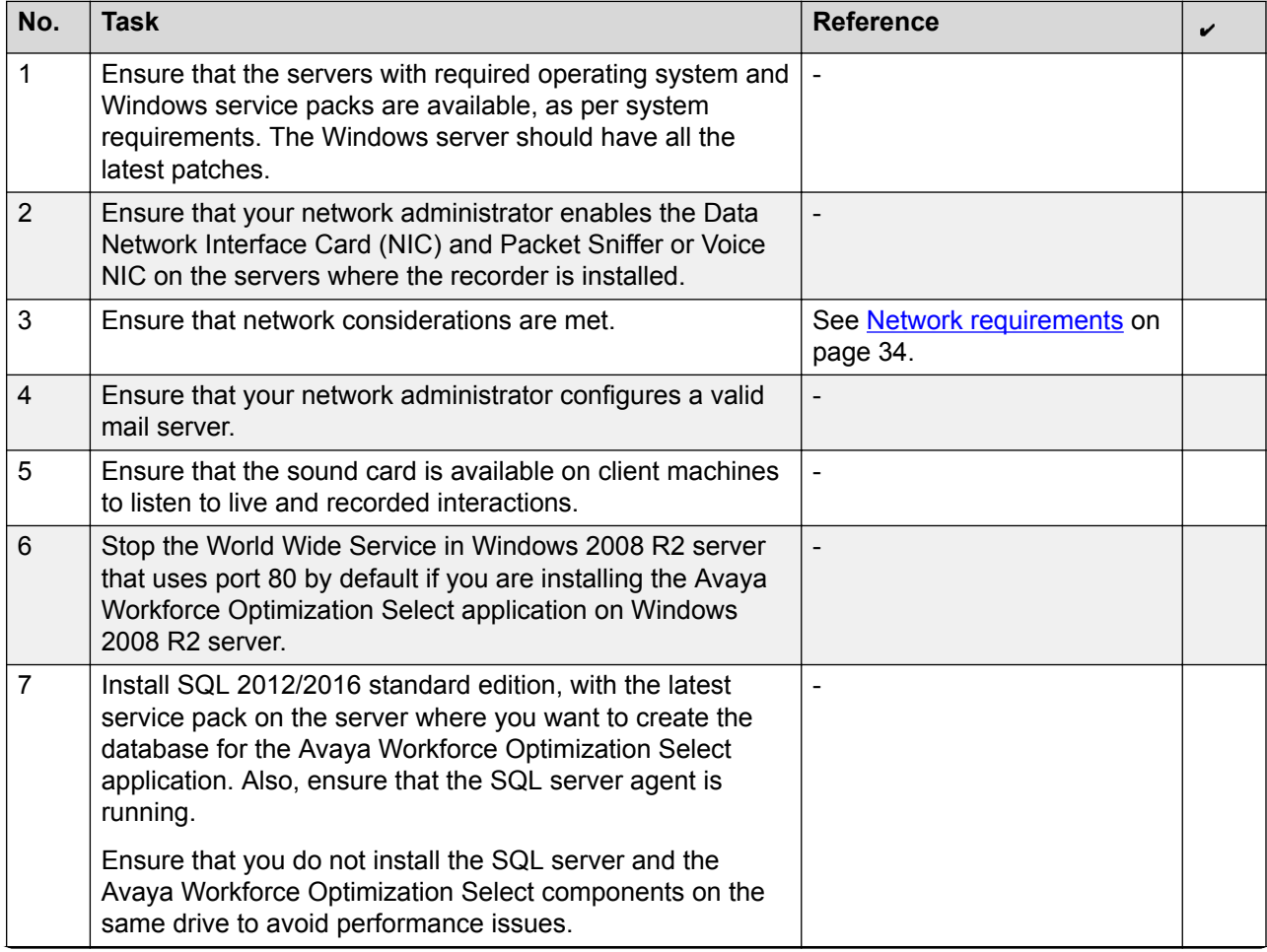

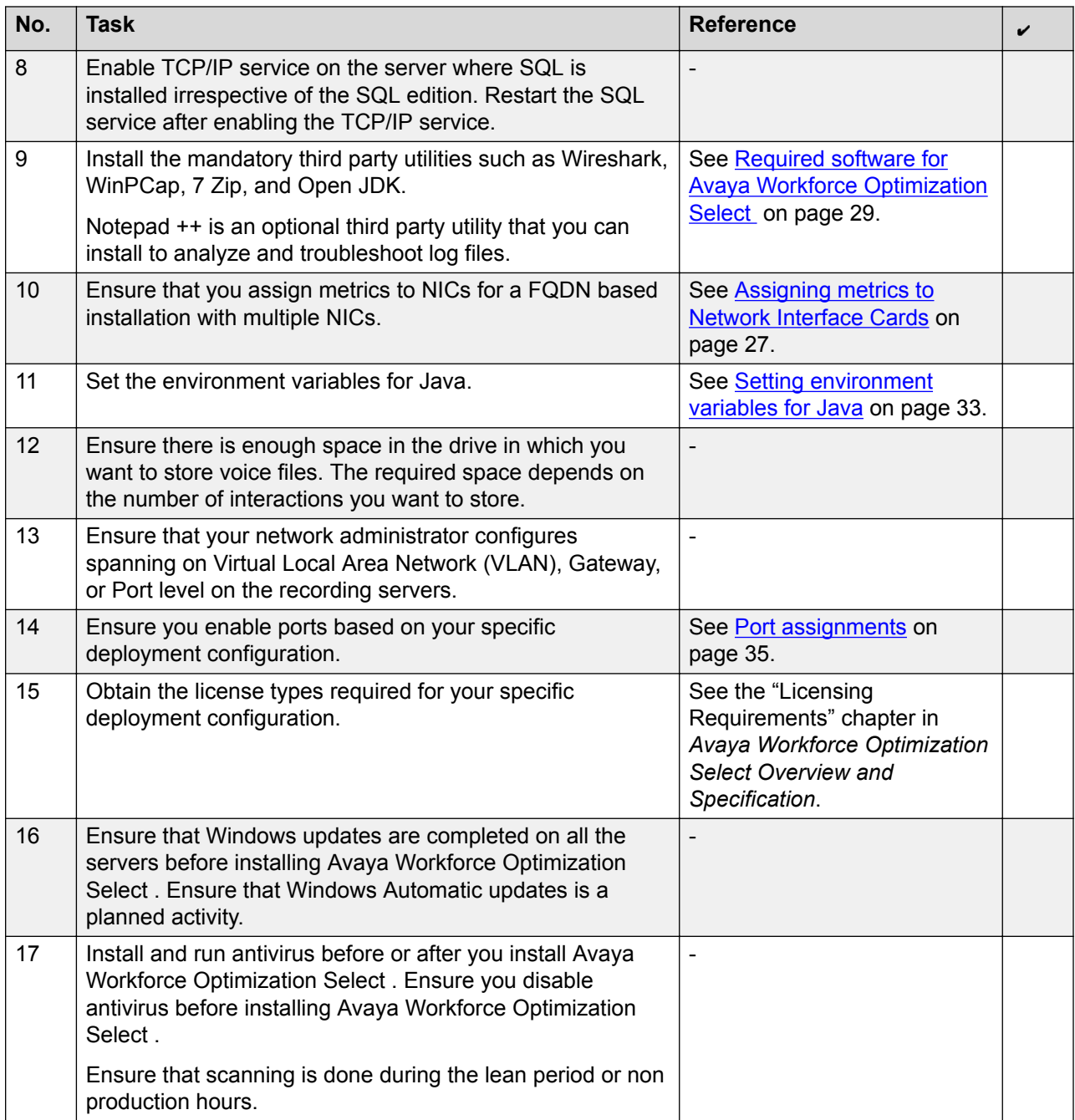
# **Chapter 5: Initial setup and connectivity**

## **Hardware requirements**

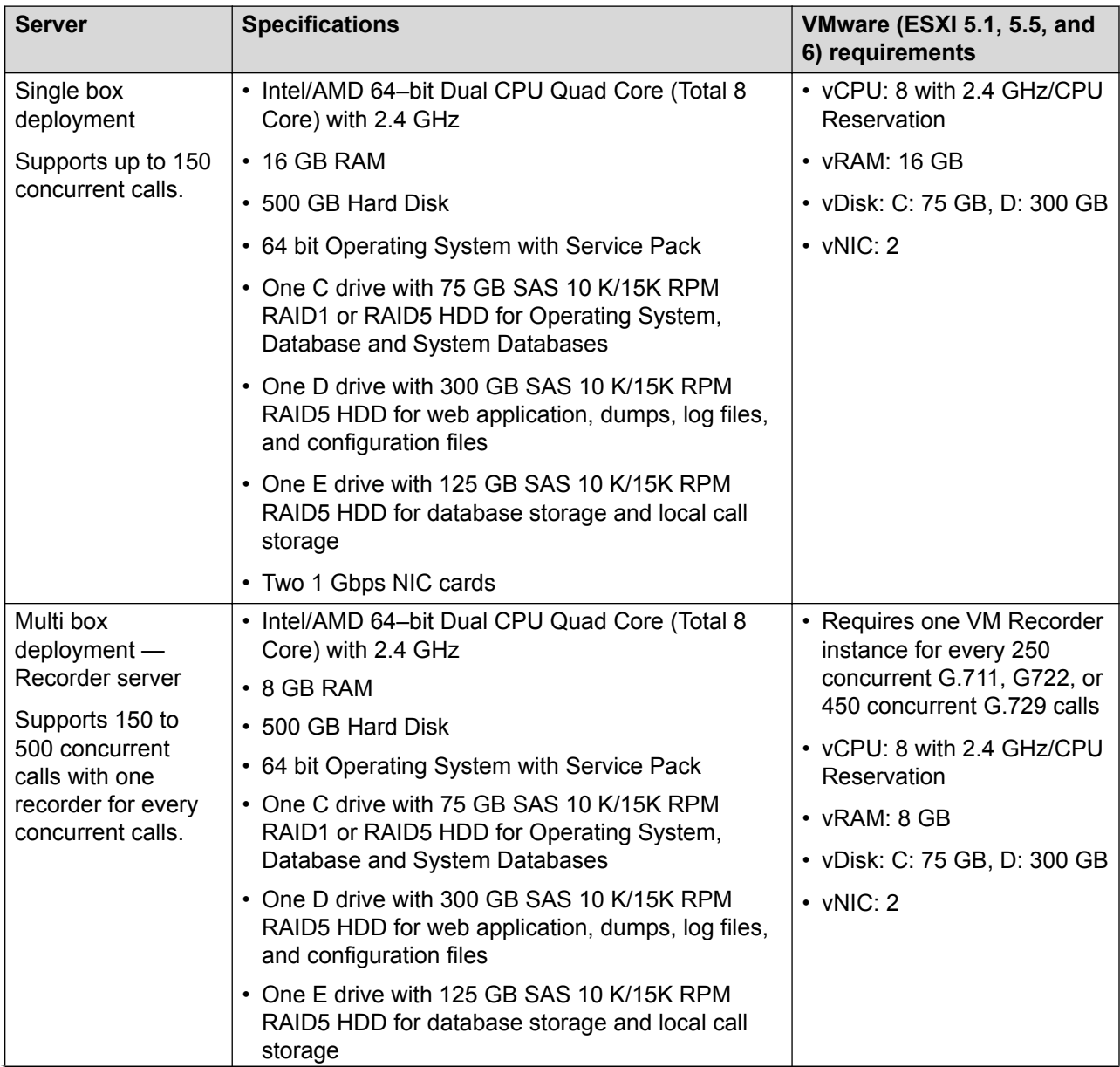

*Table continues…*

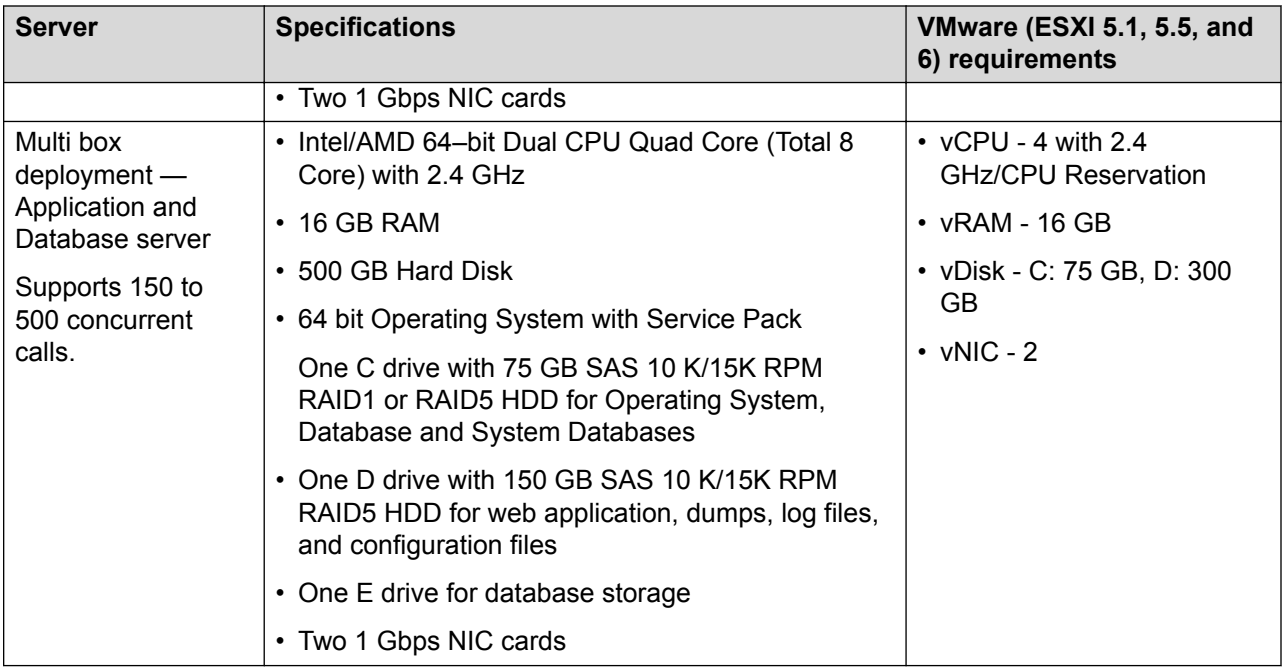

#### **Optional modules**

Desktop Monitor client machine specifications:

- Windows XP SP3, Windows 7 (32–bit or 64–bit) with latest service packs and security updates
- 2 GHz or faster
- Windows XP with 2 GB minimum and 2+ GB recommended
- Windows 7 with 4 GB minimum and 4+ GB recommended
- 1280 x 1024 minimum graphics display resolution
- Microsoft .NET Framework 3.5 SP1
- Microsoft Visual Studio 2008 Professional or Developers Edition SP1 (Development/Studio only)

## **Installing Avaya Workforce Optimization Select on a single server**

## **Starting the installation**

#### **Before you begin**

• Install SQL 2012/2016 standard edition with the latest service pack and ensure SQL agent is running.

- Install third-party software utilities.
- Set environment variables for Java.

#### **Procedure**

1. Right-click **AWFOS.exe** click **Run as Administrator**, and click **Next**.

The installer displays a warning message if the system does not have 8 GB of RAM. You can choose to ignore and proceed. However, you must upgrade the RAM to meet the 8 GB recommendation before moving to production.

2. Select the license agreement option and click **Next**.

#### **Next steps**

Select Setup Type.

## **Selecting Setup Type**

#### **Procedure**

- 1. In the Setup Type window, select one of the following:
	- **Standard**: Allows users to choose the telephony platform and automatic call distributor (ACD) against the **Recording Role** option. Avaya Workforce Optimization Select automatically installs the relevant recorder components.
	- **Custom**: Allows users to manually choose and install components of their choice for any deployment.
- 2. Click **Next**.

#### **Next steps**

Do one of the following:

- Select the required role for Standard Setup.
- Select the component type for Custom Setup.

#### **Selecting the required role for Standard Setup Procedure**

- 1. In the Standard Setup window, select the following:
	- **Web Application Role**
	- **Recording Role**
	- **Database Role**
- 2. Click **Next**.

#### **Next steps**

Configure Required Information.

#### **Related links**

[Standard Setup field descriptions](#page-45-0) on page 46

### **Selecting the component for Custom Setup**

#### **Procedure**

- 1. In the Custom Setup window, select all the components that you want to install.
- 2. Click **Space** to view the volume, disk space, available space, and required space for a component.
- 3. Click **Next**.

#### **Next steps**

Configure Required Information.

#### **Related links**

[Custom Setup field descriptions](#page-46-0) on page 47

## **Configuring Required Information**

#### **Procedure**

- 1. In the Required Information window, configure the required fields.
- 2. Click **Next**.

#### **Next steps**

Configure Mail Server.

## **Configuring Mail Server**

#### **Procedure**

- 1. In the Mail Server Configuration window, configure the required fields. This screen is displayed only when you select **Web Application Role**
- 2. Click **Next**.

#### **Next steps**

Configure Database Settings.

## **Configuring Database Settings**

#### **Procedure**

- 1. In the Database Settings window, configure the required fields.
- 2. Click **Next**.

The system displays the Installation Summary screen. You can click **Back** to review or change any installation setting.

#### **Next steps**

Complete the installation.

## **Completing the installation**

#### **Procedure**

1. Click **Install**.

You can click **Cancel** anytime to cancel the installation.

When the installation is complete, the system displays the InstallShield Wizard Completed window.

- 2. Select the **Show the Windows Installer** log check box if you want to view and save the installation log after installing the Avaya Workforce Optimization Select application.
- 3. Click **Finish**.

#### **Next steps**

Restart the services with the administrator user privileges.

## **Installing Avaya Workforce Optimization Select on multiple servers**

## **Avaya Workforce Optimization Select multibox installation**

Avaya Workforce Optimization Select multibox installation depends on the following factors:

- The number of concurrent calls
- The number of web application users including agents, supervisors, and quality managers.

If the number of concurrent calls ranges from 150 to 500, install the following on separate servers:

- A Recorder and other Avaya Workforce Optimization Select components
- The web application and database

If the number of concurrent calls are more than 500, install:

- One recorder and other Avaya Workforce Optimization Select components on one server for each 500 concurrent calls.
- The web application on a separate server.

• The database on a separate server.

You can install the Avaya Workforce Optimization Select application using the following two methods:

- **Standard**: Choose the telephony platform and automatic call distributor in the **Recording Role** option. Avaya Workforce Optimization Select automatically installs the relevant recorder components.
- **Custom**: Choose individual components that you want to install for any deployment.

## **Starting the installation**

#### **Before you begin**

- Install SQL 2012/2016 standard edition with the latest service pack and ensure SQL agent is running.
- Install third-party software utilities.
- Set environment variables for Java.

#### **Procedure**

1. Right-click **AWFOS.exe** click **Run as Administrator**, and click **Next**.

The installer displays a warning message if the system does not have 8 GB of RAM. You can choose to ignore and proceed. However, you must upgrade the RAM to meet the 8 GB recommendation before moving to production.

2. Select the license agreement option and click **Next**.

#### **Next steps**

Select Setup Type.

## **Selecting Setup Type**

#### **Procedure**

- 1. In the Setup Type window, select one of the following:
	- **Standard**: Allows users to choose the telephony platform and automatic call distributor (ACD) against the **Recording Role** option. Avaya Workforce Optimization Select automatically installs the relevant recorder components.
	- **Custom**: Allows users to manually choose and install components of their choice for any deployment.
- 2. Click **Next**.

#### **Next steps**

Do one of the following:

- Select the required role for Standard Setup.
- Select the component type for Custom Setup.

#### **Selecting the required role for Standard Setup Procedure**

- 1. In the Standard Setup window, select the following:
	- **Web Application Role**
	- **Recording Role**
	- **Database Role**

**Table 8: If the number of concurrent calls range from 150 to 500**

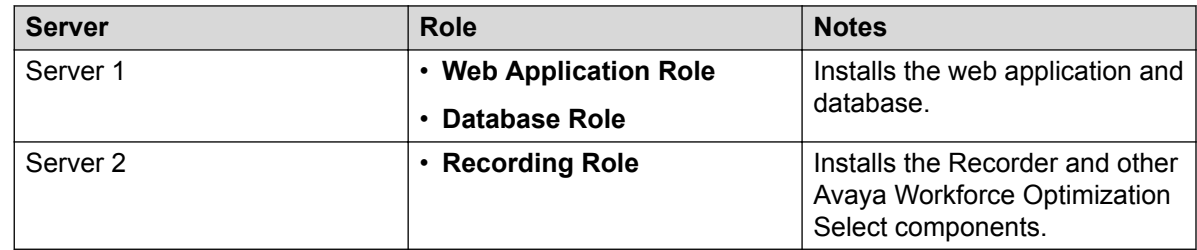

**Table 9: If the number of concurrent calls are more than 500**

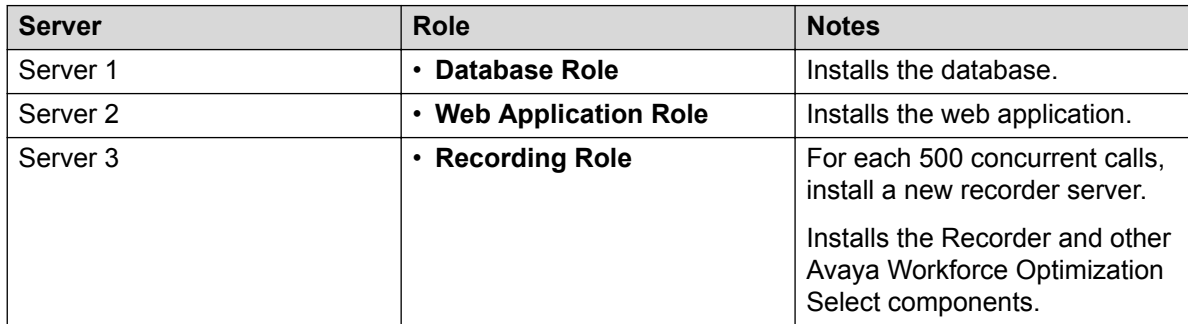

#### 2. Click **Next**.

#### **Next steps**

Configure Required Information.

## **Selecting the component for Custom Setup**

#### **Procedure**

1. In the Custom Setup window, select all the components that you want to install.

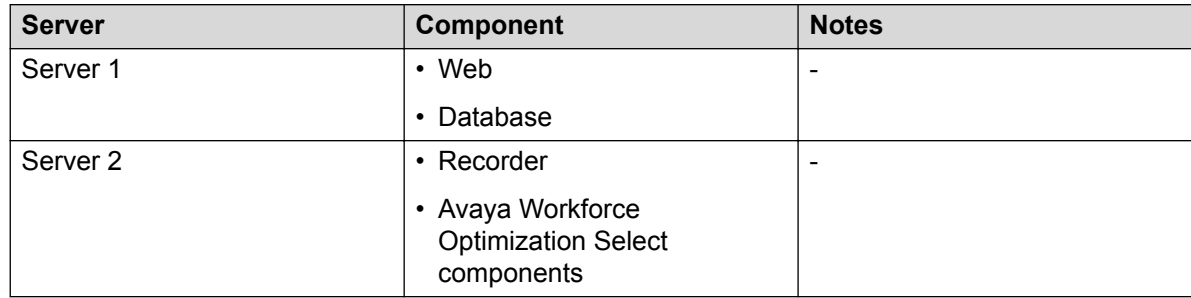

#### **Table 10: If the number of concurrent calls range from 150 to 500**

#### **Table 11: If the number of concurrent calls are more than 500**

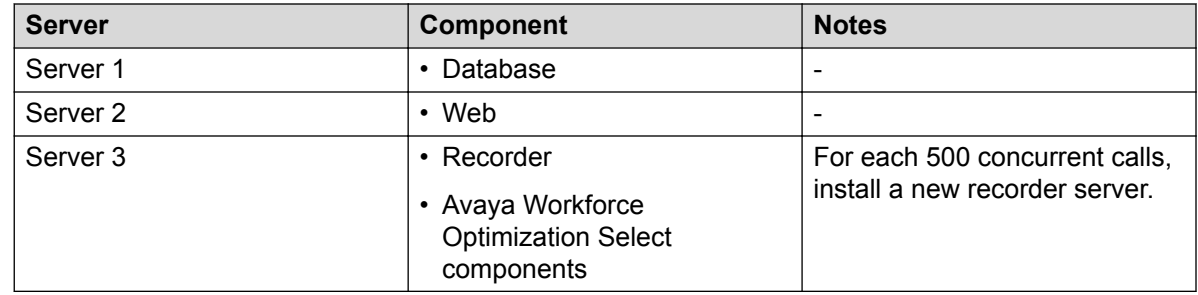

- 2. Click **Space** to view the volume, disk space, available space, and required space for a component.
- 3. Click **Next**.

#### **Next steps**

Configure Required Information.

## **Configuring Required Information**

#### **Procedure**

- 1. In the Required Information window, configure the required fields.
- 2. Click **Next**.

#### **Next steps**

Configure Mail Server.

## **Configuring Mail Server**

#### **Procedure**

1. In the Mail Server Configuration window, configure the required fields. This screen is displayed only when you select **Web Application Role**

#### 2. Click **Next**.

#### **Next steps**

Configure Database Settings.

## **Configuring Database Settings**

#### **Procedure**

- 1. In the Database Settings window, configure the required fields.
- 2. Click **Next**.

The system displays the Installation Summary screen. You can click **Back** to review or change any installation setting.

#### **Next steps**

Complete the installation.

## **Completing the installation**

#### **Procedure**

1. Click **Install**.

You can click **Cancel** anytime to cancel the installation.

When the installation is complete, the system displays the InstallShield Wizard Completed window.

- 2. Select the **Show the Windows Installer** log check box if you want to view and save the installation log after installing the Avaya Workforce Optimization Select application.
- 3. Click **Finish**.

#### **Next steps**

Restart the services with the administrator user privileges.

## <span id="page-45-0"></span>**Standard Setup field descriptions**

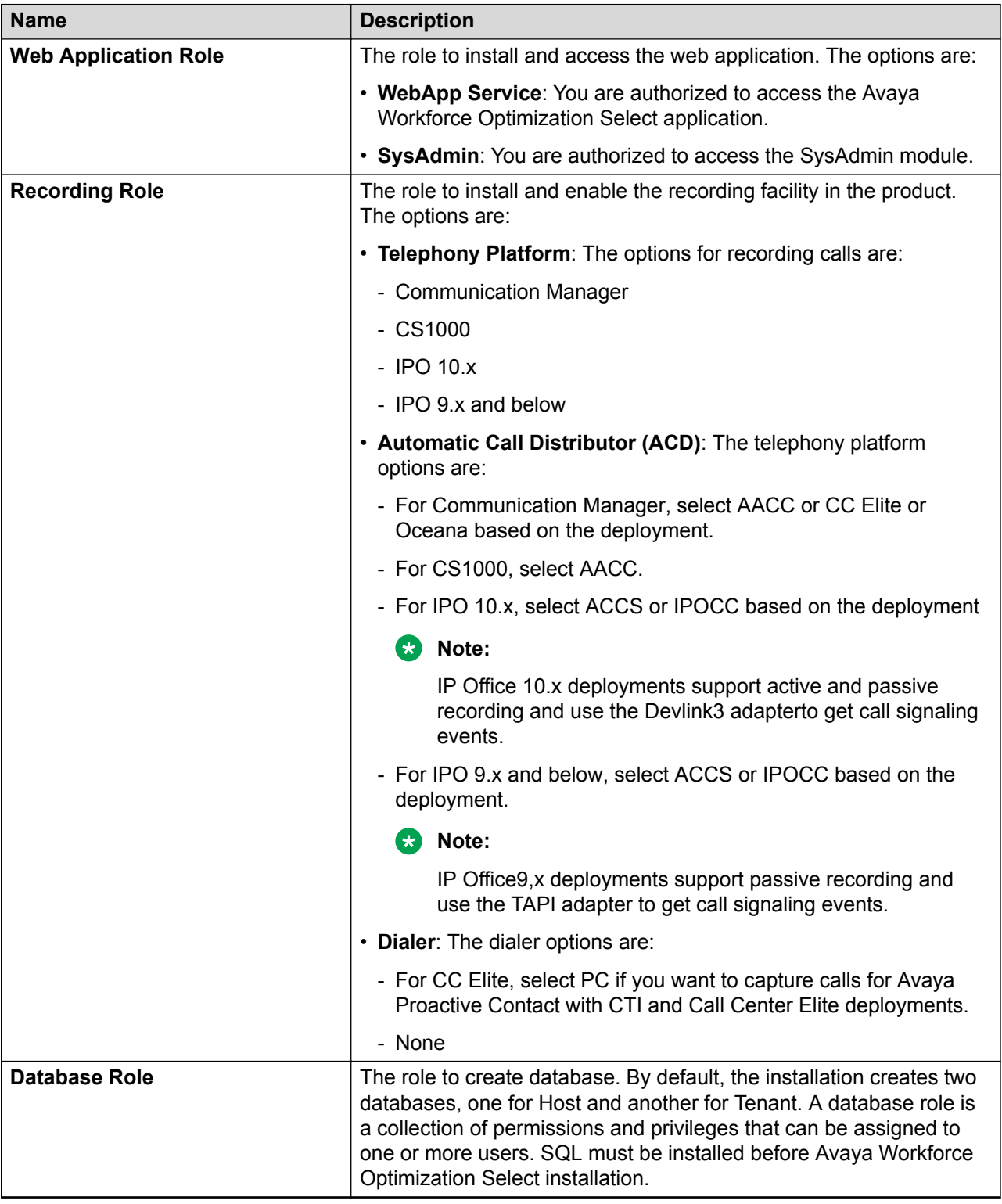

## <span id="page-46-0"></span>**Custom Setup field descriptions**

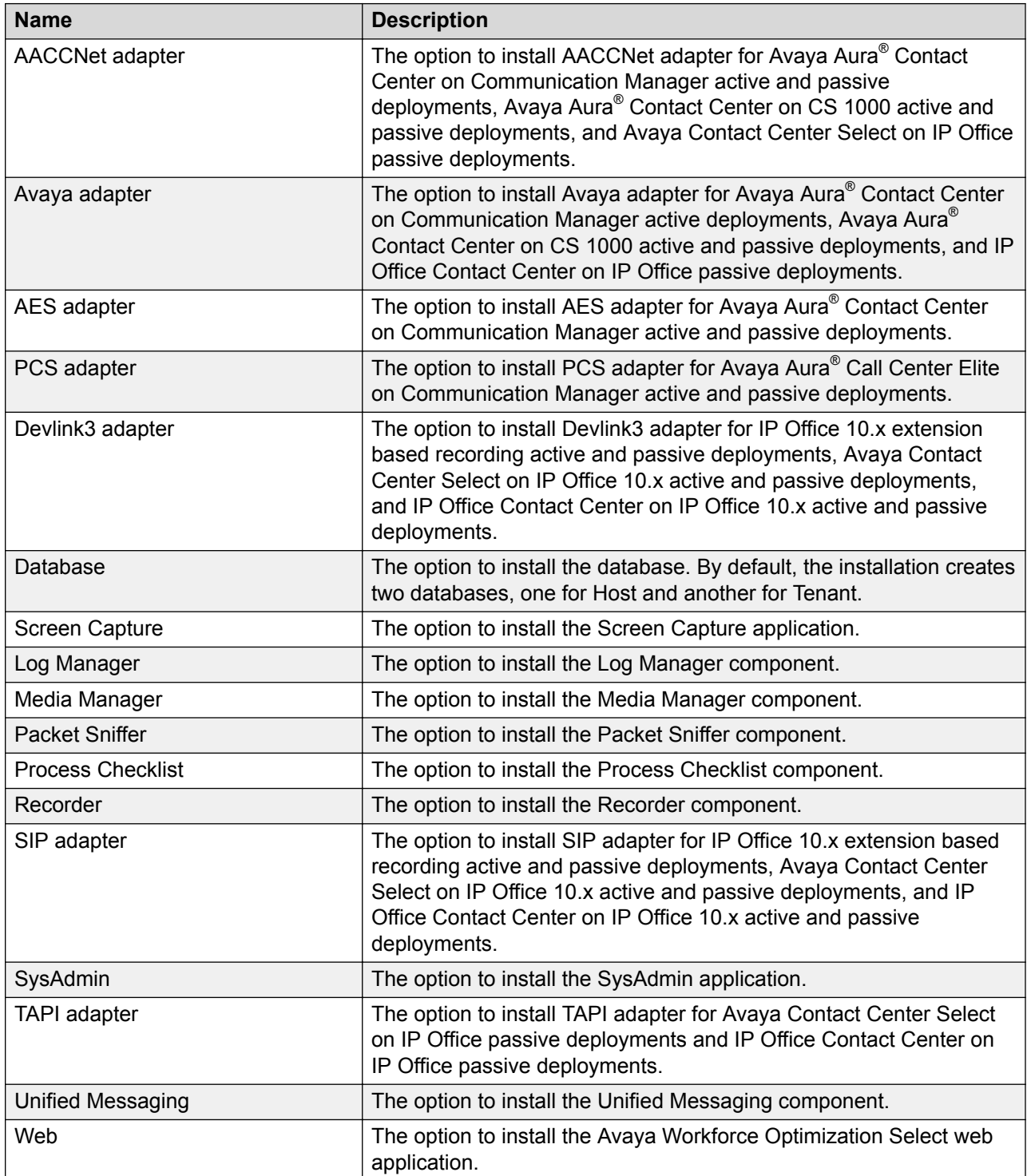

## **Required Information field descriptions**

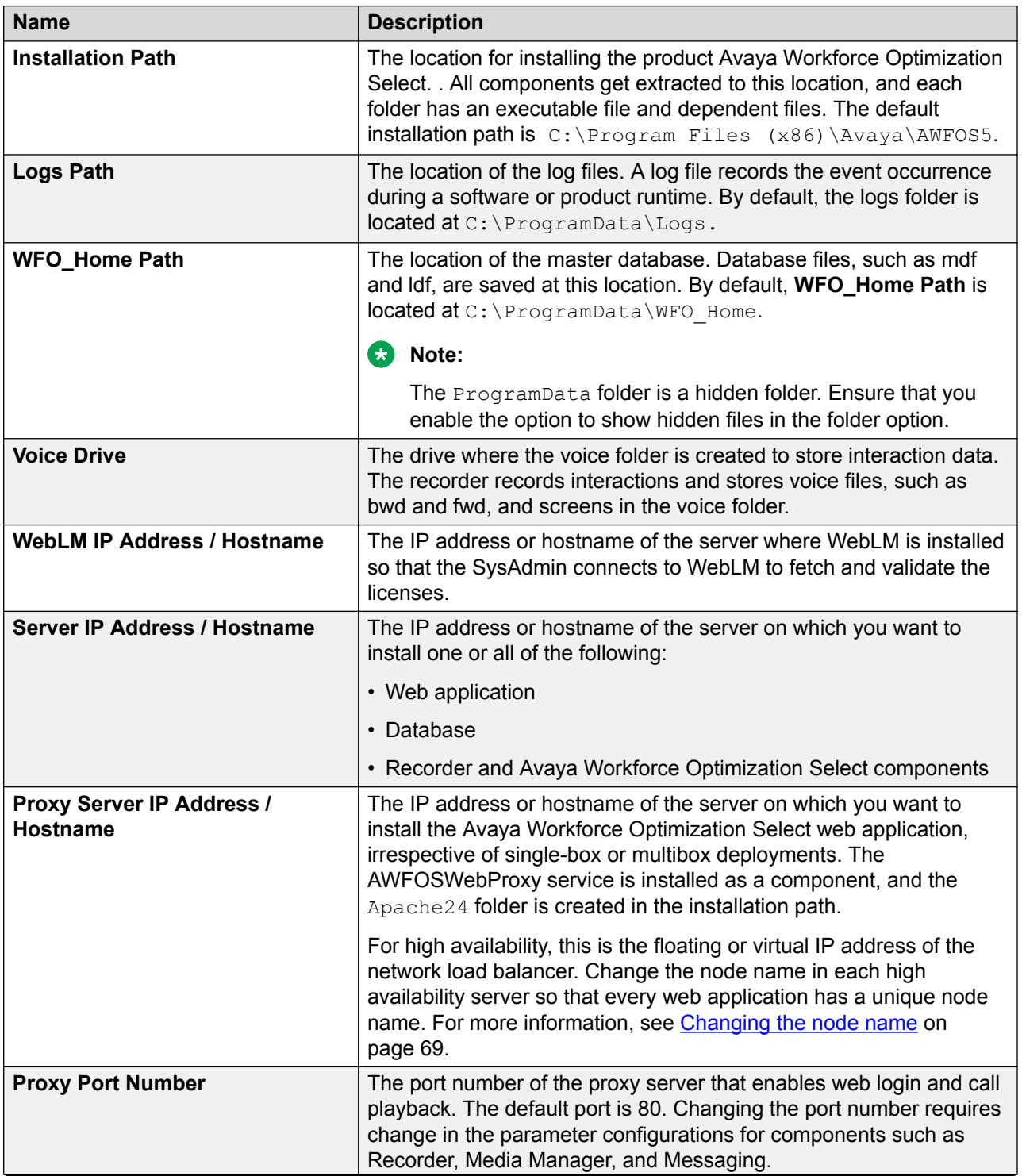

*Table continues…*

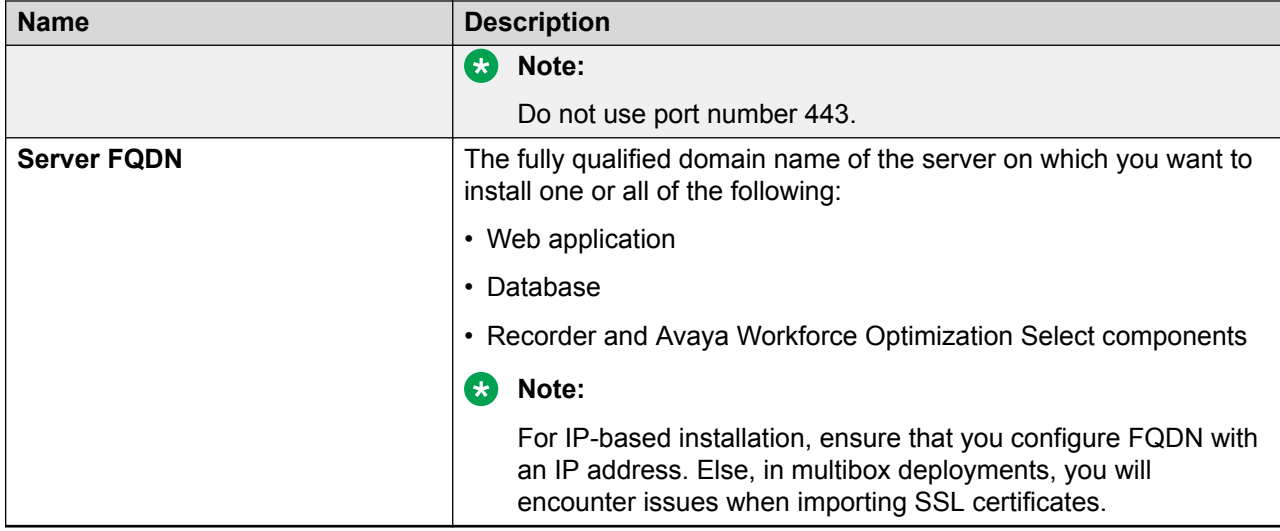

## **Mail Server Configuration field description**

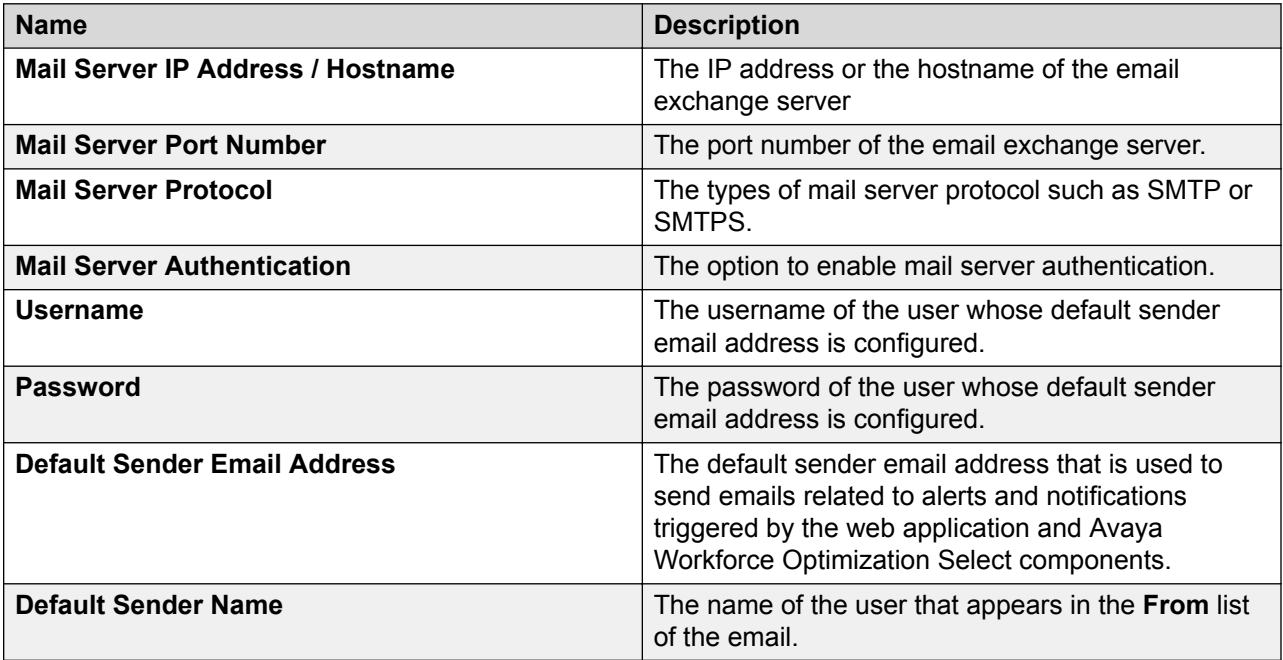

## **Database Settings field descriptions**

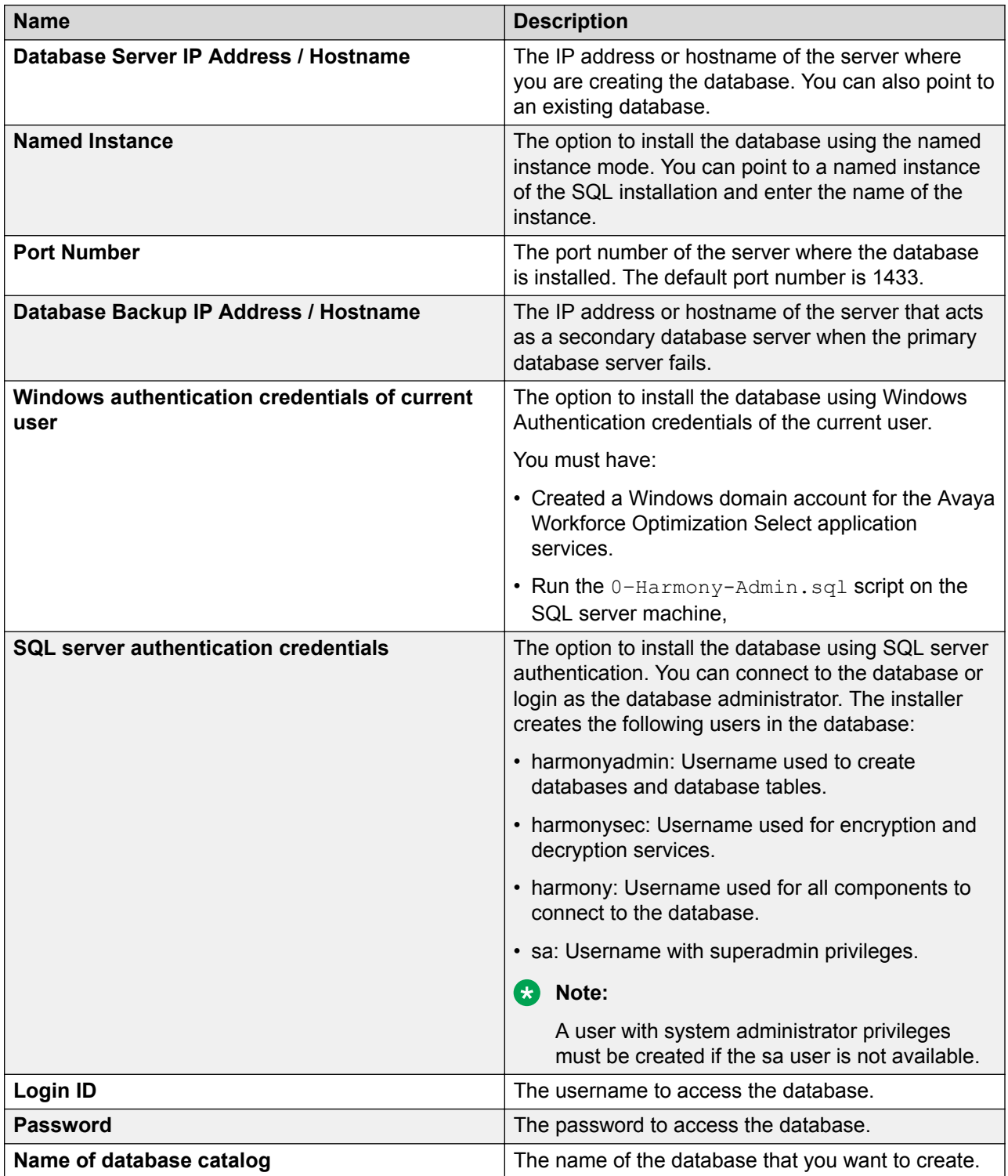

## **WebLM**

Avaya provides a web-based license manager (WebLM) to manage licenses of one or more Avaya software products.

To track and manage licenses in an organization, WebLM requires a license file from the Avaya Product Licensing and Delivery System (PLDS) website at [https://plds.avaya.com.](https://plds.avaya.com/)

The license file is in XML format and contains information about the product such as the licensed capacities of each feature that you purchase. You activate the license file in PLDS and install the license file on the WebLM server.

You must run WebLM as a separate VMware virtual machine or use the WebLM running on System Manager. For more information about WebLM administration, see *Administering Avaya Aura® System Manager*.

# **Chapter 6: High availability and redundancy**

## **High availability and redundancy**

High availability of Avaya Workforce Optimization Select is achieved in a cost-effective manner by using various failover strategies .

#### **Database redundancy**

Database redundancy is achieved using the Always On Availability Groups option in the SQL server for database high availability. This option meets both local high availability and georedundancy needs provided you are using MS SQL server 2012/2016 Enterprise Edition .

The SQL database in Avaya Workforce Optimization Select can be shared with other applications as long as appropriate resources are allocated. To minimize MS SQL servers, sharing is possible with other applications that support SQL 2012/2016. Depending on no local high availability and other deployment aspects, such as dedicated tenant or less number of tenants, the Basic Availability Group option in SQL server 2016 Standard Edition can be used. This option supports two nodes where one node is primary in data center and the other is secondary in disaster recovery. This supports geo-redundancy but not high availability.

#### **Web application server redundancy**

Web application servers are deployed as active-active servers to meet local high availability and geo-redundancy requirements. However, Network Load Balancers (NLBs) are required to ensure that users are split evenly between multiple web application servers. If one of the web application server becomes nonfunctional, the NLB routes users to the available server. Web application servers can be split across data centers for geo-redundancy purposes.

#### **ED** Note:

Note that Avaya recommends an external NLB, not the NLB function provided by Microsoft .

The DNS entry pointing to a virtual IP address on the load balancer distributes the user sessions across all the web application instances. The web application instances are independent, and no session replication is done between them. If any web application instance fails, user sessions on that instance are forced to log out and log in to another instance through the NLB.

#### **Storage server redundancy**

During storage server failure, the Avaya Workforce Optimization Select recorder component has the capability to write files locally to avoid loss of data. If the recorder loses connectivity to the storage server, voice and screen capture files are written locally within the storage space of the recorder. These files are moved to central storage when connectivity is restored. This is the reason for separating the recorder server component from the primary application server in a single-server deployment. The recorder cannot write files locally in a single-server deployment if the server fails.

#### **Multiple SPAN ports**

Avaya recommends multiple SPAN ports to avoid loss of recording due to port failure. Because Avaya Workforce Optimization Select relies on SPAN, failure occurring at the data switch level must be mitigated in the best way possible.

#### **Multi-interface support**

In the absence of a multiple server model, installing multiple NIC cards in a single server can provide redundancy at the NIC level. Normally, if a NIC fails, all traffic stops. However, by grouping together several NICs into one logical NIC, availability is maximized. With teaming, if one NIC fails, the network connection continues to operate on the other NICs.

A multi-interface NIC configuration can also be used to connect multiple SPANs to the recording server. The traffic in each SPAN can be forwarded to a separate interface. A multi-interface NIC configuration also supports failover at the switch level. Two switches in failover mode connected to two SPANs can direct traffic to the two NICs. If the primary switch fails and the backup switch becomes primary, Avaya Workforce Optimization Select still continues to record interactions.

Avaya Workforce Optimization Select supports maximum five NICs in a multi-interface NIC configuration.

#### **Recording server redundancy**

On the recorder side, high availability is implemented by deploying the recorders in pairs: one is active while the other one is in hot standby mode. Based on this deployment mode, the following failover strategy is provided:

- A heartbeat mechanism is used between the active and standby server. The recording media can be sent to both recorders simultaneously for a more robust solution, for example, Active-Active recording. If the primary recorder is healthy at the end of the recording, the recording is discarded by the standby server to avoid storing duplicate files. However, if the primary recorder or server? fails in the middle of a call, the full recording is captured by the standby server. If the heartbeat fails, the standby server takes over without losing any recording data. Note that when a failure occurs, the standby server stays as the primary server until a restart occurs or until it fails or gets restarted.
- If the recorder loses connectivity to the storage server, voice and screen capture files are written locally within the storage space of the recorder. These files are moved to central storage when connectivity is restored.
- If the recorder loses connectivity to the database, all database updates are queued to the local file system and applied after connectivity is restored.
- Multiple NIC cards can be installed and configured on the recorder to account for NIC failures. The recorder can read data from multiple NIC cards.

## **Configuring database redundancy**

## **Setting up Windows 2012 cluster**

#### **Installing the failover clustering feature**

#### **About this task**

Use this procedure to install the Failover Clustering feature on the two member servers on which you want to configure database redundancy.

#### **Before you begin**

- Install two Windows 2012 R2 Standard servers in AD domain that are needed to be a part of the cluster.
- Create a cluster administrator account that is a member of local administrator groups for both the member servers. Get administrator privileges on both the servers.
- Create a shared folder in any domain server.
- Install MS SQL 2016 Standard on both the member servers.
- Create the database and take full back up on one of these two member servers.

#### **Procedure**

- 1. Click **Start** > **Server Manager**.
- 2. On the **Manage** menu, click **Add Roles and Features**.
- 3. On the Before you begin page, click **Next**.
- 4. On the Select installation type page, click **Role-based** or **feature-based installation** and click **Next**.
- 5. On the Select destination server page, click the server where you want to install the feature and click **Next**.
- 6. On the Select server roles page, click **Next**.
- 7. On the Select features page, select the **Failover Clustering** check box.
- 8. To install the failover cluster management tools, click **Add Features** and click **Next**.
- 9. On the Confirm installation selections page, click **Install**.
- 10. Select the **Create the cluster now using the validated nodes** check box, and click one of the following:
	- **Finish**: If the results indicate that the tests were completed successfully and you want to create a cluster immediately.
	- **View Reports**: If the results indicate that there were warnings or failures.

### **Creating the failover cluster**

#### **Procedure**

- 1. Click **Start** > **Server Manager**.
- 2. Click **Tools** > **> Failover Cluster Manager** on the menu bar.

The system displays the Failover Cluster Manager page.

- 3. To create a cluster, click Create Cluster at one of the following locations:
	- On the Failover Cluster Manager option
	- In the Actions column on the right pane
	- In Management section of the Failover Cluster Manager page

The system starts the **Clear Cluster** wizard .

4. On the Before you begin page, review the information and click **Next**.

To ensure that the servers are connected, configured correctly, and supported by Microsoft, validate the configuration before creating the cluster.

5. Type the names of all the servers that will be part of the cluster.

You can specify more than one node at a time using comma separation. For example: MyServer1, MyServer2, MyServer3.

- 6. **(Optional)** Click one of the following if the system displays the Validation Warning page to indicate that the nodes are not validated, and . :
	- Yes. When I click Next, run configuration validation tests, and then return to the process of creating cluster.
	- No. I do not require support from Microsoft for this cluster, and there do not want to run the validation tests. When I click Next, continue creating the cluster.
- 7. On the Access Point for Administering the Cluster page, do the following:

In the **Cluster Name**, type the NetBIOS name that connects to the cluster.

- 8. Click **Next**.
- 9. Review the Confirmation screen.
- 10. Do one of the following:
	- a. To add all eligible storage to the cluster, select the **Add all eligible storage to the cluster** check box and click **Next**.
	- b. If you choose not to add all eligible storage to the cluster, you can add specific disks after the cluster is created.
- 11. Review the summary report and click **Finish**.

A Failover Cluster Manager automatically connects to the cluster when the wizard finishes what?.

#### **Next steps**

Configure a File Share Witness on a server that is not part of the cluster.

### **Failover cluster field descriptions**

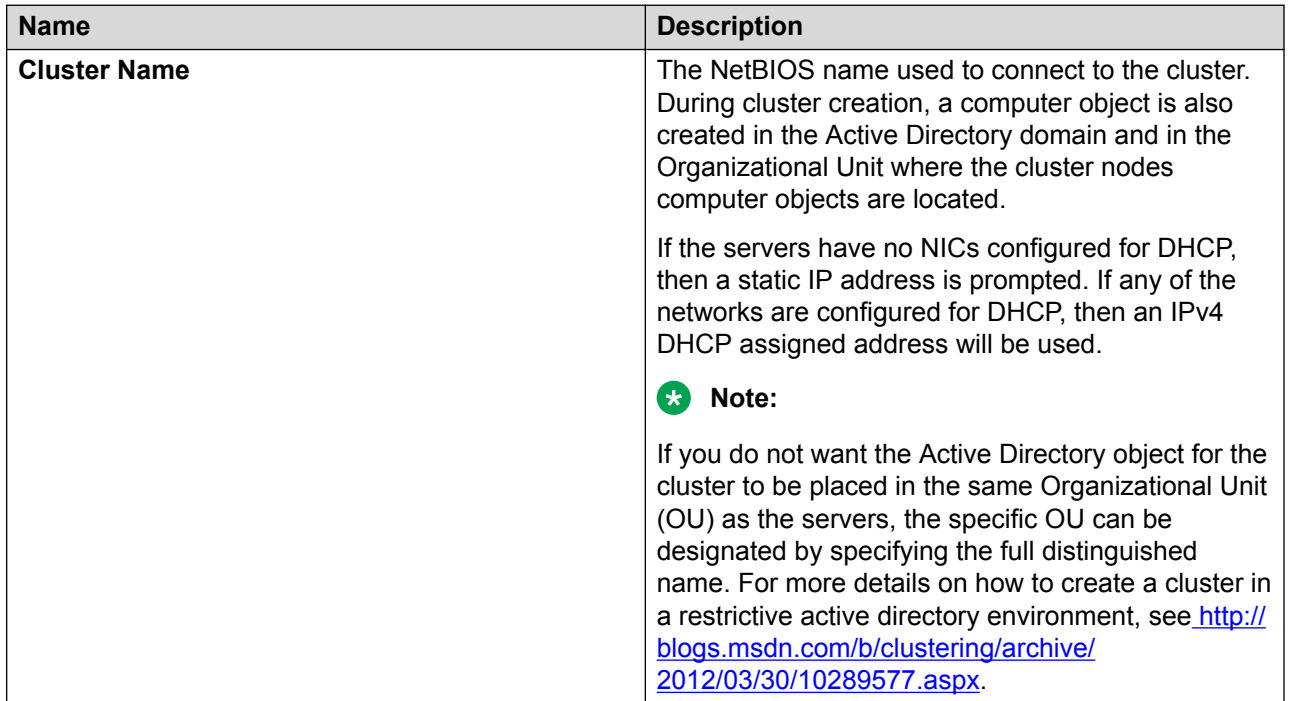

### **Node and file majority quorum**

You must configure node and file share majority quorum in the absence of a shared storage. A file share witness must be configured on a server that is not part of the cluster. A file share witness is a basic file share that the cluster computer name has read and write access. The first step involves creating the file share. For example, if the cluster computer name is MYCLUSTER, then create a file share on your data center and provide read or write access to MYCLUSTER. The file share does not need to reside on a Windows 2012 server but the file must be on a Windows Server in the same domain as the cluster.

### **Configuring the Node and File Majority Quorum**

#### **About this task**

Use this procedure to provide read or write access to the cluster computer name that you create at both the share level and NTFS level.

#### **Procedure**

- 1. Click **Start** > **Server Manager**.
- 2. Click **Files and Storage Services** on the left pane.
- 3. In the **TASKS** tab in the right corner of the page, click **New Share**.

The system displays the New Share Wizard page.

- 4. On the Select the profile for this share page, click the file share profile that you want to share files with and click Next.
- 5. On the Select the server and path for this share page, do the following:
	- a. In **Server**, select the server where you want to do the file share.
	- b. In **Share location**, click an option depending on the location that you want to choose for file share.
- 6. Click **Next**.
- 7. On the Specify share name page, do the following:
	- a. In **Share name**, type a share name.
	- b. In **Local path to share**, provide the path of the location where the folder is to be shared.
	- c. In **Remote path to share**, provide the remote path for the share.
- 8. Click **Next**.

The system displays .

- 9. On the Configure share settings page, clickone of the following options depending on your requirements:
	- **Enable access-based enumeration**
	- **Allow caching of share**

Caching of shares is not required for a file share witness.

- **Encrypt data access**
- 10. Click **Next**.
- 11. On the Specify permissions to control access page, click **Customize permissions** and click **Next**.
- 12. On the Advanced Security Settings for FSW page, click **Add**.
- 13. On the Permission Enter for FSW page, click **Select a principal**.
- 14. On the Select User, Computer, Service Account, or Group page, click **Object Types**.
- 15. On the Object Types page, select the **Computers** check box and click **OK**.
- 16. On the Select User, Computer, Service Account, or Group page, in the **Enter the object name to select** field, type the name of your cluster and click **Check Names**.
- 17. On the Permission Entry for FSW page, in the Basic permissions section, select the **Modify** check box to allow your cluster to get read or write access to the file share.
- 18. On the Advanced Security Settings for FSW page, check whether the cluster you specified is showing the Allow in the Type column.
- 19. On the Advanced Security Settings for FSW page, click the **Share** tab and repeat the process so that your cluster gets access permissions at both the NTFS and Share level and click **Apply**.
- 20. On the New Share Wizard page, in Confirm selections section, confirm that the settings are correct and click **Create**.

The system displays the View results section with the confirmation that the share is successfully created.

- 21. Click **Close**.
- 22. Change the quorum type of the primary server using Failover Cluster Manager.
	- a. On the Failover Cluster Manager page, right-click **mycluster**, and click **More Actions** > **Configure Cluster Quorum Settings** period?
	- b. On the Configure Cluster Quorum Wizard page, in the Select Quorum Configuration Option section, select the **Add or change the quorum witness** option and click **Next**.
- 23. On the Configure Cluster Quorum Wizard page, in the Select Quorum Configuration Option section, do the following:
	- a. Select the **Configure a file share witness (recommended for special configuration)** option
	- b. Browse the path of the file share witness that you created on the data center
- 24. Click **Next**.

The system displays the Confirmation section with the message:  $Your$  cluster quorum configuration will be changed to the configuration shown above.

- 25. Click one of the following depending on your requirements:
	- **View Report**: To view the report.
	- **Finish**: To close the wizard.

## **Installing and configuring SQL Server 2016 basic availability group**

#### **Setting up basic availability groups in SQL server 2016**

#### **About this task**

As against database mirroring where you can use only synchronous commit mode, in the basic high availability groups in SQL server 2016, you can configure both synchronous and asynchronous commit modes. You can use the asynchronous commit mode to create your secondary replica in Azure. As a result, you can also create a basic disaster recovery solution with SQL Server Standard Edition. The endpoint configuration is required, and there is no difference in the configuration when compared to the traditional Enterprise Availability Groups.

#### **Procedure**

- 1. Click **Start** > **SQL Server Management Studio**.
- 2. On Object Explorer, right-click **AlwaysOn High Availability** > **New Availability Group Wizard**.
- 3. On the New Availability Group Wizard of the Management Studio, do the following:
	- In the **Availability group name** field, type an availability group name.
	- To specify that you want to create basic availability group in standard edition, select the **Basic Availability Group** check box.
	- To configure Always On Availability Groups to failover when a database goes offline, select the **Database level Health Detection** check box.
- 4. On the Select Databases page, select the user database for the availability groups and click **OK**.

Only one database can be added to a basic availability group.

5. On the Specify Replicas page, click **Add Replica**.

You cannot specify more than two replicas: Primary and secondary.

6. On the Specify an instance of SQL Server to host a secondary replica page, click the **Replicas** tab.

The system displays the Availability Replicas section.

- 7. Depending on your requirements, select the check boxes in the Automatic Failover and the Synchrous Commit columns.
- 8. (Optional) In the Readable Secondary section, select whether you want to configure a readable secondary for Primary Initial Role.

Read access is unavailable on the secondary replica.

- 9. Click the **Endpoints** tab.
- 10. Click the **Backup Preferences** tab, and ensure that the page is completely disabled.

The disabled page indicates that the secondary replica does not support backups. However, you can take snapshots of the secondary what? for a static reporting copy.

11. To create an availability group listener, click the **Listener** tab and do the following:

You can create only one listener for a basic high availability group.

- a. Select the **Create an availability group listener** check box.
- b. Type the required details in the **Listener DNS Name**, **Port**, and **Network Mode** fields.
- c. Select the Subnet and IP Address.

The secondary machine can be in the same data center and IP subnets or on a different one.

### **Setting up data synchronization between two replicas**

#### **Procedure**

- 1. On the Select your data synchronization preference page, select one of the following check boxes :
	- **Full**
	- **Join only**
	- **Skip initial data synchronization**
- 2. After the availability group wizard shows task complete, right-click your Availability Group in Object Explorer and click **Show Dashboard**.

The system displays the details of the basic availability group.

### **Basic availability groups in SQL server 2016 field descriptions**

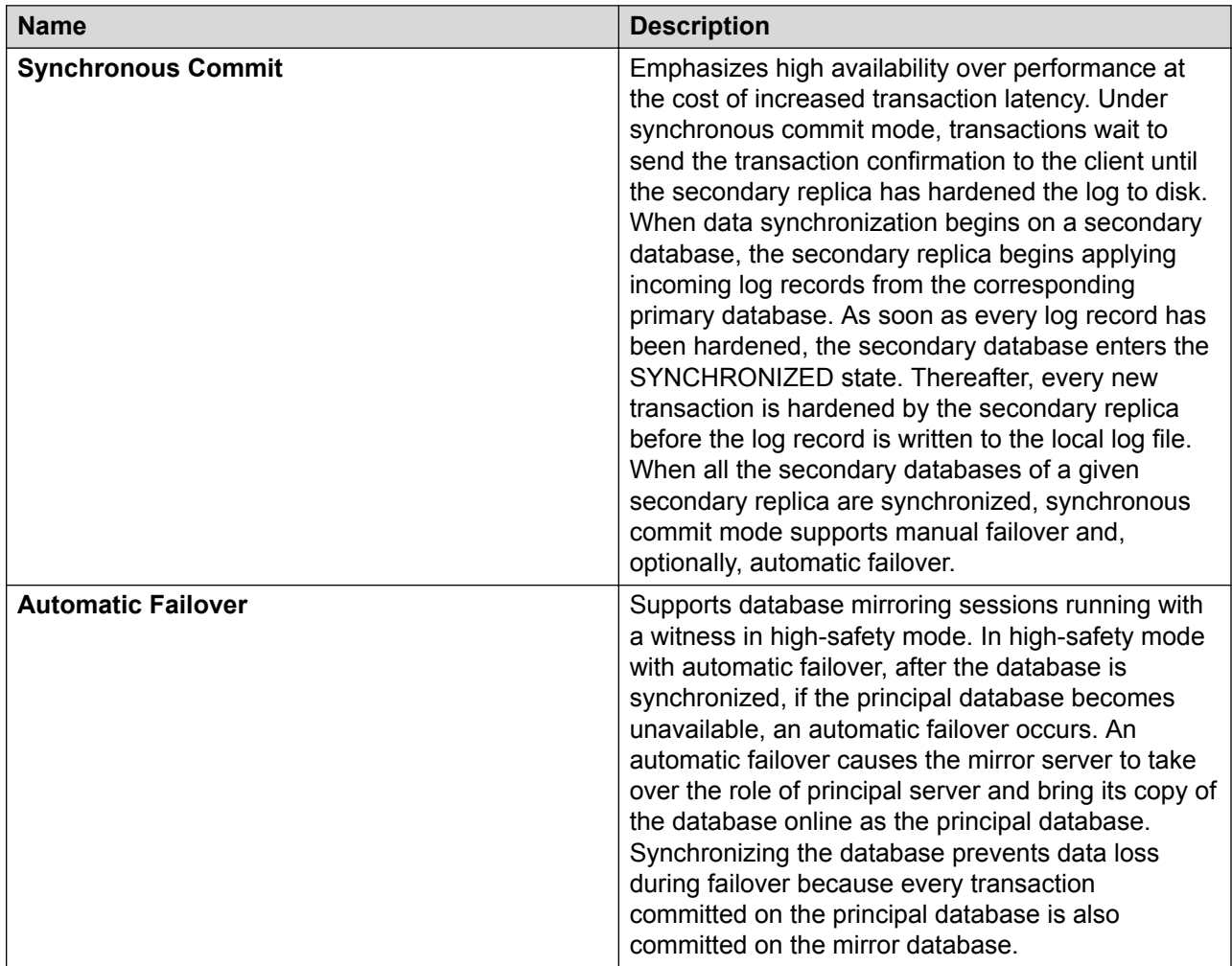

*Table continues…*

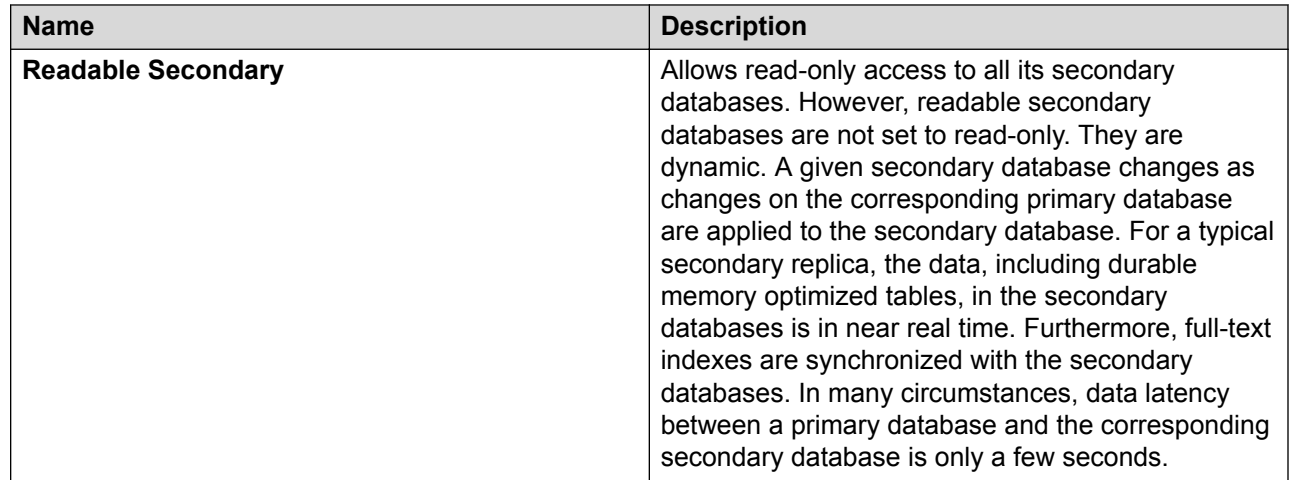

## **Configuring web application server redundancy**

## **Setting up the first instance of the web application on a server**

### **Starting the installation**

#### **Before you begin**

- Install SQL 2012/2016 standard edition with the latest service pack and ensure SQL agent is running.
- Install third-party software utilities.
- Set environment variables for Java.

#### **Procedure**

1. Right-click **AWFOS.exe** click **Run as Administrator**, and click **Next**.

The installer displays a warning message if the system does not have 8 GB of RAM. You can choose to ignore and proceed. However, you must upgrade the RAM to meet the 8 GB recommendation before moving to production.

2. Select the license agreement option and click **Next**.

#### **Next steps**

Select Setup Type.

## **Selecting Setup Type**

#### **Procedure**

- 1. In the Setup Type window, select one of the following:
	- **Standard**: Allows users to choose the telephony platform and automatic call distributor (ACD) against the **Recording Role** option. Avaya Workforce Optimization Select automatically installs the relevant recorder components.
	- **Custom**: Allows users to manually choose and install components of their choice for any deployment.
- 2. Click **Next**.

#### **Next steps**

Select the required role for Standard Setup

#### **Selecting the required role for Standard Setup**

#### **Procedure**

- 1. In the Standard Setup window, select the **Web Application Role**.
- 2. Click **Next**.

#### **Next steps**

Configure Required Information.

#### **Configuring Required Information**

#### **Procedure**

- 1. In the Required Information window, configure the required fields.
- 2. Click **Next**.

#### **Next steps**

Configure Mail Server.

#### **Configuring Mail Server**

#### **Procedure**

- 1. In the Mail Server Configuration window, configure the required fields. This screen is displayed only when you select **Web Application Role**
- 2. Click **Next**.

#### **Next steps**

Configure Database Settings.

## **Configuring Database Settings**

### **Procedure**

1. In the Database Settings window, configure the required fields.

#### 2. Click **Next**.

The system displays the Installation Summary screen. You can click **Back** to review or change any installation setting.

#### **Next steps**

Complete the installation.

### **Completing the installation**

#### **Procedure**

1. Click **Install**.

You can click **Cancel** anytime to cancel the installation.

When the installation is complete, the system displays the InstallShield Wizard Completed window.

- 2. Select the **Show the Windows Installer** log check box if you want to view and save the installation log after installing the Avaya Workforce Optimization Select application.
- 3. Click **Finish**.

#### **Next steps**

Restart the services with the administrator user privileges.

## **Setting up a second instance of the web application on the same server**

### **Changing the binding port of the second instance of jetty**

#### **About this task**

Use this procedure to set up a second instance of the web application on the same server.

#### **Before you begin**

Ensure you stop the following services if they are running:

- AWFOS WebProxy service
- WebApp service

#### **Next steps**

Change the port and node of the second instance of the web application.

#### **Changing the port and node of the second instance of the web application**

#### **Before you begin**

Change the binding port of the second instance of jetty.

#### **Procedure**

- 1. Go to AWFOS INSTALLATION DIR/Web/jetty-1/
- 2. Open the start.ini file with a standard text editor and do the following:
	- a. Search for Dserver. node and change the value from Node1 to Node2.
	- b. Search for DWebappPort and change the value from 9690 to 9691 or any other available port.
	- c. Search for DWebappWebsocketPort and change the value of this property from 9390 to 9391 or any other available port.
- 3. Save and close the file.

#### **Next steps**

Create the wrapper folder for the second instance of the web application

#### **Creating the wrapper folder for the second instance of the web application**

#### **Before you begin**

- Change the binding port of the second instance of the jetty.
- Change the port and node of the second instance of the web application.

#### **Procedure**

- 1. Go to AWFOS INSTALLATION DIR/Web/.
- 2. Search for the  $Wr\text{appear}$  folder, copy this folder under the same directory, and rename it to wrapper-1.
- 3. Go to AWFOS INSTALLATION DIR/Web/wrapper-1/conf/.
- 4. Open the wrapper.confile with a standard text editor and do the following:
	- a. Search for wrapper.app.env.server.node and change the value from Node1 to Node2.
	- b. Search for webwrapper.  $log$  and change the name of the log file from webwrapper.log to webwrapper-1.log.
	- c. Search for  $wrapper.working.dir$  and change the working directory to the newly created jetty-1 directory, AWFOS INSTALLATION DIR/Web/jetty-1.
	- d. Search for wrapper.console.title and change the value of this property from WebApp Service to WebApp Service-2.
	- e. Search for wrapper.ntservice.name and change the value of this property from AWFOSWebApp to AWFOSWebApp-2.
	- f. Search for wrapper.ntservice.displayname and change the value of this property from WebApp Service to WebApp Service-2.
	- g. Search for wrapper.ntservice.description and change the value of this property from AWFOS WebApp Service to AWFOS WebApp Service-2.

h. Search for DWebappPort and change the port number from 9690 to 9691 or any available port.

The port number in DWebappPort must be the same as the DWebappPort in AWFOS\_INSTALLATION\_DIR/Web/jetty-1/.

i. Search for DWebappWebsocketPort and change the port number from 9390 to 9391 or any available port.

The port number in DWebappWebsocketPort must be the same as the DWebappWebsocketPort in AWFOS\_INSTALLATION\_DIR/Web/jetty-1/.

5. Save and close the file.

#### **Next steps**

Install the second instance of jetty as a Windows service.

#### **Installing the second instance of jetty as a Windows server**

#### **About this task**

Use this procedure to set up a second instance of the web application on the same server.

#### **Before you begin**

- Change the binding port of the second instance of the jetty.
- Change the port and node of the second instance of the web application.
- Create the wrapper folder of the second instance of the web application.

#### **Procedure**

- 1. Open a command prompt.
- 2. In command prompt, go to AWFOS INSTALLATION DIR/Web/wrapper-1/bat/.
- 3. Run the batch file installService.bat.
- 4. Open the Windows service manager and click **Refresh**.

The system displays the WebApp Service-2 component.

5. Save and close the file.

#### **Next steps**

Specify the log location of the second instance of the web application.

### **Specifying the log location of the second instance of the web application**

#### **Before you begin**

- Change the binding port of the second instance of the jetty.
- Change the port and node of the second instance of the web application.
- Create a wrapper folder for the second instance of the web application.
- Install the second instance of jetty as a Windows service.

#### **Procedure**

- 1. Go to the WFO HOME folder.
- 2. Search for the Webapp logback  $N$ ode1.xml file, copy this file under the same folder, and rename the file to Webapp logback Node2.xml.
- 3. Open Webapp logback Node2.xml with a standard text editor.
- 4. Search for <property name="logsDir".

The system displays <property name="logsDir" value="<<LOGS\_FOLDER>>/Webapp" /> where,  $\leq$ LOGS FOLDER>> is any folder according to your installation.

5. Change Webapp to Webapp-2.

The system appends Webapp-2 to the logs of the second instance of the Webapp service.

6. Save and close the file.

#### **Next steps**

Configure Apache Load Balancer.

## **Configuring Apache load balancer**

#### **About this task**

Use this procedure to configure Apache as a load balancer for multiple instances of web applications.

#### **Procedure**

- 1. Go to AWFOS INSTALLATION DIR/Apache24/conf/.
- 2. Open the httpd.conf file with a standard text editor and enable the following modules in Apache, if not already enabled:
	- LoadModule heartbeat\_module modules/mod\_heartbeat.so
	- LoadModule lbmethod byrequests module modules/ mod\_lbmethod\_byrequests.so
	- LoadModule proxy balancer module modules/mod proxy balancer.so
	- LoadModule slotmem\_shm\_module modules/mod\_slotmem\_shm.so
- 3. Save and close the file.
- 4. Go to AWFOS INSTALLATION DIR/Apache24/conf/extra.
- 5. Open the httpd-ssl.conf file with a standard text editor and do the following:
	- a. Add the proxy balancer above the Proxy Rules section for webapp services as follows:

```
<Proxy balancer://webappcluster>
Order Deny, Allow
```

```
Allow from all
BalancerMember http://SERVER_IP:9690
BalancerMember http://SERVER_IP:9691
</Proxy>
```
- b. Replace  $SERVER$  IP with the real IP of the server where the webapp is installed.
- c. Ensure that the port number 9691 is same as the port set for  $DWebappPort$  in the jety-1 file located at AWFOS INSTALLATION DIR/Web/jetty-1/.
- d. Add the proxy balancer for the UI application service as follows:

```
<Proxy balancer://uicluster>
Order Deny, Allow
Allow from all
BalancerMember http://SERVER_IP:9290
BalancerMember http://SERVER_IP:9292
</Proxy>
```
- e. Replace SERVER IP with the real IP of the server where the service is installed.
- f. Ensure that the port number 9292 is same as the port set for  $\text{jetty}$ , port in the jetty.xml file located at AWFOS INSTALLATION DIR/Web/jetty-1/etc/.
- 6. Search for the following proxy rule for web application:

```
ProxyPassMatch ^/webapp/(.*) http://SERVER_IP:9690/webapp/$1
ProxyPassReverse ^/webapp/(.*) http://SERVER_IP:9690/webapp/$1
```
7. Change the proxy rule in Step 6 to use the cluster as follows:

```
ProxyPassMatch ^/webapp/(.*) balancer://webappcluster/webapp/$1
ProxyPassReverse ^/webapp/(.*) balancer://webappcluster/webapp/$1
```
8. Search for the following proxy rule for the UI:

```
ProxyPassMatch ^/awfos/(.*) http://SERVER_IP:9290/awfos/$1
ProxyPassReverse ^/awfos/(.*) http://SERVER_IP:9290/awfos/$1
```
9. Change the proxy rule in Step 8 to use the cluster as follows:

```
ProxyPassMatch ^/awfos/(.*) balancer://uicluster/awfos/$1
ProxyPassReverse ^/awfos/(.*) balancer://uicluster/awfos/$1
```
10. Save and close the file.

#### **Next steps**

Start the Avaya Workforce Optimization Select components.

## **Starting the Avaya Workforce Optimization Select components Procedure**

- 1. Log in to the server that hosts the web application components.
- 2. Click **Start** > **Run** > **services.msc**
- 3. Right-click the following components and click **Restart**:
	- **WebApp Service**
- **WebApp Service**-2
- **AWFOS WebProxy**

## **Configuring high availability**

#### **About this task**

Use this procedure to configure high availability for servers where Avaya Workforce Optimization Select is installed. You can deploy an additional server for each web application server. You must configure the IP address of the external load balancer in the Avaya Workforce Optimization Select web application to proxy web requests coming to the Avaya Workforce Optimization Select web services. To maintain data consistency across all web nodes, configure Windows DFS on WFO Home directory.

#### **B** Note:

The WFO Home path must be same in all high availability servers to maintain data consistency. Ensure you stop all web nodes in all the servers where the web application is installed.

#### **Procedure**

- 1. Log in to the server that hosts the web application components.
- 2. Click **Start** > **Run** > **services.msc** > **WebApp Service** > **Stop**.
- 3. Go to the WFO Home folder located at  $C:\Per{\text{ProgramData}\backslash\text{WFO}}$  Home.
- 4. In the WFO\_Home folder, right-click the WebappConfig.Properties file, select **Open with**, and click **Notepad**.
- 5. Search and change the value for  $P_{\text{rowVD}}$  to the load balance IP address or domain name.
- 6. Search and change the value for  $P_{\text{row}}$ *port* to the port of the external load balancer.
- 7. Search and change the value for WebappGenericAccessUrl to the external load balancer  $IP/FORM: PORT.$  For example, if the existing value is https:// $\leq$ PROXY IP>>:443/ awfos/harmonyPage.html, change <<PROXY\_IP>> to the external load balancer IP or FQDN and 443 to the external load balancer port.
- 8. Search for webapp. imagesURL and change the value to the external load balancer  $IP/$ FQDN:PORT.
- 9. Search for webapp. ksHomeAccessURL and change the value to the external load balancer IP/FQDN:PORT.
- 10. Click **Save** to close the file.
- 11. Change the node name in the high availability server so that every web application has a unique node name. For more information, see [Changing the node name](#page-68-0) on page 69.

#### **Next steps**

Restart all the Avaya Workforce Optimization Select. services.

## <span id="page-68-0"></span>**Changing the node name for high availability configuration**

#### **About this task**

Follow this procedure to change the node name of any Avaya Workforce Optimization Select. WebApp server.

#### **Procedure**

- 1. **(Optional)** Stop the AWFOS WebApp service from the service manager if it is running.
- 2. Navigate to AWFOS INSTALLATION DIR/Web/jetty/.
- 3. Open the start.ini file with a standard text editor.
- 4. Search for Dserver.node and change the value from Node1 to Node2.
- 5. Click **Save** to close the file.
- 6. Navigate to AWFOS INSTALLATION DIR/Web/wrapper/conf/.
- 7. Open the wrapper.confile with a standard text editor and search for wrapper.app.env.server.node and change the value of this property from Node1 to Node2.
- 8. Click **Save** to close the file.
- 9. Navigate to the WFO\_HOME folder.
- 10. Search for the Webapp logback Node1. $x$ ml file and rename this file to Webapp logback Node2.xml.

# **Chapter 7: Configuration**

## **Configuration checklist**

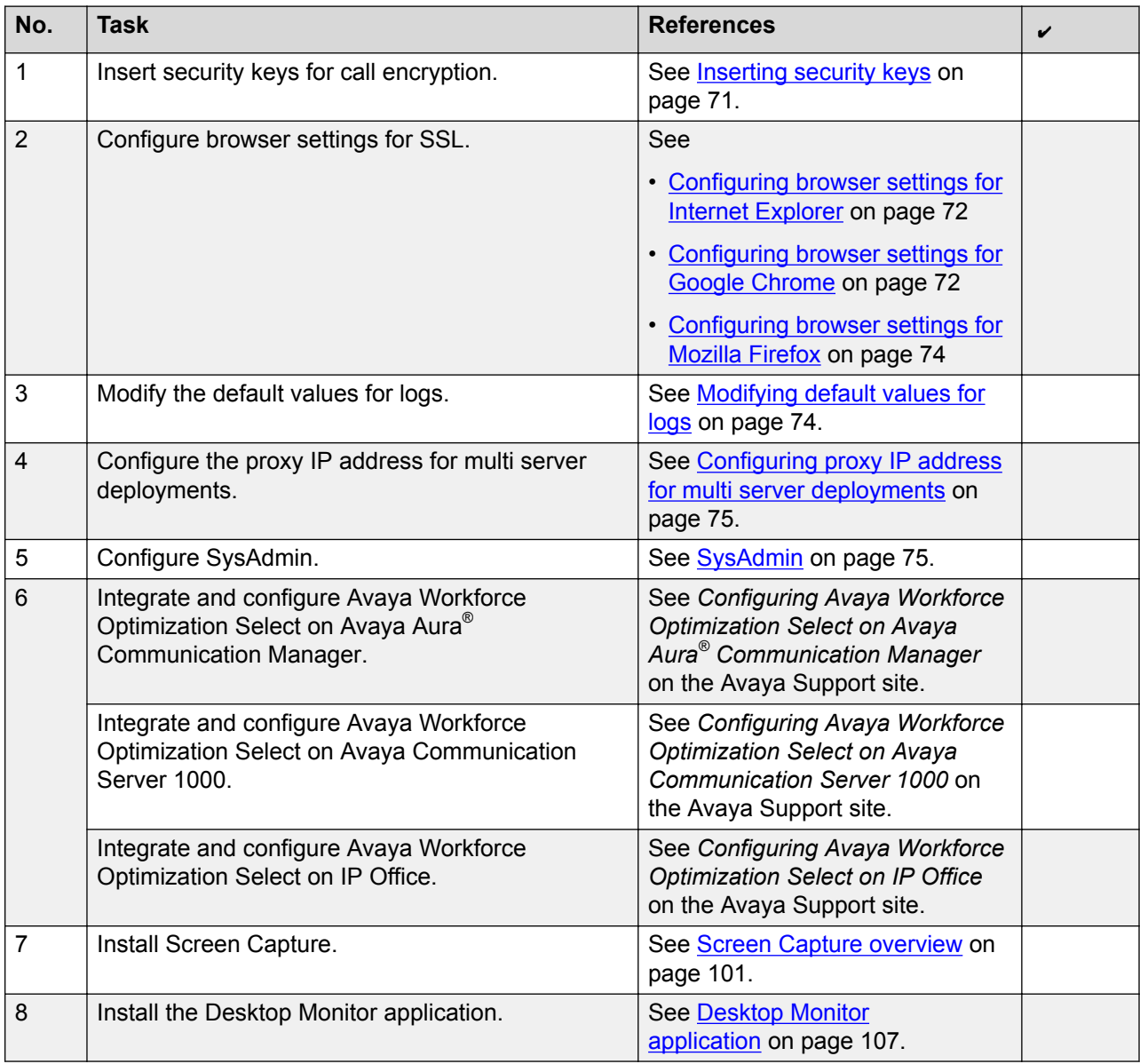

## <span id="page-70-0"></span>**Inserting security keys**

#### **About this task**

Use this procedure to insert security keys in the database for encryption and decryption. The keys are used by the Media Manager component to encrypt interactions or decrypt an encrypted interaction.

#### **RB** Note:

If you do not insert security keys, you cannot encrypt interactions or decrypt an encrypted interaction.

#### **Procedure**

- 1. Go to **Program Files (x86)** > **Avaya** > **AWFOS5** > **Media Manager**.
- 2. Double-click **EDSecurityKeyGeneration.exe**.
- 3. On the EDSecurityKeyGeneration page, type the following:
	- **Database IP Address**: The IP address of the server where the database is installed.
	- **Database Name**: The name of the tenant database created during installation.
	- (Optional) **Named Instance**: For named instance deployments
	- **Database User**: The username created by the installer for encryption and decryption services. The default username is harmonysec.
	- **Database Password**: The password created by the installer for encryption and decryption services. The default password is harmonysec@123.
- 4. Click **Test connection**.

The system displays the message Database Opened Successfully.

- 5. Click **OK**.
- 6. Click **Next** to enter the passphrase and the number of keys.

The system displays the message Values Are Stored Into Database Successfully.

The passphrase that is used to encrypt and decrypt the public and private key can be any combination of alphanumeric letters. The maximum number of keys you can use is 10. For example, alph@12345.

- 7. Click **OK**.
- 8. Validate the key values and passphrase by checking whether the keys are inserted in the following tables:
	- INTERACTIONS KEY VALUE: The table that contains keys to encrypt interactions.
	- INTERACTIONS KSEDKEY: The table that uses the passphrase you enter to encrypt and decrypt the public and private keys.

## <span id="page-71-0"></span>**Configuring browser settings for SSL**

## **Configuring browser settings for Internet Explorer**

#### **About this task**

Use this procedure to import the self-signed certificate to the browser trust store. In a multibox deployment with SSL support, call playback takes place only when the browser sources the selfsigned certificates from the browser trust store.

#### **Procedure**

1. In the address bar of your browser, type the IP address of the server where the media manager and the recorder is installed with the https protocol.

The systems displays the following error message: There is a problem with this website's security certificate.

- 2. Click **Continue to this website (not recommended)**.
- 3. On the address bar, click **Certificate error**.
- 4. In the Untrusted Certificate popup, click **View certificates**.
- 5. In the Certificate window, click **Install Certificate**.
- 6. Click **Next**.
- 7. In Certificate Store, select **Place all certificates in the following store**, and click **Browse**.
- 8. Select the **Show physical stores** check box.
- 9. Click **Trusted Root Certification Authentications** and click **OK**.
- 10. Click **Next**.
- 11. Click **Finish**.
- 12. In the Security Warning dialog box, click **Yes**.

The system displays the message: The import was successful.

#### **Next steps**

Restart your Internet Explorer browser.

## **Configuring browser settings for Google Chrome**

#### **About this task**

Use this procedure to import the self-signed certificate to the browser trust store. In a multibox deployment with SSL support, call playback takes place only when the browser sources the selfsigned certificates from the browser trust store.
### **Before you begin**

Download the certificate to your local server.

#### **Procedure**

1. In your browser address bar, type the IP address of the server where the media manager and the recorder is installed with the https protocol.

The system displays an error message.

- 2. On the address bar, click the **View site information** ( $\Delta$  begines) icon.
- 3. Click **Details**.
- 4. Click **View Certificate**.

The system displays the Certificate pane.

- 5. Click the **Details** tab and click **Copy to File**.
- 6. Click **Next**.
- 7. Select **Base64 encoded X.509 (.CER)**.
- 8. Click **Next**.
- 9. Click **Browse** and specify the file name that you want to export to the desktop.
- 10. Click **Save**.
- 11. Click **Next** and click **Finish**.

The system displays the message that the export is successful.

- 12. Click **OK**.
- 13. Go to the saved folder and double click the certificate.
- 14. Click **Install Certificate**.
- 15. Click **Next**.
- 16. Select the **Place all certificates in the following store** check box.
- 17. Click **Browse** and select **Trusted Root Certification Authorities**.
- 18. Click **Next**.
- 19. Click **Finish**.
- 20. The system displays the **Security** dialog box.
- 21. Click **Yes**.

The system displays the message that the import is successful.

22. Click **OK**.

#### **Next steps**

Restart your Google Chrome browser.

# **Configuring browser settings for Mozilla Firefox**

#### **About this task**

Use this procedure to import the self-signed certificate to the browser trust store. In a multibox deployment with SSL support, call playback takes place only when the browser sources the selfsigned certificates from the browser trust store.

#### **Procedure**

1. In your browser address bar, type the IP address of the server where the media manager and the recorder is installed with the https protocol.

The system displays an error message.

- 2. Do one of the following whichever is displayed for your version of Firefox:
	- Click the **Advanced** button.
	- Click **I Understand the Risks**.
- 3. Click **Add Exception**.
- 4. Click **Confirm Security Exception**.

The system automatically imports the root signer certificate into the Firefox certificate trust store.

5. Close all instances of Firefox in your system.

#### **Next steps**

Restart your Mozilla Firefox browser.

# **Modifying default values for logs**

#### **About this task**

The logs folder contains log files that help in debugging issues. However, the default limit for the number of log files is 20 and the size for each log file is 40 MB.

Use this procedure to change the default value for log file size and the number of the log files.

#### **Procedure**

1. Go to the WFO Home folder located at  $C:\Per\gamma$  am Data $\ker$ O Home by default.

**ED** Note:

The ProgramData folder is a hidden folder. Ensure you enable the option to show hidden files in folder options.

- 2. In the ICMCommon.properties file, update the following parameters:
	- NoOfLogFiles
	- LogFileSize
- 3. Click **Save**.
- 4. Restart the Avaya Workforce Optimization Select components.

# **Configuring proxy IP address for multi server deployments**

#### **About this task**

Use this procedure to configure proxy IP address for multi server deployments to record on demand calls.

#### **Procedure**

- 1. Go to the WFO Home folder located at  $C:\Per\$  ProgramData.
- 2. In the WFO\_Home folder, right-click the WebappConfig.Properties file, select **Open with**, and click **Notepad**.
- 3. For the icm.recordCallUrl=http://<IPaddress>:33023/ parameter, replace the default IP address with the valid IP address of the server where the Unified Messaging component is installed and the port number for the Messaging component is 33023.
- 4. Click **Save** to close the file.

# **SysAdmin**

SysAdmin is a part of the web installation of the Avaya Workforce Optimization Select application and has a user interface. After installing the Avaya Workforce Optimization Select application, perform tenant management and system administration tasks using the SysAdmin interface.

#### **Tenant management**

The tenant management tasks that you need to perform are:

- Create data partition, if required, based on your business needs.
- Activate the default tenant.
- Update the default tenant name to a more meaningful name, if required.

#### **System administration**

The system administration tasks that you need to perform are:

- Configure component parameters either using the Bulk Action feature or through the SysAdmin interface.
- Manage users.

After configuring parameters for components, you can monitor alerts to understand the general health of the components and services.

# **Logging on to SysAdmin**

#### **About this task**

Before you login into the SysAdmin application for the first time, ensure you clear the browser cache.

#### **Procedure**

- 1. Open a compatible web browser on your computer.
- 2. Type the IP address of SysAdmin server in the standard dotted-decimal notation.

For example, http://*<ServerIP>*/sysadmin/index.jsp where server IP is the IP address of the server where the web application is installed.

- 3. Type your **User Name** and **Password**.
- 4. Click **Login**.

## **Tenant management**

## **Creating data partition**

#### **About this task**

After installing the Avaya Workforce Optimization Select application, you have to decide whether you want to create data partition to restrict data access among various groups within an organization.

Use this procedure to create a data partition OU type. You can create only one data partition OU type in the SysAdmin interface. However, you can associate multiple organization units to a data partition OU type using the Avaya Workforce Optimization Select application.

**C<sub>3</sub>** Note:

You cannot delete a data partition after it is created.

For more information about data partitioning, see *Avaya Workforce Optimization Select Overview and Specification*.

### <span id="page-76-0"></span>**Procedure**

- 1. Log in to SysAdmin.
- 2. Click **Tenant Management** > **Tenant Administration**.
- 3. Click the **Edit/View** ( $\rightarrow$ ) icon.
- 4. Click the **Data Partition OU Types** tab.
- 5. Select the **Data Partition OU Types** check box.
- 6. In the **DP OU Type 1** field, enter the name of the data partition.

#### **C<sub>2</sub>** Note:

The data partition name must not contain any spaces.

- 7. Click **Save**.
- 8. In the Confirmation Message window, click **Confirm** to save the changes.

## **Activating the default tenant**

#### **About this task**

The Avaya Workforce Optimization Select installation creates a tenant by default. Use this procedure to activate the default tenant which is in Draft status post installation.

You can also change the default tenant name, which is Default, to a more meaningful name. The tenant name reflects in the web application, database, and other component logs.

#### **Procedure**

- 1. Log in to SysAdmin.
- 2. Click **Tenant Management** > **Tenant Administration**.
- 3. Click the **Edit/View**  $($   $\rightarrow$   $)$  icon.
- 4. Click **Tenant Details**
- 5. In the **Status** field, select **Active**.
- 6. In the **Tenant Name** field, type another name for the tenant.
- 7. Click **Save**.

#### **Next steps**

Restart the web application service.

#### **Related links**

[Restarting web application service](#page-92-0) on page 93

# **System administration**

## **Performing bulk actions**

#### **About this task**

Use this procedure to download the parameter configurations for a component in an excel spreadsheet. You can change the parameter values and import the spreadsheet. The spreadsheet you download highlights all the mandatory parameters in red color. You cannot import the spreadsheet if the mandatory values highlighted in red are not configured.

While performing bulk actions, you can use the following tabs:

- System: To update common parameter values for components irrespective of their nodes. You can update parameter values for a component only if the mandatory parameters for that component are configured.
- Service: To update system level component parameter values for each node. You can select the server where the component is installed and the node instance of the component.

#### **Procedure**

- 1. Log in to SysAdmin.
- 2. Click **System Administration** > **Configuration**.
- 3. To update common parameter values for a component, click the **System** tab.
- 4. In the **Component** field, select a component.
- 5. Click **Bulk Action**.
- 6. Click **Download** to download the template and change the parameter values in an excel spreadsheet.
- 7. Click **Browse** to select the updated spreadsheet you want to import.
- 8. Click **Bulk Import**.
- 9. To update system level component parameter values for a node, click the **Service** tab and do the following:
	- a. In the **Component** field, select a component.
	- b. In the **Asset** field, select an asset.
- 10. Click **Bulk Action**.
- 11. Click **Download** to download the template and change the parameter values in an excel spreadsheet.
- 12. Click **Browse** to select the updated spreadsheet you want to import.
- 13. Click **Bulk Import**.

# **Media manager parameters**

Use the procedure Configuring component parameters to select the Media Manager component and use the table below to configure parameters for Media Manager.

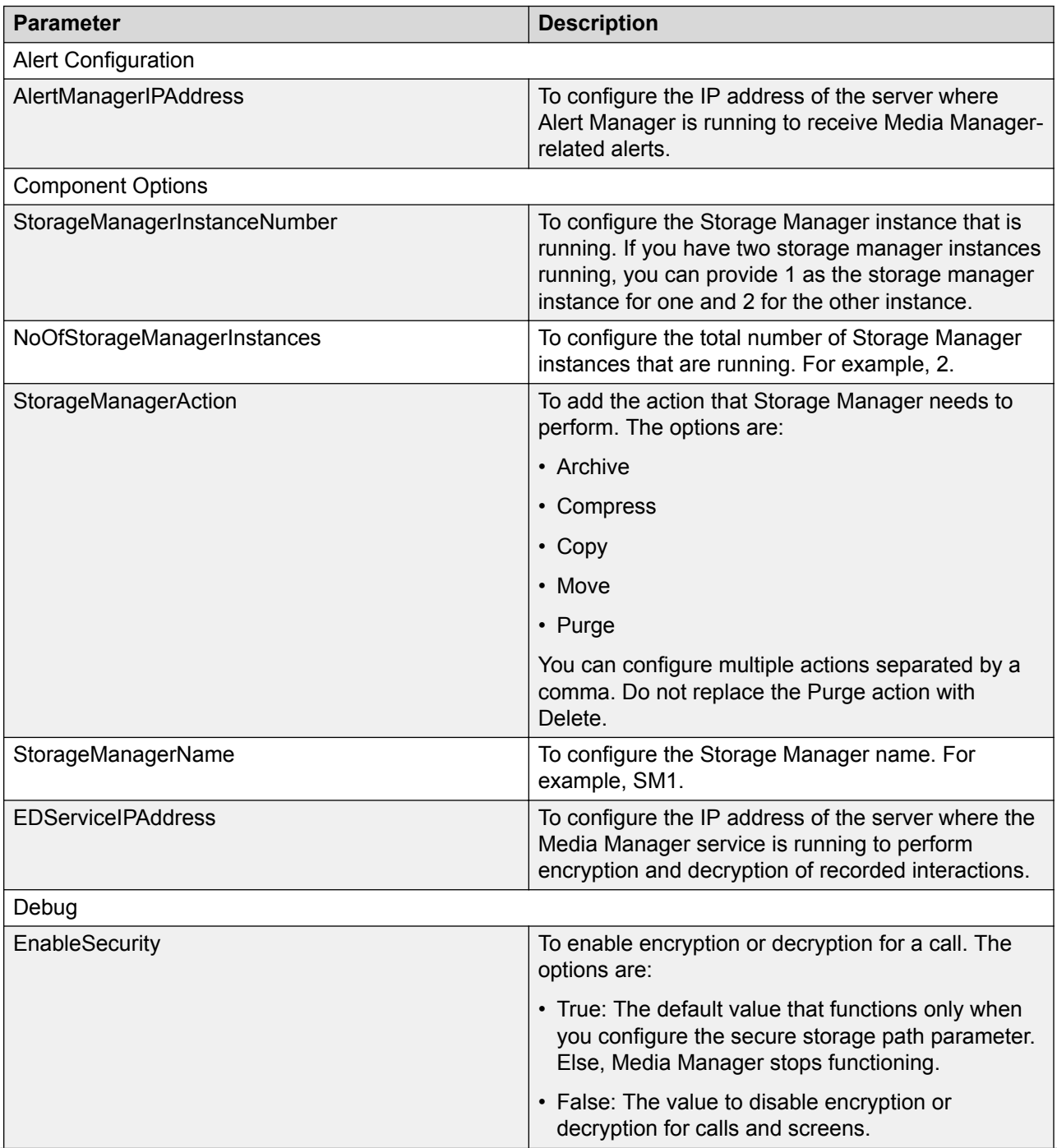

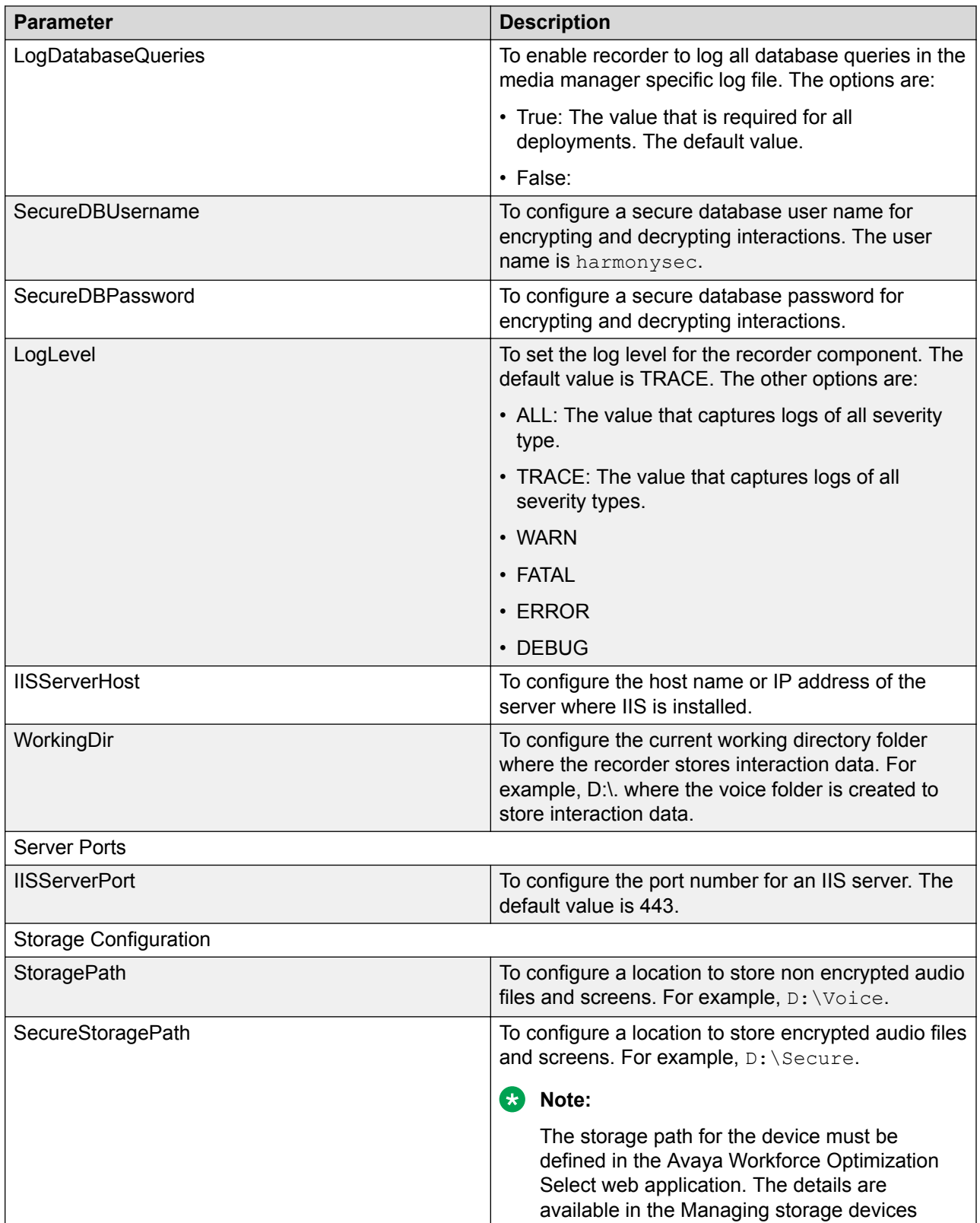

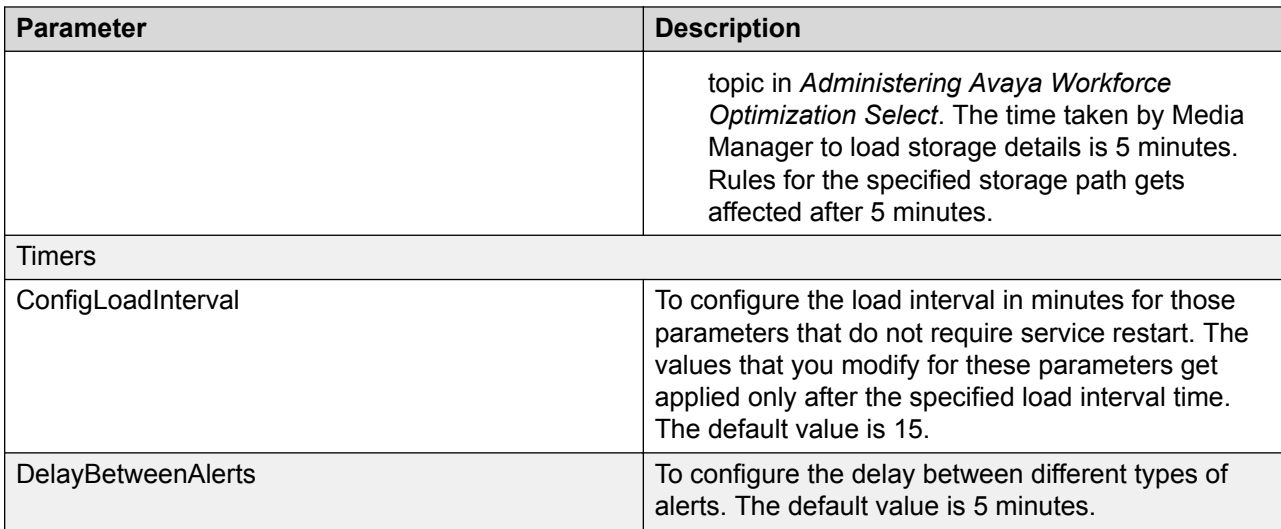

# **Process checklist parameters**

Use the procedure Configuring component parameters to select the Process Checklist component and use the table below to configure parameters for Process Checklist.

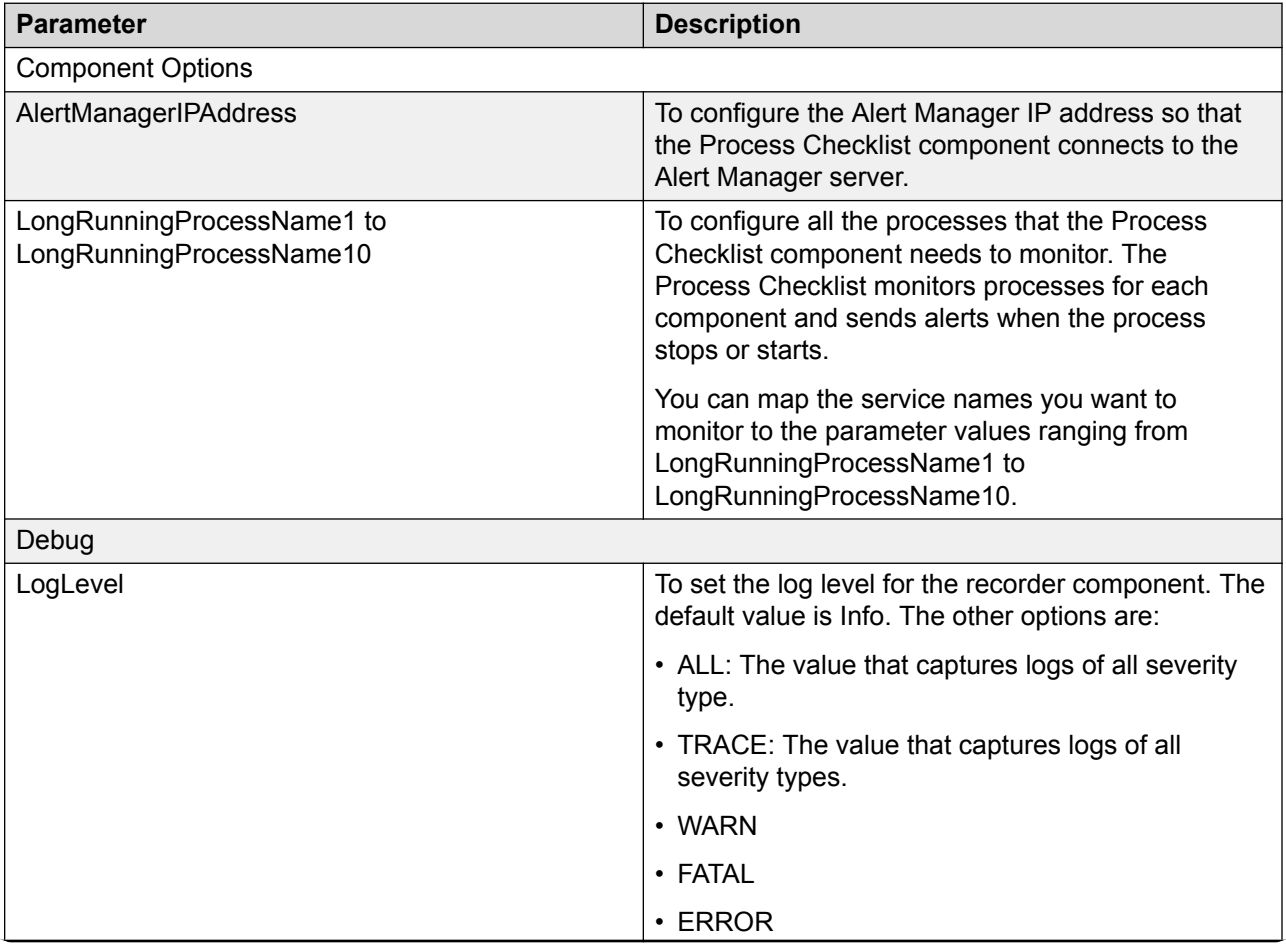

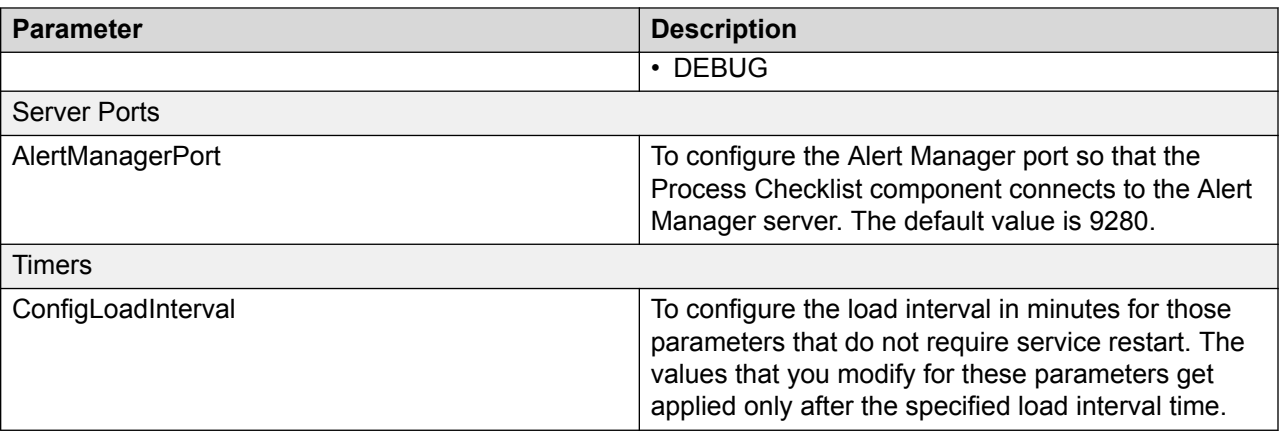

## **Messaging parameters**

Use the procedure Configuring component parameters to select the Messaging component and use the table below to configure parameters for Messaging.

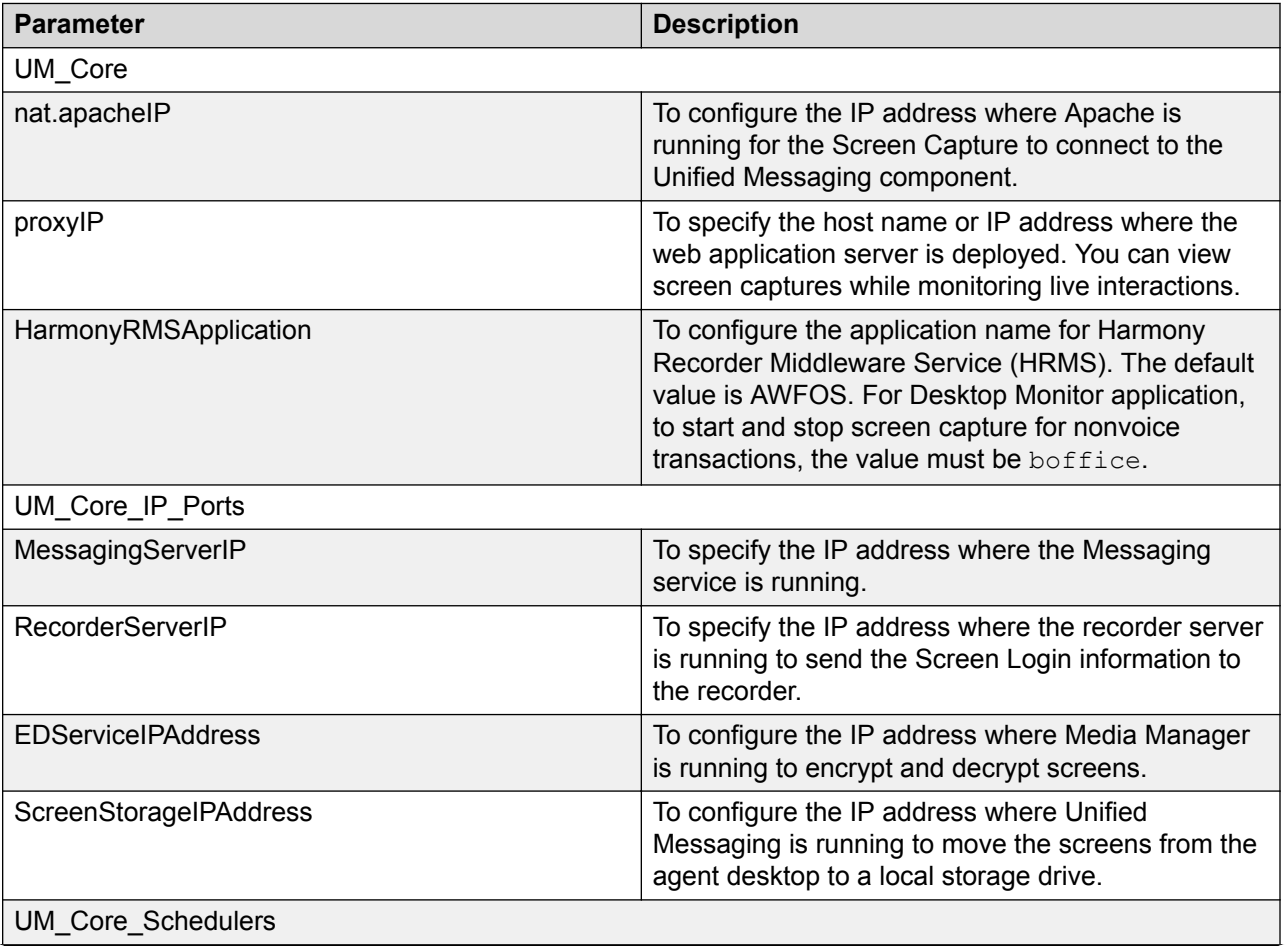

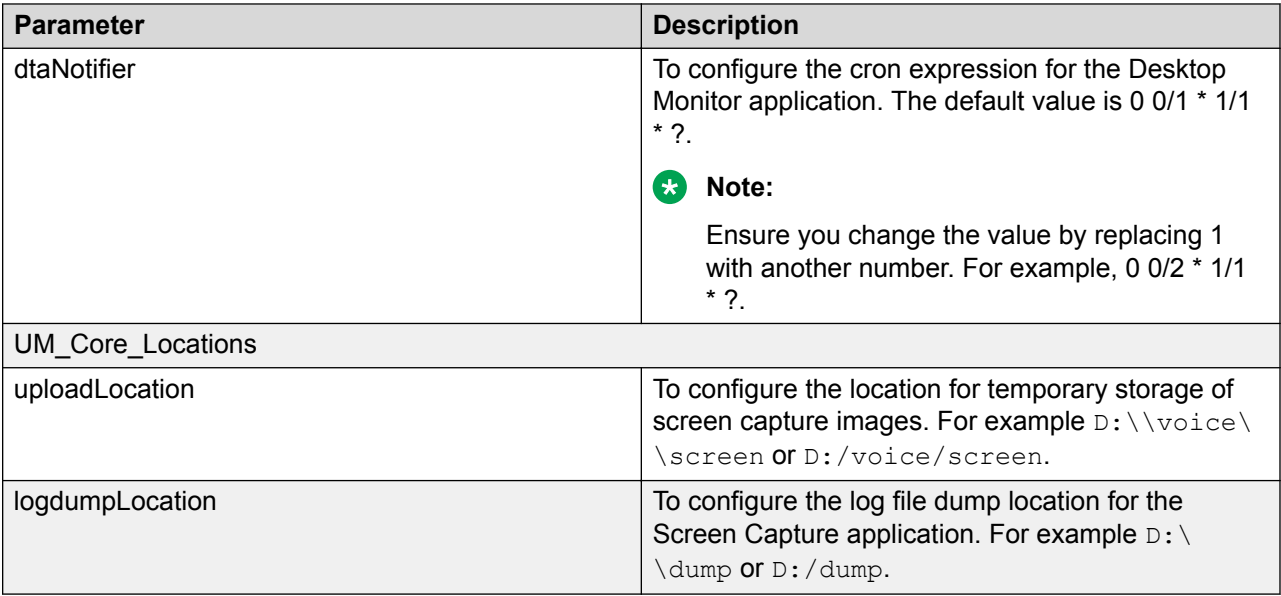

# **Recorder parameters**

Use the procedure Configuring component parameters to select the Recorder component and use the table below to configure parameters for Recorder.

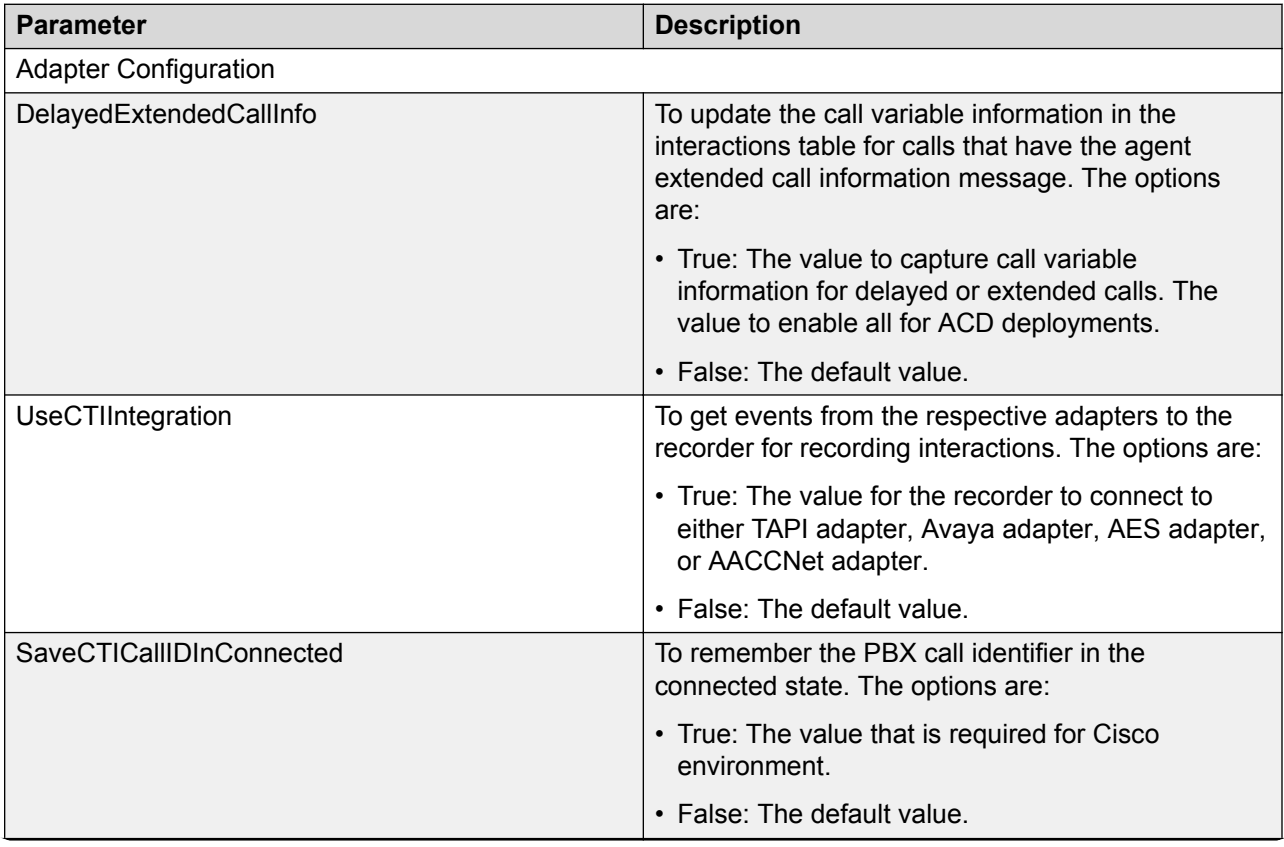

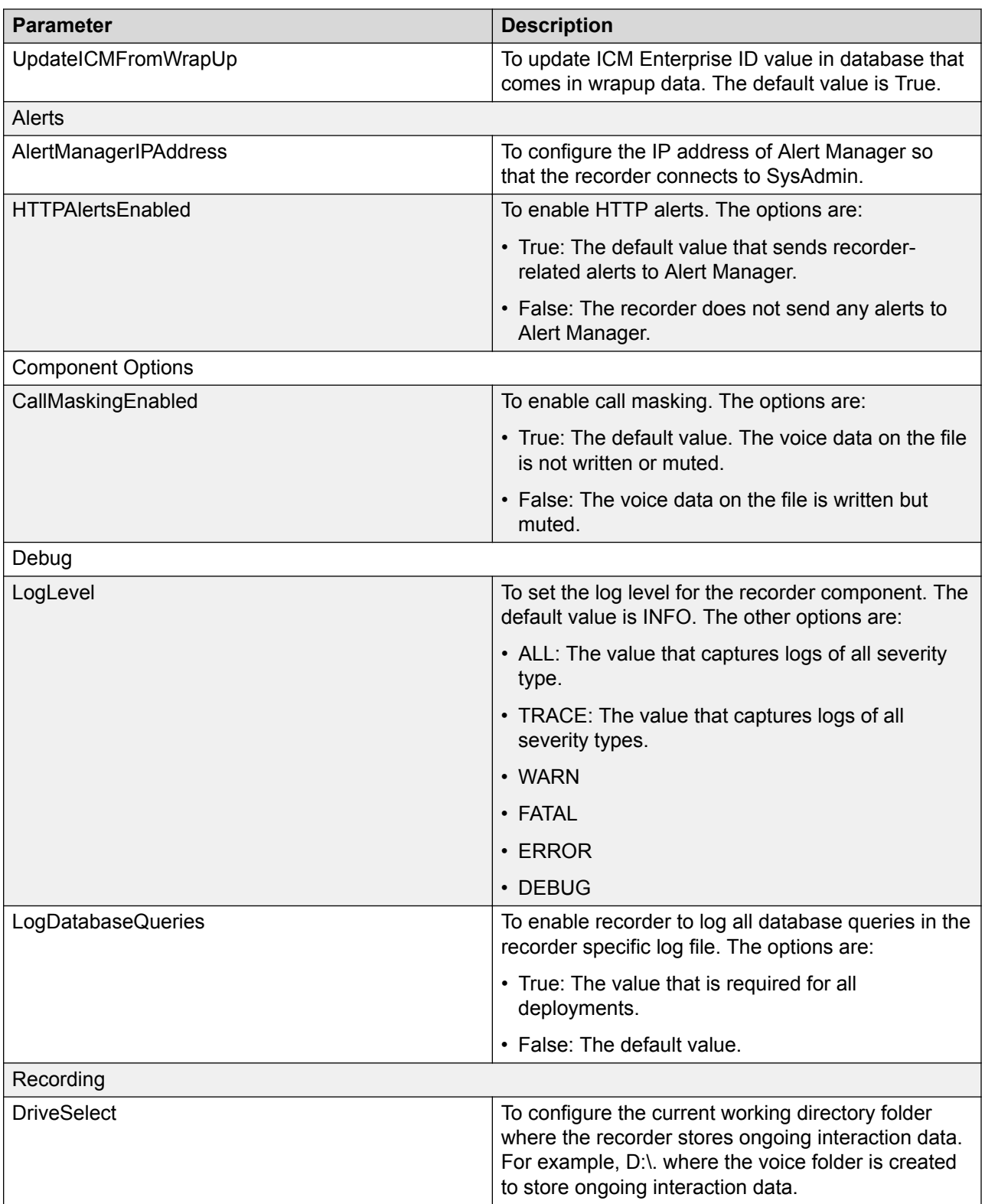

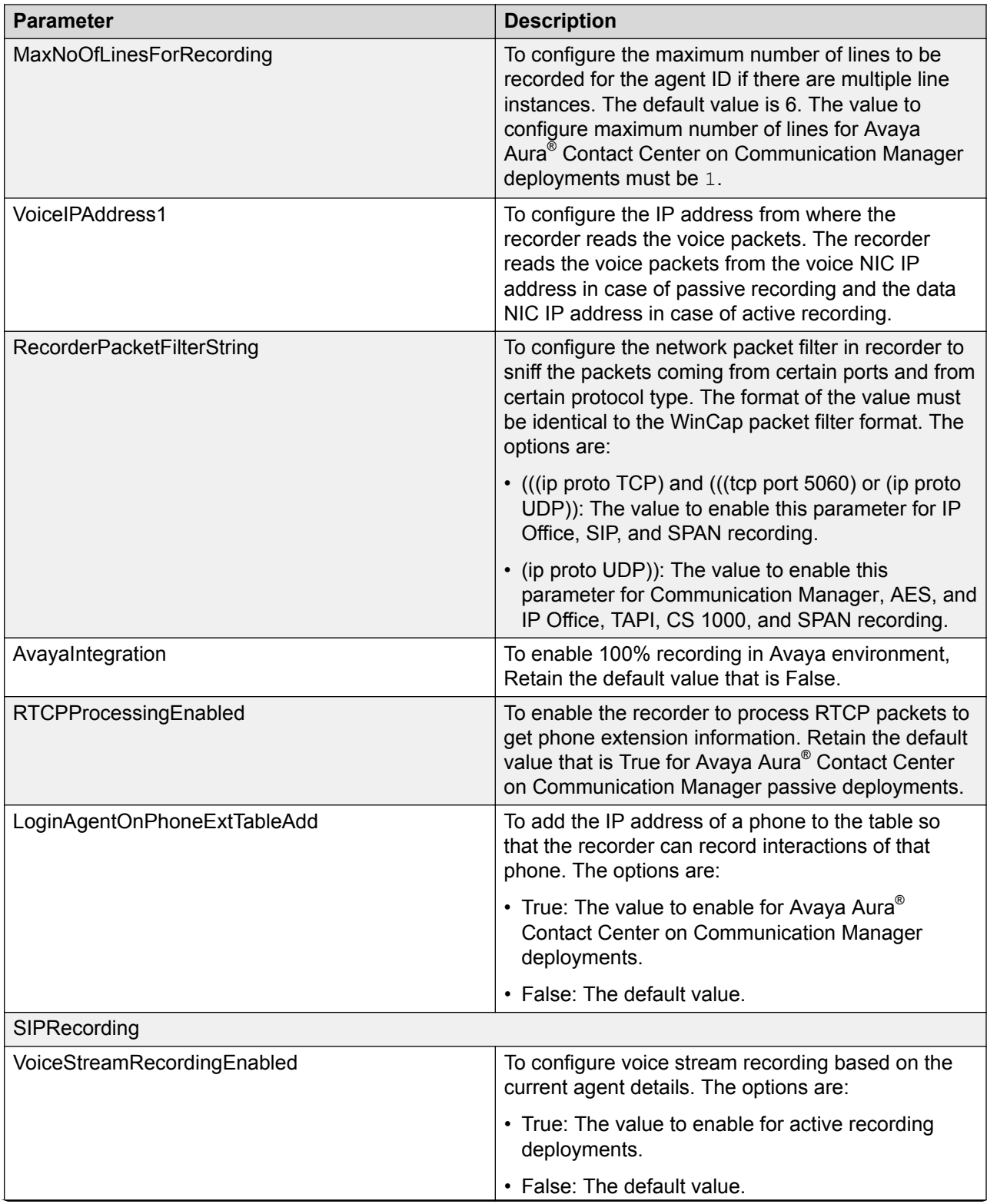

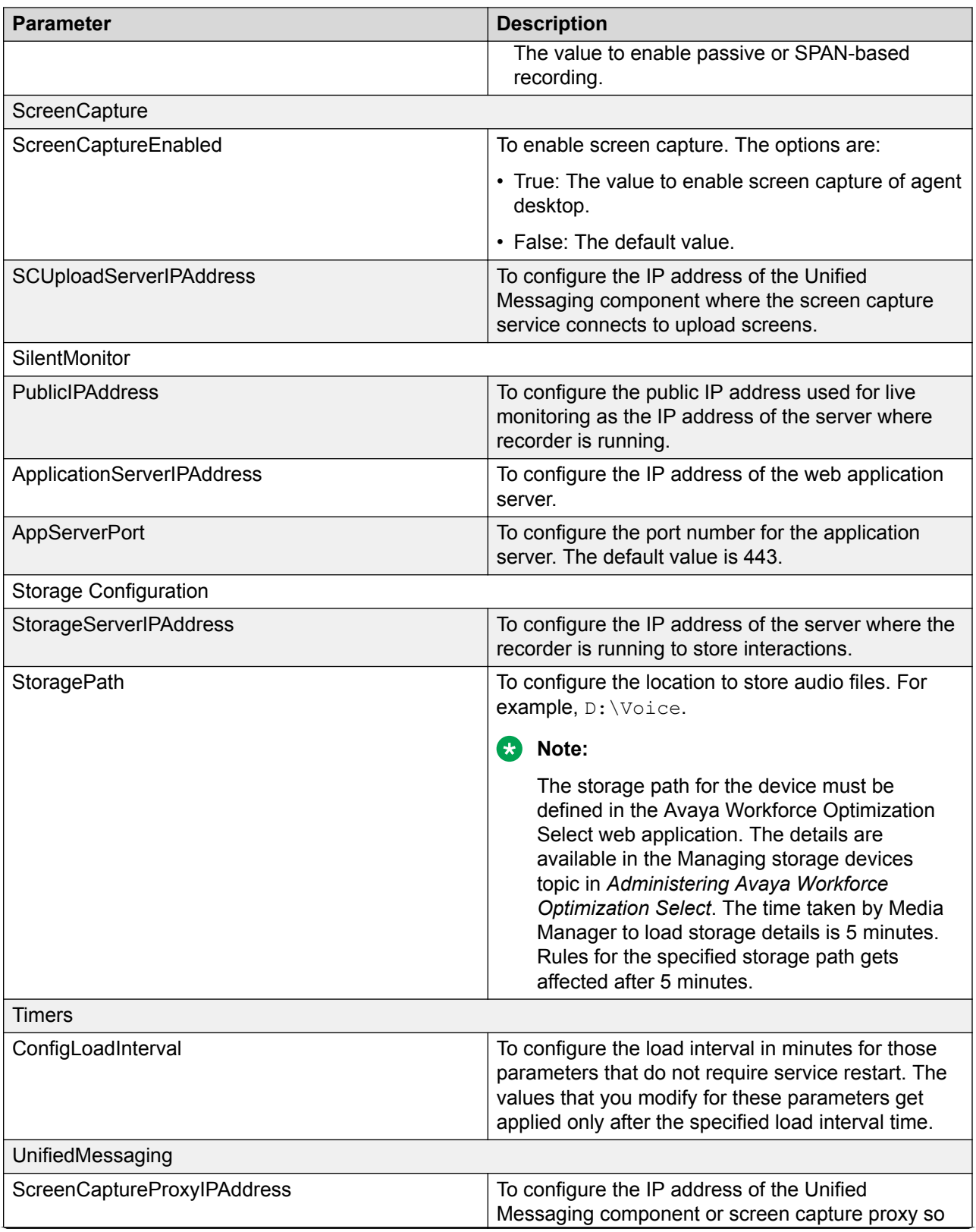

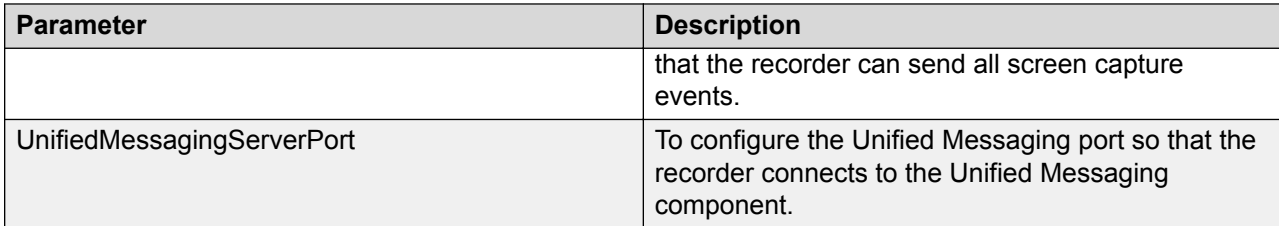

## **Log Manager parameters**

Use the procedure Configuring component parameters to select the Log Manager component and use the table below to configure parameters for Log Manager.

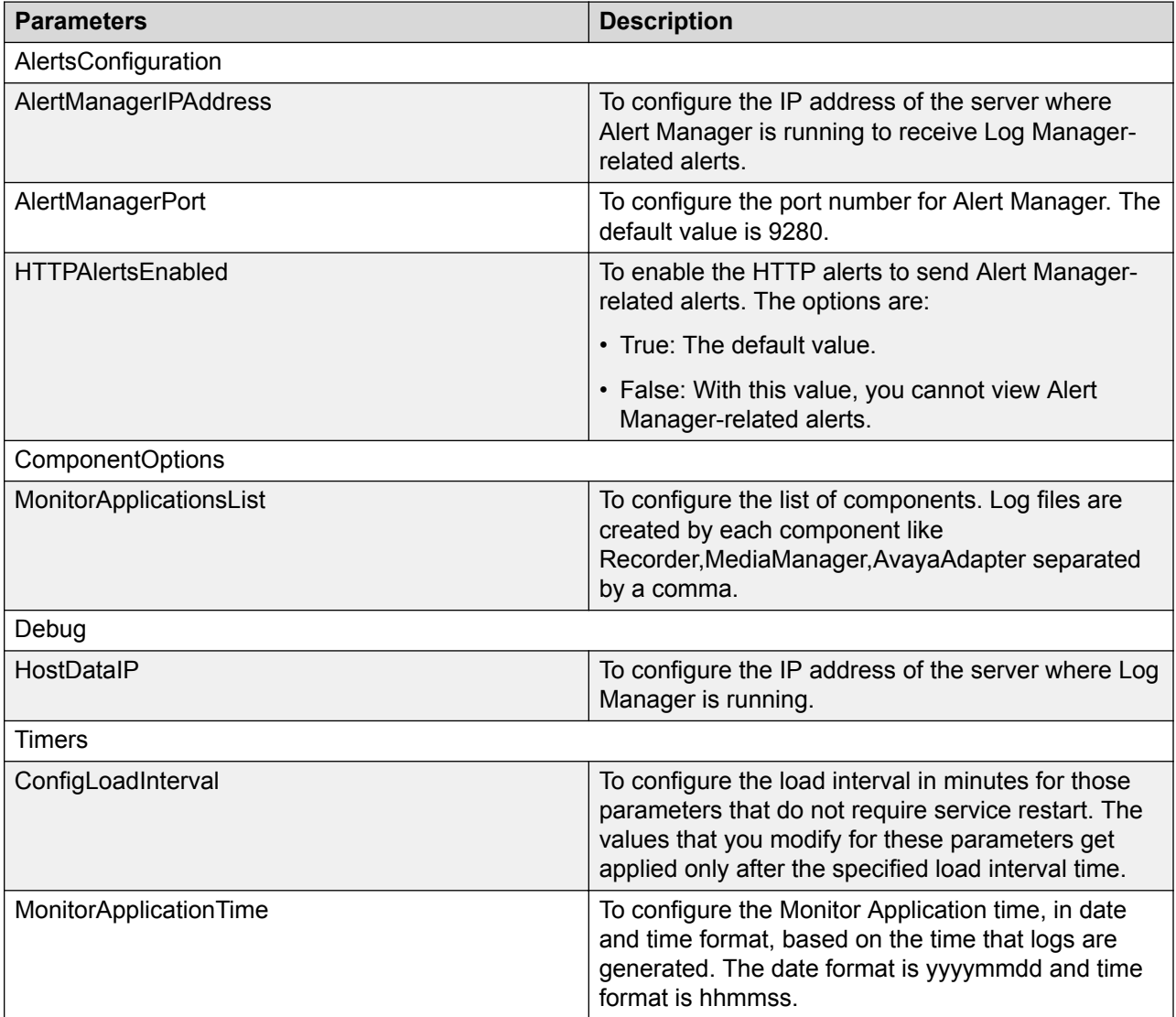

## **Packet Sniffer parameters**

Use the procedure Configuring component parameters to select the Packet Sniffer component and use the table below to configure parameters for Packet Sniffer.

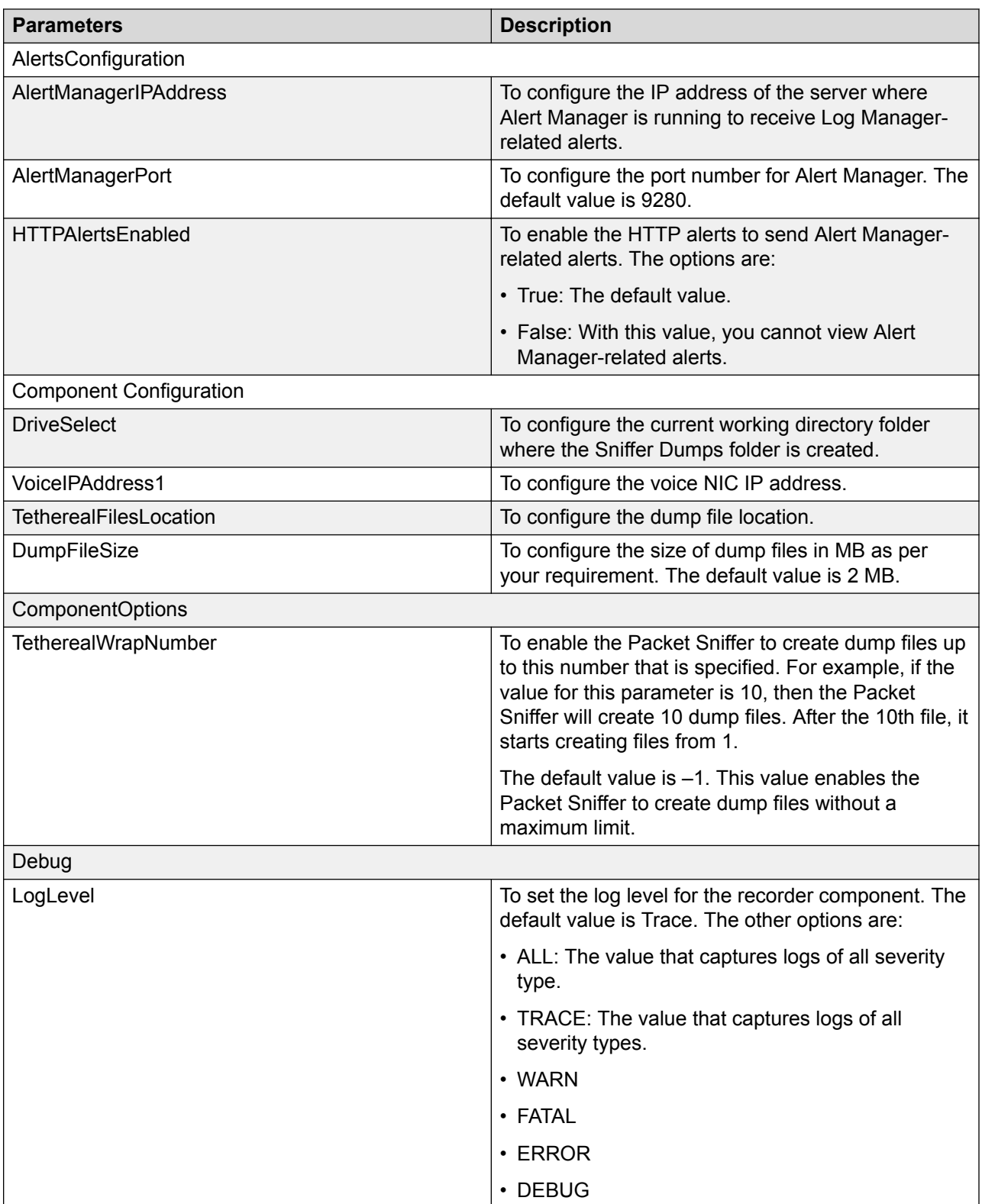

# **SysAdmin parameters**

Use the procedure Configuring component parameters to select the SysAdmin component and use the table below to configure parameters for SysAdmin. You cannot configure the SysAdmin parameters from the Service tab.

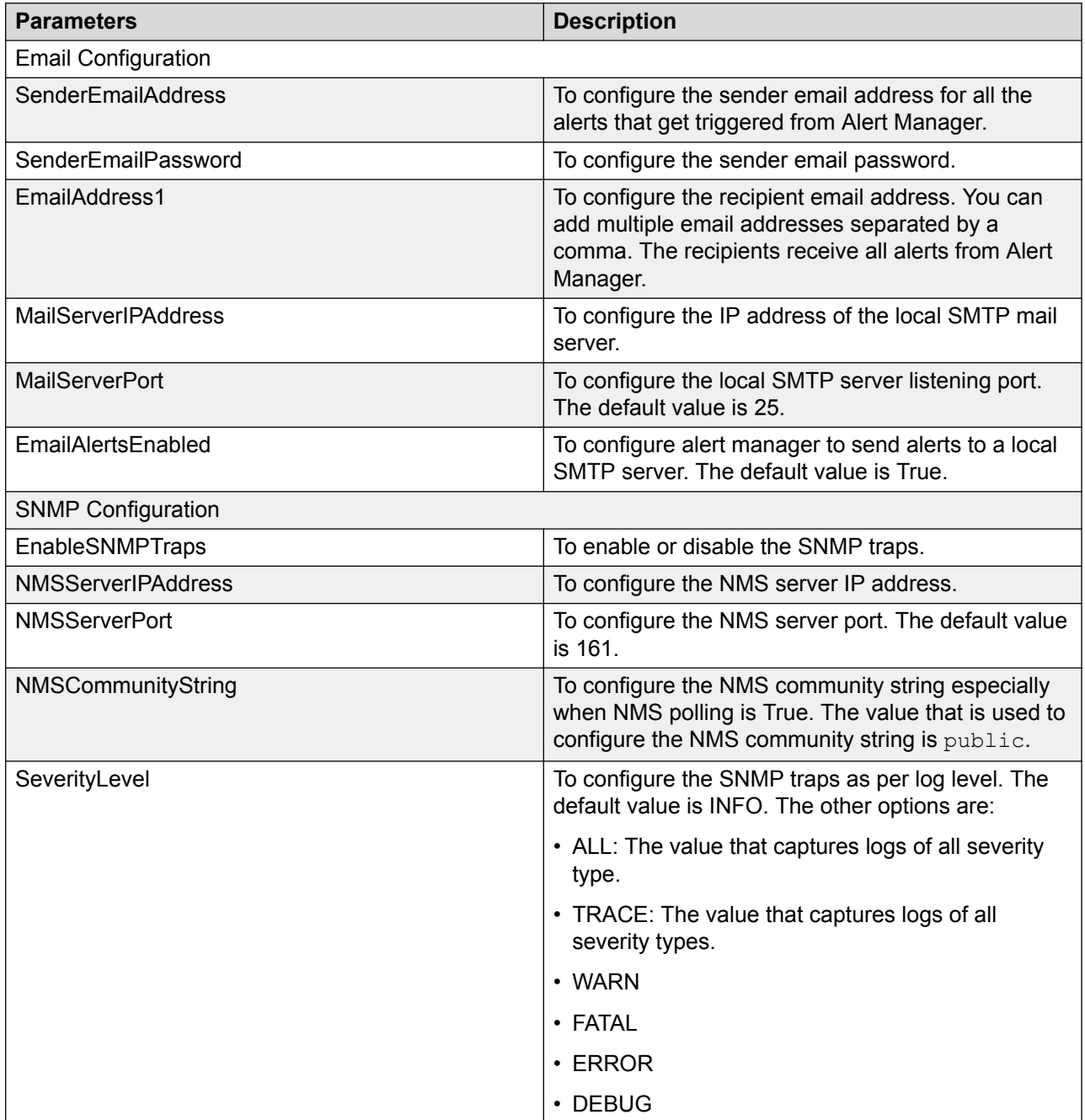

## **Configuring component parameters**

#### **About this task**

Every component has a corresponding service that starts and stops the processing of the component. After installing Avaya Workforce Optimization Select, you must configure few mandatory parameters for each of the components to start the service.

While configuring component parameters, you can use the following tabs:

- System: To configure common parameters for components irrespective of their nodes. You can configure common parameter values for a component only if the mandatory parameters are configured.
- Service: To update system level component parameters for each node. You can select the server where the component is installed and the node instance of the component.
- Dynamic: To connect the recorder to an adapter or service. You can select the server where the recorder is installed and the node instance of the recorder. Use sets to connect the recorder to more than one adapter or service. See [Configuring dynamic parameters for](#page-90-0) [recorder](#page-90-0) on page 91.

#### **Procedure**

- 1. Log in to SysAdmin .
- 2. Click **System Administration** > **Configuration**.
- 3. To configure common parameters for a component, click the **System** tab.
- 4. In the **Component** field, select a component.
- 5. In the **Value** column, click to type the values for the parameters you want to configure.

You can type values for parameters only if the mandatory parameters are configured.

- 6. Click **Save**.
- 7. To update system level component parameters for a node, click the **Service** tab and do the following:
	- a. In the **Component** field, select a component.
	- b. In the **Asset** field, select the asset you want to configure.
	- c. In the **Node** field, select the node you want to configure.
- 8. In the **Value** column, click to type the values for the mandatory parameters.

The systems accepts the default value for the parameters that are not mandatory.

9. Click **Save**.

#### **Next steps**

Restart the component service after configuring the parameters.

## <span id="page-90-0"></span>**Configuring dynamic parameters for the recorder**

#### **About this task**

Use this procedure to connect the recorder to an adapter or service. Based on the deployment, create multiple sets so that the recorder gets connected to the relevant adapters and services. For example, for IP Office Contact Center on IP Office 9.x deployments, the recorder must connect to an Avaya adapter and a TAPI adapter. Therefore, create two adapter sets for the recorder to connect to an Avaya adapter and a TAPI adapter. Similarly, create service sets for the recorder to connect to a service like Media Manager.

You can configure specific parameters for an adapter or service.

#### **Procedure**

- 1. Click **System Administration** > **Configuration**.
- 2. Click the **Dynamic** tab.
- 3. In the **Component** field, select a component.

#### **B** Note:

This field applies only to recorder.

- 4. Select the **Dynamic Type** as **Adapter** or **Service**.
- 5. In the **Asset** field, select an asset.
- 6. In the **Node** field, select a node.
- 7. In the **No. of Sets** field, type the number of sets you want to create.
- 8. Click **Create Sets**.

#### **Next steps**

Restart the component service after configuring the parameters.

## **Recorder dynamic configurations field descriptions**

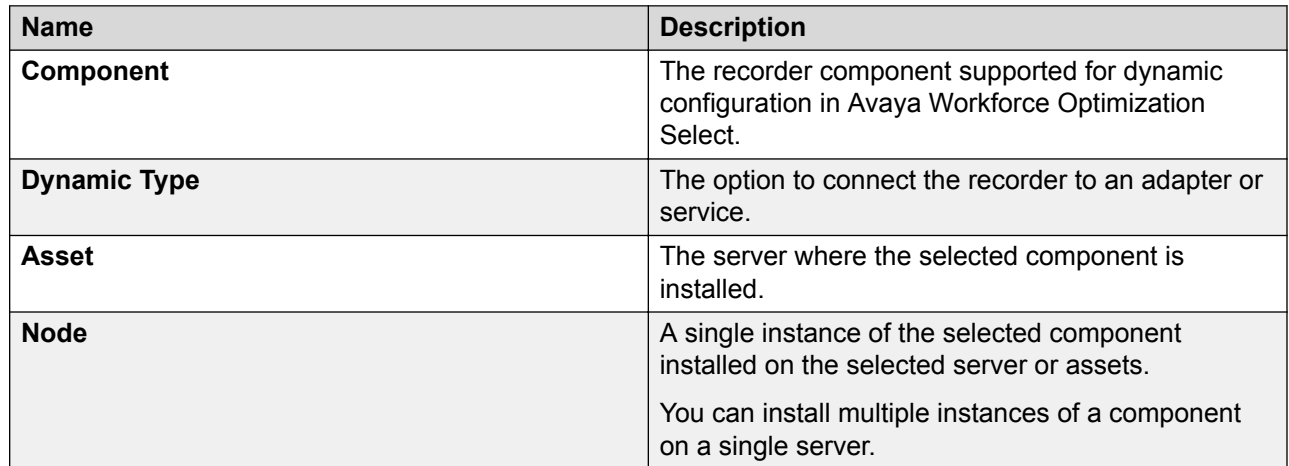

# **Recorder dynamic parameters**

## **Adapter dynamic parameters**

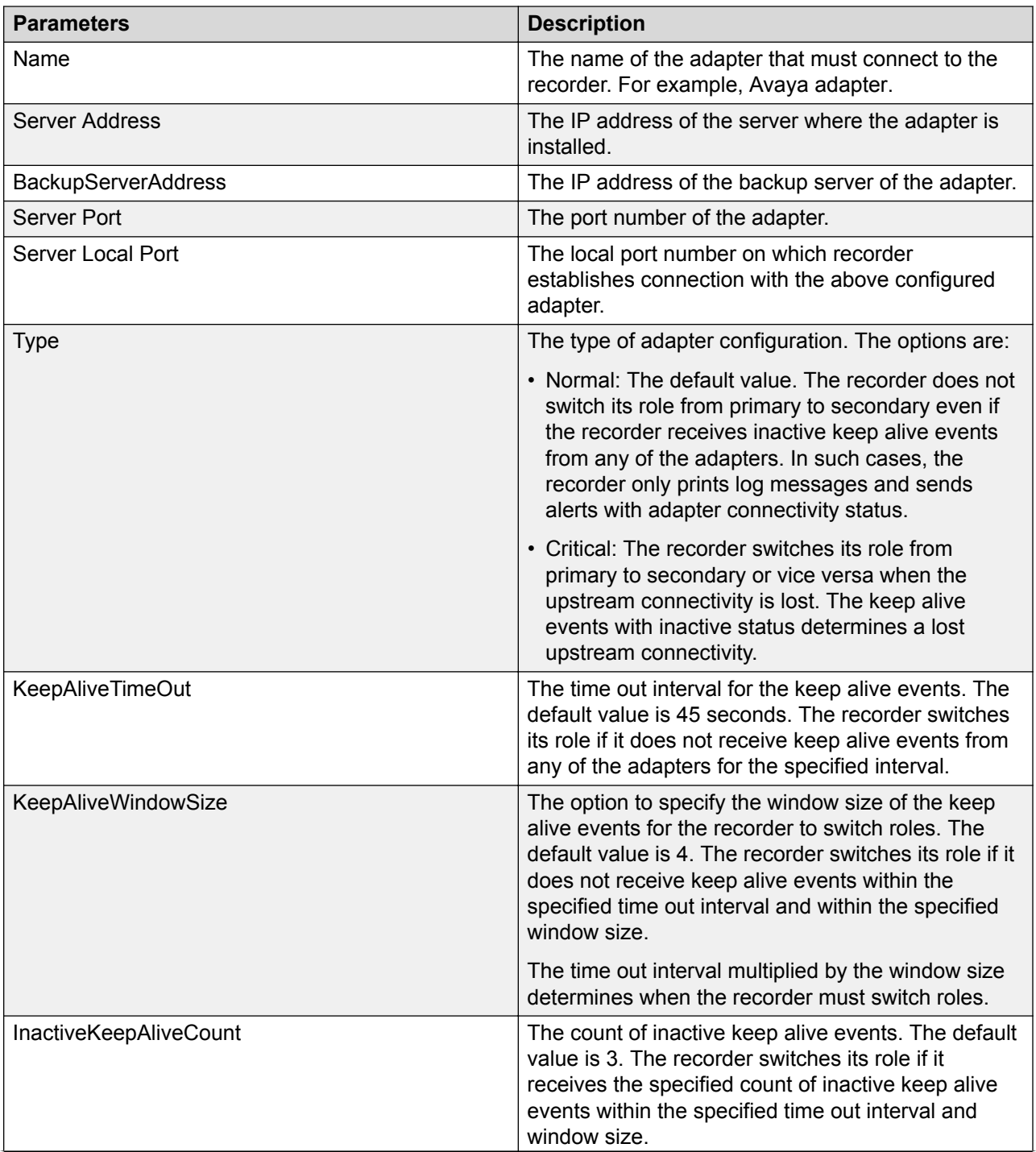

<span id="page-92-0"></span>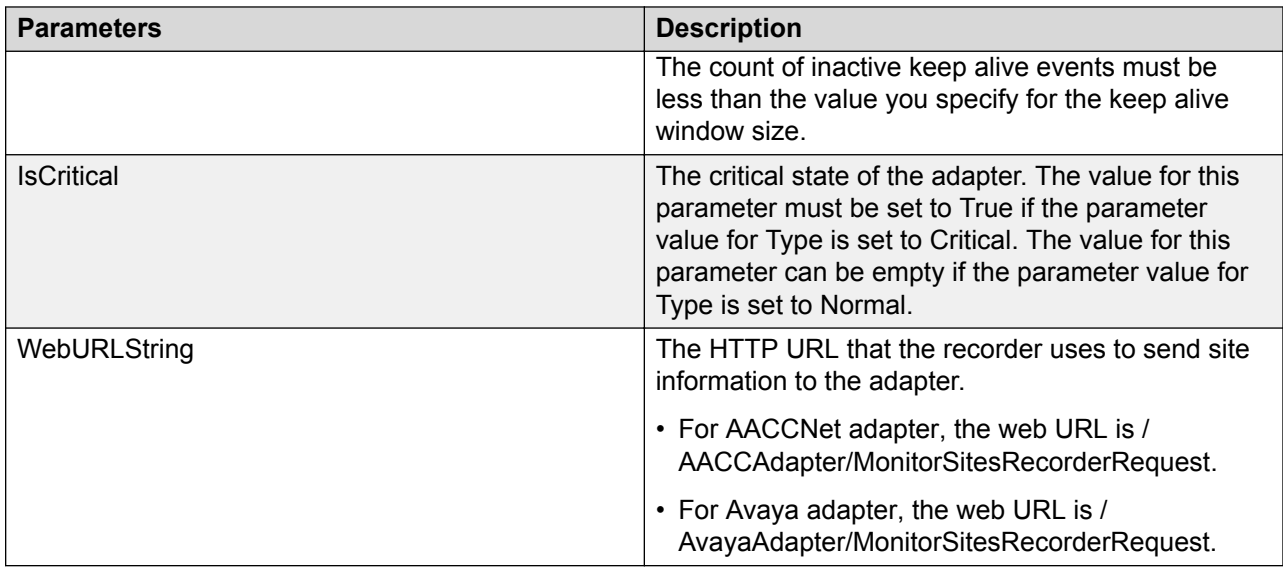

#### **Service dynamic parameters**

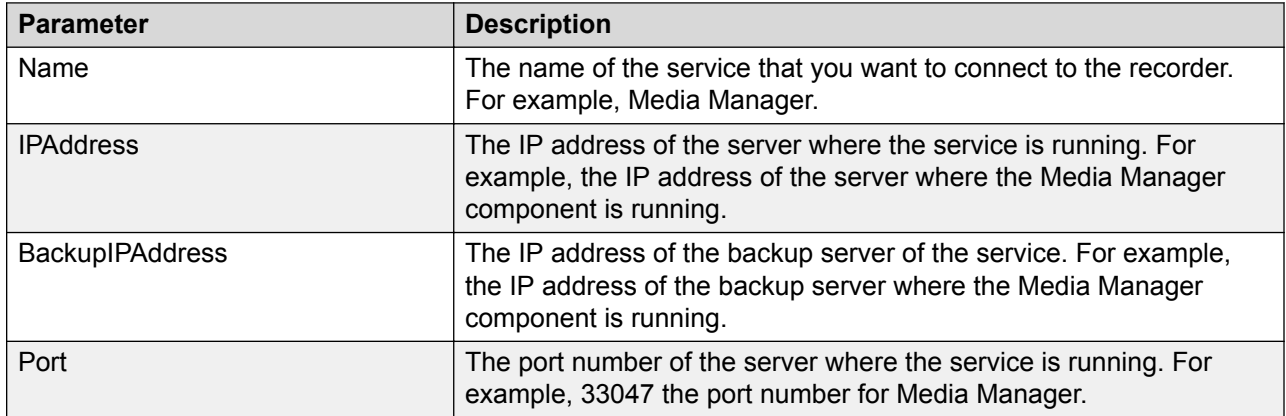

## **Restarting web application service**

#### **About this task**

Use this procedure to restart the web application service to load the tenant after you install Avaya Workforce Optimization Select and configure the components.

#### **Procedure**

- 1. Log in to the server that hosts the web application component.
- 2. Click **Start** > **Run** > **services.msc** > **WebApp Service** > **Start**.
- 3. When the service starts, enter the following URL in your browser: http:// *WebserverIP* , where server name is the Avaya Workforce Optimization Select web application host server system name or IP address.
- 4. Type your **Username** and **Password**.

5. **(Optional)** If you are logging in to the web application service for the first time, change the password.

#### **Related links**

[Activating the default tenant](#page-76-0) on page 77

### **Alerts**

Components such as Recorder, Media Manager, PacketSniffer, and Log Manager stop functioning if the disk is full in the respective folder locations. Alerts help you monitor components or services especially when there is a risk. For example, the risk of a component or service not functioning due to disk capacity reaching a specified threshold. You can take the necessary steps to resolve or mitigate such risks.

#### **B** Note:

- The disk threshold for voice drive in Recorder and storage drive in Media Manager are set in the database in the Storage\_Threshold\_Space column of the System\_Storage\_Details table.
- For PacketSniffer and Log Manager, configure the DiskSizeforTetherealDumps and LogDirThresholdSpace parameters respectively to specify the threshold for disk capacity.
- For log folder location and voice data folder, configure the LogsFolderThresholdDiskSpace and VoicedataDirThresholdSpace parameters respectively to specify the threshold for disk capacity.

### **Viewing alerts**

#### **About this task**

Use this procedure to view alerts sent by components and services. You can search by severity, host name, component, and host IP to view relevant alerts. Read the description to understand what triggered the alert and what action needs to be taken.

#### **Procedure**

#### 1. Click **System Administration** > **Alert Manager**.

The system displays a list of alerts triggered by **Alert Manager**.

- 2. Click **Description** to view the Message and Action of the alert.
- 3. Select the alert and click **Disposition**.
- 4. Enter a comment for the alert you want to dispose and click **Confirm**.

You can select multiple alerts if you have common comments to enter for more than one alert.

5. Click **Save**.

### **Managing users**

#### **About this task**

Use this procedure to create users in SysAdmin mainly for audit logging purposes. Users have access to all the features available in the SysAdmin application. Therefore, when a user adds, edits, or deletes a record in the SysAdmin interface, an entry is logged and stored in the Host\_Audit and Host\_Audit\_Change\_Set tables of the database.

#### **Procedure**

- 1. Click **System Administration** > **User Management**.
- 2. Click **Create User**.
- 3. Type the required details in the fields.
- 4. Click **Save**.

# **Logging off from SysAdmin**

### **Procedure**

- 1. On the upper-right corner of any page, click the **admin** tab.
- 2. Click **Log Off**.

The system displays the Logon screen.

# **Avaya Workforce Optimization Select configurations**

Avaya Workforce Optimization Select supports integration with the different Avaya products. The reference column lists the documents that contain the tasks related to the respective configurations.

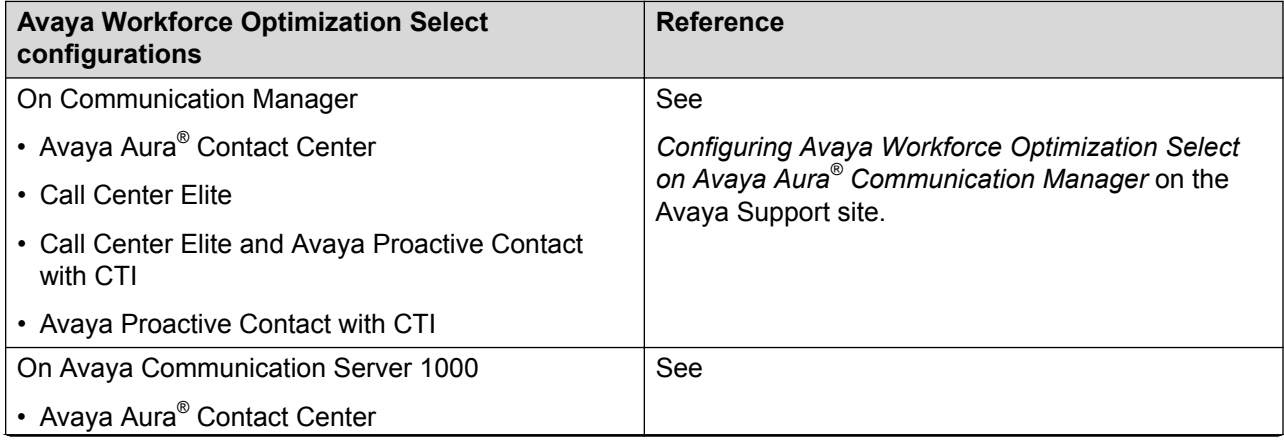

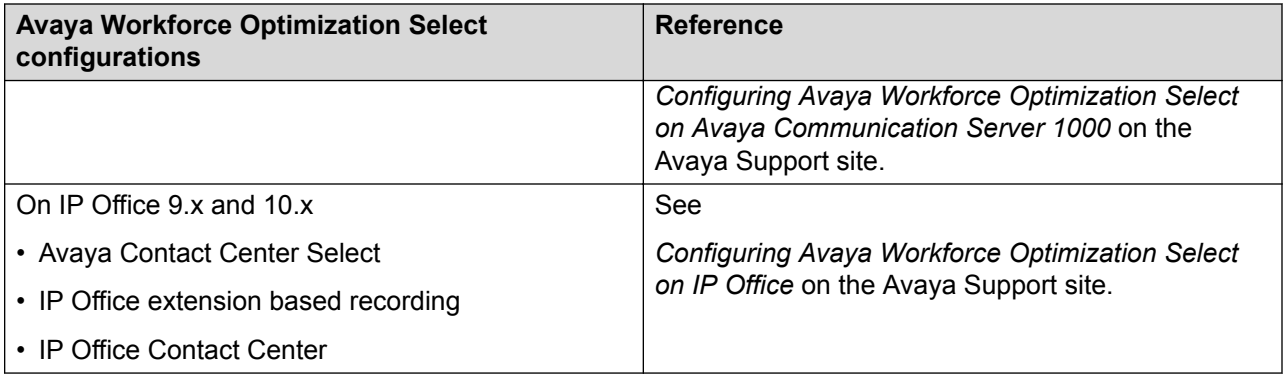

# **Limitations**

#### **Avaya Aura® Contact Center on Communication Manager deployment limitations**

- Call recording does not work for any SIP phones as the phone IP address is not available for passive recording. As a workaround, you must configure a second recorder instance on the same recorder server for SIP based recording.
- High availability fails when there is a network disconnection for AES and Avaya Aura<sup>®</sup> Contact Center servers. The standby secondary server does not become active automatically when the active primary server is down.
- In multiple transfer and conference scenarios, calls are not stitched together because the ICM\_ENTERPRISE ID appears different for agent and supervisor calls.
- When Avaya adapter loses connection with Device Media Call Control (DMCC) during a live call and regains connection, the recording tone that was previously heard is not heard anymore for the live call. This happens in active recording in single step conference.

#### **Avaya Aura® Contact Center on CS 1000 deployment limitations**

- The call end response code information, which specifies who ended the call is not updated for interactions.
- In active and passive recording deployments, the transfer number for agent call is updated as NULL in the metadata table for inbound and outbound cold transfer scenarios with skill.
- When agent nonvoice email transaction is transferred to another supervisor, the transfer information is not updated in the metadata table for agent calls.
- In outbound warm transfer and conference scenarios, the skill group ID is updated even for agent calls.
- In active recording deployment, Avaya 1210 and 1220 model hard phones do not support duplicate media stream to record CDN and ACD calls.
- In inbound and outbound warm transfer and conference scenarios with skill, the transfer number is updated as the position ID instead of the dialed number in the metadata table for agent calls in both active and passive deployments.
- In an on-demand agent call, when you conference a supervisor, Avaya adapter updates called party number as the customer extension number instead of dialed skill number for the

supervisor call. This happens because, in Avaya Aura® Contact Center, the agent and supervisor dashboard are updated with the same call information.

- When an agent consults or conferences a call, the Var2 variable of supervisor is updated with the same value which is on the agent Avaya Agent Desktop.
- High availability fails when there is a network disconnection for Avaya Aura® Contact Center server. The standby secondary server does not become active automatically when the active primary server is down.
- The Cluster1\_MLS2\_Host parameter, although not mandatory, must be configured in Avaya adapter. Else, the configured parameters for Avaya adapter do not get loaded in SysAdmin.
- When you reboot CS 1000 service, calls are not recorded until you restart Avaya adapter to get call signaling.
- When you configure the MLS application name in Avaya adapter in SysAdmin, ensure it does not exceed 20 characters and does not contain special characters.

#### **Avaya Contact Center Select on IP Office 9.x deployment limitations**

- TAPI adapter fails to load extensions and send call state events to recorder if you reboot IP Office. Ensure you restart the TAPI adapter service in case you reboot IP Office.
- When you enable agent based recording in TAPI adapter, calls are recorded on agent ID. However, called party and calling party values are not updated and an extra call with no voice or audio is recorded.
- The call end response code information, that specifies who ended the call, is not updated for interactions.
- TAPI adapter does not support site based recording when two recorders are running on the same server as node 1 and node 2.
- Call recording does not work on soft phones below IP Office version 9.1.7. As a workaround, you must configure a second recorder instance on the same recorder server for SIP based recording. However, the workaround does not support call stitching for transfer and conference scenarios.
- In multiple transfer or conference scenarios, an extra call for Supervisor is recorded.
- During high availability failover, the secondary IP Office server becomes active and establishes connection with the secondary TAPI adapter. However, the secondary TAPI adapter does not receive any events from secondary IP Office server.

#### **IP Office Contact Center on IP Office 9.x deployment limitations**

- TAPI adapter fails to load extensions and send call state events to recorder if you reboot IP Office. Ensure you restart the TAPI adapter service in case you reboot IP Office.
- The call end response code information, that specifies who ended the call, is not updated for interactions.
- The skill group ID is not updated for non voice interactions such as email and chat.
- The calling party is updated as the skill number for all outbound calls including outbound transfers and conference made from desk phones.
- The conference number is updated as the extension number of the supervisor because the TAPI adapter does not fetch the skill information.
- In a normal agent to agent extension call, calling party is updated as skill number.
- When agent nonvoice email transaction is transferred to another supervisor, the transfer information is not updated in the metadata table for agent calls.
- For conference and inbound multiple transfer scenarios, the UCID which is the ICM\_ENTERPRISE ID is incorrectly updated in the metadata table for agent and supervisor calls.
- When you enable agent based recording in TAPI adapter, calls are recorded on agent ID. However, called party and calling party values are not updated and an extra NORTP call is recorded.
- In conference and inbound multiple warm transfer scenarios, the ICM\_ENTERPRISE ID appears different for agent and supervisor calls.
- Call recording does not work on soft phones below IP Office version 9.1.7. As a workaround, you must configure a second recorder instance on the same recorder server for SIP based recording. However, the workaround does not support call stitching for transfer and conference scenarios.
- In multiple transfer or conference scenarios, an extra call for Supervisor is recorded.
- When you delete an agent and add another agent on the same extension, TAPI adapter fails to send signaling events and the recorder fails to record calls for that extension.
- During high availability failover, the secondary IP Office server becomes active and establishes connection with the secondary TAPI adapter. However, the secondary TAPI adapter does not receive any events from secondary IP Office server.
- In IP Office Contact Center on IP Office 10.x deployments, Avaya adapter does not connect to IP Office Contact Center server when Apache is nonfunctional. However, Avaya adapter is not connecting to IP Office Contact Center server even after Apache is functional until you restart Avaya adapter.

#### **IP Office 10.x deployments**

- During high availability failover of IP Office 10.x, ongoing calls are not recorded. The Avaya Workforce Optimization Select Recorder starts recording calls after phones are moved to the secondary IP Office 10.x.
- The calling party for the second conference party is not updated in conference calls with multiple parties.
- In active recording deployments, the recording tone is not heard for consult conference calls.
- In consult call scenarios, the metadata value that reflects the supervisor number in the INTERACTION METADATA table is blank.
- In Avaya Contact Center Select on IP Office 10.x deployments, the transfer number is updated incorrectly for skill transfer calls.
- The ANI number for supervisor recording is not updated in conference calls.
- In IP Office Contact Center on IP Office 10.x deployments, the ANI number is not updated in consult transfer scenarios.
- In passive recording deployments, when the primary IP Office 10.x is nonfunctional and the secondary IP Office 10.x becomes active, then call recording fails:
	- For newly added phones.
	- When the existing phones get re-registered with a new IP address due to DHCP.
	- When Devlink3 adapter restarts.
- In passive recording deployments, high availability fails when an ongoing call is put on hold. When the primary IP Office 10.x fails, calls that are put on hold are merged with the new call on the secondary IP Office 10.x for the same agent.
- During high availability failover:
	- The call end response code and the interaction metadata are not updated for ongoing calls.
	- The recording tone is not heard when the primary IP Office 10.x fails. The call moves to the secondary IP Office 10.x for ongoing calls.
- Avaya Workforce Optimization Select does not record the call if the agent uses the call park feature on one phone but continues the same call on another phone.
- When Devlink3 adapter stops or restarts, IP Office 10.x stops sending media events till the Devlink3 adapter restarts.
- In IP Office Contact Center on IP Office 10.x deployments, the Avaya Workforce Optimization Select web application does not allow you to configure same values for IP Office user ID and IP Office Contact Center agent ID in the Voice Settings page of the Administrator module. As a workaround, ensure that the values configured for IP Office user ID in IP Office and IP Office Contact Center agent ID in IP Office Contact Center are different and not identical.
- In IP Office Contact Center on IP Office 10.x deployments, Avaya adapter does not connect to IP Office Contact Center server when Apache is nonfunctional. However, Avaya adapter is not connecting to IP Office Contact Center server even after Apache is functional until you restart Avaya adapter.

#### **Avaya Aura® Call Center Elite on Avaya Aura® Communication Manager deployment limitations**

- Call recording is not supported for Supervisor calls that are in listen and talk mode.
- The call end response code information, that specifies who ended the call, is not updated for inbound and outbound conference scenarios.
- Call information such as UCID, call conference number, call end response code in multiple transfer, multiple conference, and multiple consult scenarios are incorrectly updated.
- When Avaya adapter loses connection with Device Media Call Control (DMCC) during a live call and regains connection, the recording tone that was previously heard is not heard anymore for the live call. This happens in active recording in single step conference.

#### **Avaya Aura® Call Center Elite on Avaya Aura® Communication Manager and Avaya Proactive Contact with CTIdeployment limitations**

- Whenever you restart the Avaya Proactive Contact server, you must restart the PCS adapter. Else, the PCS adapter fails to establish connection with the Avaya Proactive Contact server.
- Outbound calls made through the Avaya Proactive Contact with CTI are marked as inbound in Avaya Workforce Optimization Select.
- The Recorder fails to record calls when AES adapter does not send call signaling events to the Recorder. However, the Avaya Proactive Contact with CTI dialer information of the call that is not recorded is appended in the previous call.
- When Avaya adapter loses connection with Device Media Call Control (DMCC) during a live call and regains connection, the recording tone that was previously heard is not heard anymore for the live call. This happens in active recording in single step conference.

#### **Avaya Proactive Contact with CTI on Avaya Aura® Communication Manager deployment limitations**

- When you use Avaya Proactive Contact with CTI, AES adapter sends call signaling events to the Recorder. When you use hard dialer, PCS adapter sends call signaling events to the Recorder.
- An extra call is recorded in Avaya Workforce Optimization Select when an agent logs out from the Avaya Proactive Contact with CTI agent desktop,

#### **Avaya Oceana™ Solution on Communication Manager with Call Center Elite deployments**

- The Avaya Oceana™ Solution on Communication Manager with Call Center Elite deployment does not support the data partition feature.
- When the status of Avaya Breeze™ nodes change to deny service and accept service, the Oceana adapter does not receive events for Oceana ACD calls even after the Oceana adapter is successfully connected to an active Avaya Breeze™ node. As a workaround, you must restart the Oceana adapter service to receive the events.
- When the Avaya Breeze™ nodes are rebooted and when a REF cluster is removed and added, the REF events are not received by the Messaging component and Oceana adapter. As a workaround, you must restart the Messaging component and Oceana adapter service.
- When an agent is created or modified in Avaya Control Manager, Avaya Oceana™ Solution sends events to Avaya Workforce Optimization Select. However, the same does not happen when an agent is deleted or an extension is dissociated from an agent. Such changes reflect in Avaya Workforce Optimization Select when the hourly job runs to synchronize users.
- When Avaya adapter loses connection with Device Media Call Control (DMCC) during a live call and regains connection, the recording tone that was previously heard is not heard anymore for the live call. This happens in active recording in single step conference.

#### **Installer limitations**

- After you install the Avaya Workforce Optimization Select application, you cannot install a single component. You need to uninstall the Avaya Workforce Optimization Select application and install the component.
- When you uninstall the Avaya Workforce Optimization Select application, the log manager component is not removed from services.msc and appears as running in disabled state.

#### **Avaya Workforce Optimization Select components limitations**

- The Avaya Workforce Optimization Select components do not send email alert messages when the connection to the database is lost. However, the components send SNMP traps.
- When you disable and enable the data NIC on a server, you must restart all Avaya Workforce Optimization Select components running on that server.
- <span id="page-100-0"></span>• Avaya Workforce Optimization Select supports only 40 characters for interaction metadata values. If an automatic call distribution (ACD) or a customer relationship management (CRM) system sends values more than 40 characters, the values will be truncated to 40 characters.
- Avaya Workforce Optimization Select does not record supervisor calls (voice or non-voice) when the coaching, intrusion, whisper, or barge feature is enabled for an agent.

# **Installing and configuring Desktop Monitor application**

## **Screen Capture overview**

Avaya Workforce Optimization Select call center quality management software enables silent monitoring with Screen Capture that allows supervisors to stay involved and in control of contact center operations by monitoring agent interactions from anywhere.

The Unified Messaging component acts like a proxy server and interacts directly with the recorder to capture screens in Avaya Workforce Optimization Select. The Unified Messaging component checks for bandwidth availability and accordingly processes screen requests.

The benefits of implementing Unified Messaging as a proxy server are:

- Reduces bandwidth issues and latency.
- Increases processing speed.
- Controls and checks for the bandwidth limit.

### **RNote:**

The Unified Messaging component stops capturing screens if the disk is full on the agent machine. Even after you create some free disk space on the agent machine, screens get captured only when you restart the screen service.

## **Installing and configuring Screen Capture using MSI packager**

#### **About this task**

Use this procedure to install Screen Capture on agent machines. The installation creates browser add-ons automatically. However, you must manually configure the Unified Messaging IP address for screen in the registry.

Ensure you install Screen Capture on the Supervisor machine who installs and configures the Learning Console to create projects.

#### **Procedure**

- 1. Click **Program Files (x86)** > **Avaya** > **AWFOS5** > **Screen Capture** located on the server that hosts the web application components.
- 2. Copy the ScreenCaptureMSIPackager.msi to any drive on the agent machine.
- 3. Open command prompt as an administrator and navigate to  $\text{D}$ : \ \ScreenCaptureMSIPackager.msi.
- 4. Press Enter.

The system installs Screen Capture MSI packager and creates the Screen folder on  $C:\P$ rogram Files(x86) $\X$ vaya with the following files:

- Logs: The folder where screen capture logs are saved.
- Knoahsoft.pem: Key certificates
- Screen.exe: Service
- ScreenCapture.exe: An application that captures desktop images.
- Start.bat: The file to start the service from the service.msc.
- ChromeNMH.exe: Browser add-ons for Chrome.
- HarmonyBHO.dll: Browser add-ons for IE 32–bit.
- HarmonyBHO64.dll: Browser add-ons for IE 64–bit.
- harmonydta.crx: Browser add-on for Chrome.
- harmonydta.xml: Browser add-ons for Chrome.
- harmonydta.xpi: Browser add-ons for Firefox.
- manifest.json: Browser support for Chrome.
- DTA.json: Contains project XML and resource files.
- DTAAgents.json: Contains project names created by agent when the agent logs in with network ID.
- DTAHlpr.exe: Native application support.
- DTAHook.dll: Native application add-on 32–bit support.
- DTAHook64.dll: Naive application add-ons 64–bit support.
- knoahsoft.cer
- 5. Open the Screen registry located on: HKEY\_LOCAL\_MACHINE\SOFTWARE\Wow6432Node \Avaya\Screen.
- 6. Configure the values of the following parameters:
	- a. ConnectURL: Replace the IP address of the server where Unified Messaging is running in the URL wss://127.0.0.1:8443/ws/netty/
	- b. DataPath: Enter the path as  $C:\PerarData\Avara$  to specify storage of screens or desktop trigger as.
	- c. Tenant: Enter the tenant alias as Default.

#### **Next steps**

Start the Screen Capture service.

#### **Related links**

[Restarting web application service](#page-92-0) on page 93

## **Installing Screen Capture using bat file**

#### **About this task**

Use the procedure to ease the installation of the Screen Capture application on agent desktops using the command line option. The bat file automatically configures the Unified Messaging IP address for screen in the registry. The installation also creates browser add-ons automatically.

#### **Procedure**

- 1. Click **Program Files (x86)** > **Avaya** > **AWFOS5** > **Screen Capture** located on the server that hosts the web application components.
- 2. Copy the InstallScreenCaptureServiceOnDesktop.bat to any drive on the agent machine.
- 3. Right-click InstallScreenCaptureServiceOnDesktop.bat file and select **Edit**.
- 4. In the msiexec -i ScreenCaptureMSIPackager.msi IPADDRESS parameter, type the IP address of the server where Unified Messaging component is installed.
- 5. Save and close the file.
- 6. Open command prompt as an administrator and navigate to  $\text{D}$ : \ \InstallScreenCaptureServiceOnDesktop.bat.
- 7. Press Enter.

The system creates the Screen registry located on: HKEY\_LOCAL\_MACHINE\SOFTWARE \Wow6432Node\Avaya\Screen and the Screen folder on C:\Program Files ( $x86$ ) \Avaya with the following files:

- Logs: The folder where screen capture logs are saved.
- Knoahsoft.pem: Key certificates
- Screen.exe: Service
- ScreenCapture.exe: An application that captures desktop images.
- Start.bat: The file to start the service from the service.msc.
- ChromeNMH.exe: Browser add-ons for Chrome.
- HarmonyBHO.dll: Browser add-ons for IE 32–bit.
- HarmonyBHO64.dll: Browser add-ons for IE 64–bit.
- harmonydta.crx: Browser add-on for Chrome.
- harmonydta.xml: Browser add-ons for Chrome.
- harmonydta.xpi: Browser add-ons for Firefox.
- manifest.json: Browser support for Chrome.
- DTA. json: Contains project XML and resource files.
- DTAAgents.json: Contains project names created by agent when the agent logs in with network ID.
- DTAHlpr.exe: Native application support.
- DTAHook.dll: Native application add-on 32–bit support.
- DTAHook64.dll: Naive application add-ons 64–bit support.
- knoahsoft.cer

#### **Next steps**

Start the Screen Capture service.

### **Reinstalling Screen Capture**

#### **Before you begin**

Ensure to close all the browsers before reinstalling the Screen Capture application.

#### **About this task**

Use this procedure to reinstall the Screen Capture application on agent machine when the screen folder and registry get deleted but the screen service is present. The bat file automatically configures the Unified Messaging IP address for screen in the registry. The installation creates browser add-ons automatically.

#### **Note:**

You can successfully reinstall the Screen Capture application only if the screen service is present.

#### **Procedure**

- 1. Click **Program Files (x86)** > **Avaya** > **AWFOS5** > **Screen Capture** located on the server that hosts the web application components.
- 2. Copy the ReinstallScreenCaptureServiceOnDesktop.bat to any drive on the agent machine.
- 3. Right-click ReinstallScreenCaptureServiceOnDesktop.bat file and select **Edit**.
- 4. In the msiexec -i ScreenCaptureMSIPackager.msi IPADDRESS parameter, type the IP address of the server where Unified Messaging component is installed.
- 5. Save and close the file.
- 6. Open command prompt as an administrator and navigate to  $\text{D}$ : \ \ReinstallScreenCaptureServiceOnDesktop.bat.
- 7. Press **Enter**.

#### **Next steps**

Start the Screen Capture service.

## **Verifying agent login**

#### **About this task**

You can view and verify agent login when the proxy server receives the agentDesktopLogin request. The request is sent when the screen capture component is started on an agent machine or when an agent logs in to his desktop.

The request must contain the following parameters:

- Network id
- AgentMachineName
- AgentMachineIP
- appname
- uuid
- tenant
- SessionID

#### **Procedure**

- 1. Click **Start** > **SQL Server Management Studio** on the server where the Avaya Workforce Optimization Select database is installed.
- 2. Select the master database and click **New Query**.
- 3. Type the query, Select \* from AGENT\_SCREEN\_LOGIN and click **Execute**.
- 4. Verify if the proxy server has inserted a record in the Agent\_Screen\_Login table with the following columns updated:
	- Agent\_Screen\_Login\_Id: A number generated for indexing.
	- S\_NetworkID: The desktop login user ID.
	- UUID: Agent machine generated unique ID.
	- Machine IP: Agent machine IP address.
	- Machine Name: Agent machine name.
	- Harmony networkID: Network ID configured in the Employee table for this agent.
	- Login Time: Agent login time into the desktop.
	- Login\_Status: S for a successful login and F for a failed login.
	- Var1 to var5: For future usage.
	- Status: A for active and I for Inactive.

The proxy server must send a response back to the screen with upload port details and silent monitor details.

## **Uploading Screen Capture logs**

#### **About this task**

Avaya Workforce Optimization Select supports uploading of Screen Capture log files from agent machine to the central storage feature.

#### **Procedure**

To upload the log files, type the URL in your browser: http://*IP address:port number*/ generalCommand?request=LOGDUMP&sNetworkId=username&uuId=user ID&tokenEnabled=TRUE

## **Verifying Screen Capture logs**

#### **About this task**

Use this procedure to verify if the database table is updated with relevant information after uploading the Screen Capture logs.

#### **Procedure**

- 1. Click **Start** > **SQL Server Management Studio** on the server where the Avaya Workforce Optimization Select database is installed.
- 2. Select the tenant database and click **New Query**.
- 3. Type the query, Select \* from PROXY\_SCREEN\_RECON and click **Execute**.
- 4. Verify if the Proxy Screen Recon table is updated with the following columns:
	- Proxy Screen Recon Id: The ID generated by the database for indexing.
	- Emp Id: The employee id of the agent configured in the Employee table.
	- Tenant: Tenant alias to which the agent belongs to.
	- Source File Path: The location where screens are uploaded. For example,  $D: \forall \text{oice}$ \Screens.
	- Target File Path: The voice case ID path where screens must exist along with voice files.
	- KS Call Identifier: The unique ID generated by the recorder for each call.
	- Screen Capture File Name: The file name format. For example,  $Scr 0.7z$ .
	- Interval: The Interval between two screen captures.
	- SC\_End\_At\_Count: The total number of screens captured for a call.
	- Status: A for action not completed and I for action completed.
	- Execution\_Type: B for failure to move files and execute queries. Q for successful files movement and query execution.

# **Desktop Monitor application**

The Desktop Monitor application is a software utility that captures end user activity thereby identifying areas for process improvement. You can track business data across multiple users and measure against a defined expected business process.

## **Desktop Monitor installation checklist**

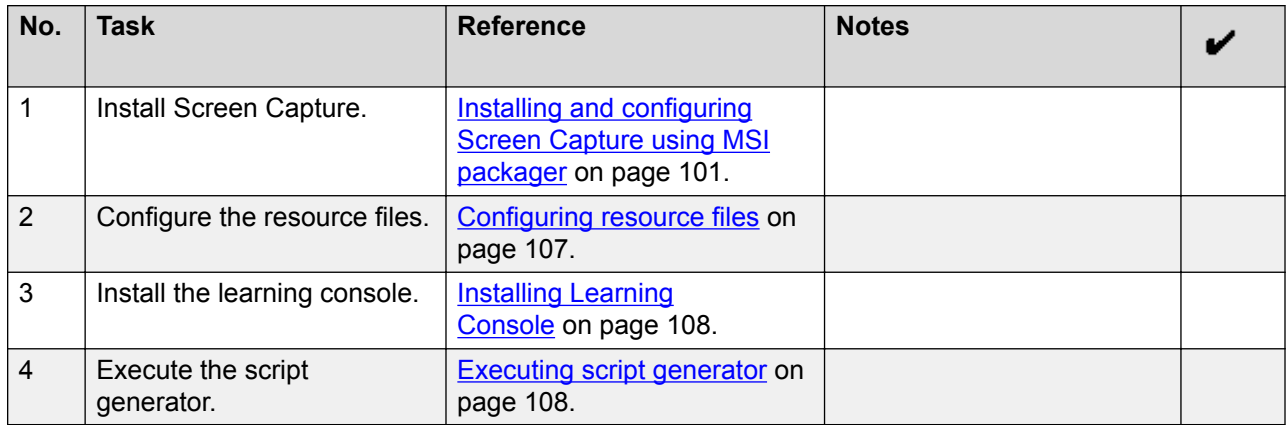

## **Configuring resource files**

#### **About this task**

Use this procedure to configure resource files so that the spy icon captures the required values you specify while configuring the Learning Console.

#### **Procedure**

1. Create a folder manually on the server where the database is installed.

Give an appropriate name to the folder. For example, Desktop Monitor.

- 2. In the folder that you create, add a dummy xml file by saving a text file with .xml extension.
- 3. Copy the resource files from the LearningResource folder given by the Release Management team and place them in the folder that you create in step 1.
- 4. Click **Start** > **SQL Server Management Studio** on the server where the Avaya Workforce Optimization Select database is installed.
- 5. Select the tenant database and click **New Query**.
- 6. Type the query, Insert into DTA Projects (Name, Project UUID, RESOURCE TYPE, CREATE BY, CREATE DATE, Data) values ('LearningProject1', 'LearningProject1','xml',1,getdate() ,(select BulkColumn From Openrowset(Bulk 'E:\DTA\LearningProject1.xml', Single\_Blob) As Img)) and click **Execute**.

The query inserts the project XML file in the DTA\_Projects table.

<span id="page-107-0"></span>7. Type the query, Insert into DTA PROJECTS RESOURCES (Dta Projects Id, Name, Resource UUID, Resource Type, CREATE BY, CREATE DATE, Data) values (1,'LearningResource1', '1B8EE20F-EA5D-42FC-A465- C57174EE2F44','js',1,getdate() ,(select BulkColumn From Openrowset(Bulk 'E:\DTA\1B8EE20F-EA5D-42FC-A465-C57174EE2F44.js', Single\_Blob) As Img)) and click **Execute**.

The query inserts the resource files in the DTA\_Projects\_Resources table.

8. Type the query, Insert into DTA PROJECTS USER ACCESS (Dta Projects Id, EMP\_ID, STATUS, CREATE\_DATE, CREATE\_BY) values(1,4,'A',GETDATE(),1) and click **Execute**.

The query inserts the agent details such as employee ID in the DTA\_Projects\_User\_Access table.

## **Installing Learning Console**

#### **About this task**

The supervisor must install Learning Console and create projects to configure data points such as applications, web pages, windows, or screens. Using projects, the supervisor defines what must be captured and pushed to all agent desktop machines.

#### **Procedure**

- 1. Extract the Learning Console.zip file onto a folder in your local drive.
- 2. In the LearningConsole folder, double-click the LearningConsole.exe file.

The Desktop Monitor installation folder contains the following files:

- ScreenCaptureMSIPackager.msi: File that installs home agent screen.
- Learning Console: Folder that contains the executable file to install the learning console.
- Script Generator: Folder that contains the script generator.
- Learning Resource: Folder that contains two learning scripts namely 1B8EE20F-EA5D-42FC-A465-C57174EE2F44.js and 2C9FF31G-FB6E-53GD-B576- D68285FF3E55.js
- DB Scripts: Folder that contains database scripts.
- ReadMe.txt: ReadMe text file.

## **Executing script generator**

#### **About this task**

After you install and configure the Learning Console, the Learning Console processes the data and generates XML files. However, you need to copy the XML project files into the resource generator to generate project resource files. You must then manually insert project resource files into the database using SQL queries.
### **RNote:**

Before generating script files, ensure you place the Java security files local policy.jar and US export policy.jar on the supervisor machine at  $C:\Perogram$  Files\Java \JDK 8u122\jre\lib\security folder.

### **Before you begin**

Install and configure the Learning Console by creating one or more projects. For more information about how to create projects, see *Using Avaya Workforce Optimization Select*

### **Procedure**

- 1. Go to the Script Generator folder located in the Desktop Monitor installation folder, right-click the ScriptGenerator.bat file, and select **Edit**.
- 2. In the ScriptGenerator.bat file, after java- jar ScriptGenerator. Jar, enter the names of xml files generated by the Learning Console and save it.
- 3. Double-click the same ScriptGenerator.bat file.

In the ScriptGenerator.bat file, the system creates xml folders with js files. The script generator generates one js file for one single native application and two js files for single document in the web application.

- 4. Copy the resource files (js) and the XML project and place them in the folder you created manually on the server where the database that is connected to Unified Messaging component is running.
- 5. Click **Start** > **SQL Server Management Studio** on the server where the Avaya Workforce Optimization Select database is installed.
- 6. Select the tenant database and click **New Query**.

```
7. Type the query, select * from DTA Projects --Insert into DTA Projects
  (Name, Project UUID, RESOURCE TYPE, create by, CREATE DATE, Data)
  values ('yogi_reg',
  'iyoqi(6D7667EA284E4810BD0B196534BC8634)', 'xml', 1, qetdate(),
  (select BulkColumn From Openrowset(Bulk 'E:\DTA
  \iyogi(6D7667EA284E4810BD0B196534BC8634).xml', Single_Blob) As
  Img)) and click Execute.
```
The query inserts the project XML file in the DTA\_Projects table.

8. Type the query, select  $*$  from DTA PROJECTS RESOURCES ---Insert into DTA PROJECTS RESOURCES (Dta Projects Id, Name, Resource UUID, Resource\_Type,CREATE\_BY,CREATE\_DATE, Data) values (82,'yogi', '04F554E7D0F042099C18B4D662718B1E','js',1,getdate() ,(select BulkColumn From Openrowset(Bulk 'E:\DTA \iyogi(6D7667EA284E4810BD0B196534BC8634).xml\_ \04F554E7D0F042099C18B4D662718B1E.js', Single Blob) As Img)) and click **Execute**.

The query inserts the resource files in the DTA\_Projects\_Resources table.

<span id="page-109-0"></span>9. Type the query, select \* from DTA PROJECTS USER ACCESS --Insert into DTA PROJECTS USER ACCESS (Dta Projects Id, EMP\_ID, STATUS, CREATE\_DATE, CREATE\_BY) values(82,3,'A', GETDATE(), 1) and click **Execute**.

The query inserts the agent details such as employee ID in the DTA Projects User Access table. The query assigns a project to any agent with employee ID and project ID.

### **Port mirroring**

Spanning or port mirroring must be set up to record all segments of a call especially when there are more than one switches connecting customers to agents. When a call comes in to a core switch and is then routed to a second or access switch to connect to the agent, then port mirroring needs to be configured for both switches.

### **B** Note:

Ensure you configure ESXi server and NIC driver settings.

### **Configuring ESXi Server**

### **About this task**

Use this procedure only when the client is using Avaya ERS Swtiches and Recorder is a Virtual Machine (VM) in ESXi.

### **Before you begin**

Configure the monitoring parameter XrxOrXtx or ManyToOneRxTx in the switch.

- 1. On the ESXi server, log in to Vsphere or vCenter.
- 2. Select the ESXi host where the recorder is hosted.
- 3. Click the **Configuration** tab.
- 4. Click **Properties** of the vSwtich of which the network card/connected for Span/Monitor port in Switch.
- 5. Double click on **Vswitch**, and click the **Security** tab.
- 6. Select **Accept** for all the following fields:
	- **Promiscuous mode**
	- **MAC address changes**
	- **Forged Transmits**
- <span id="page-110-0"></span>7. Click **Ok** and close.
- 8. Double click on the **Port** group.
- 9. **(Optional)** In the General tab, select **All (4095)** for Vlan ID.
- 10. In the Security tab, select **Accept** for all the following fields:
	- **Promiscuous mode**
	- **MAC address changes**
	- **Forged Transmits**
- 11. Click **Ok** and close.

### **Configuring NIC driver settings**

#### **Procedure**

- 1. Log in to the recording server.
- 2. Click **Start** > **Control Panel** > **Network and Sharing Center**.
- 3. Click **Change adapter settings**.
- 4. Right-click on the network adapter on which the voice traffic comes.
- 5. Click **Properties**.
- 6. Click on the **Configure** button and click the **Advanced** tab.
- 7. From the property list box, select Packet Priority & VLAN.
- 8. From the value drop-down list, select Packet Priority & VLAN Enabled .
- 9. Click **OK**.

### **Checklist to change the IP address of servers in DNS deployments**

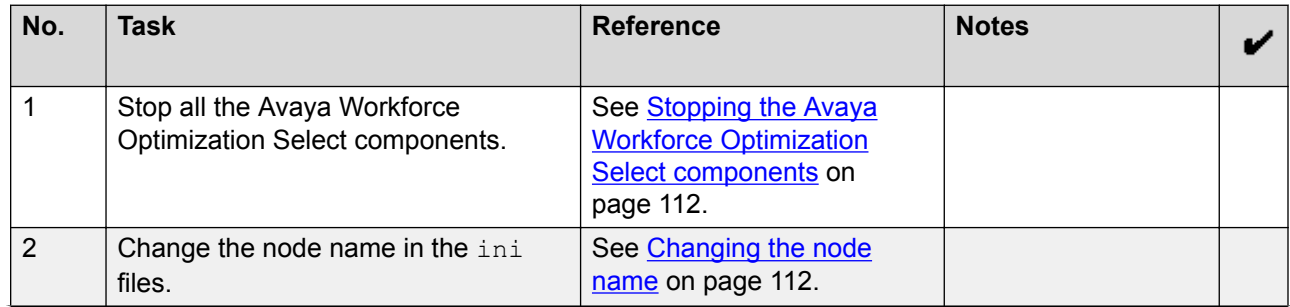

<span id="page-111-0"></span>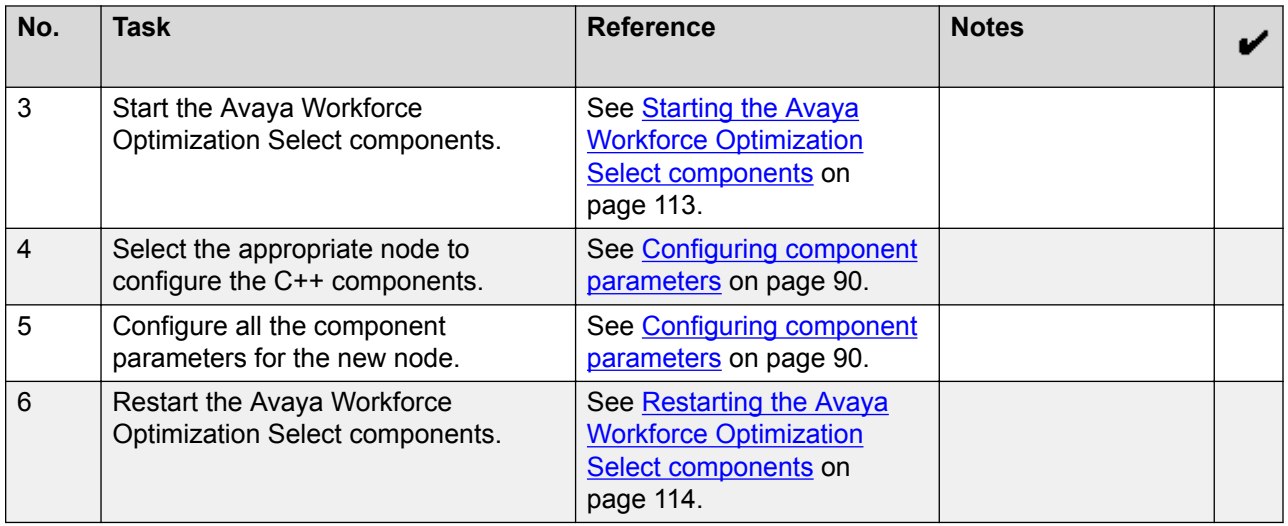

## **Stopping the Avaya Workforce Optimization Select components**

### **Procedure**

- 1. Log in to the server that hosts the Avaya Workforce Optimization Select components.
- 2. Click **Start** > **Run** > **services.msc**.
- 3. Right-click the component and click **Stop**.

### **Changing the node name**

### **About this task**

Use this procedure to change the node name in the ini file of the Avaya Workforce Optimization Select components: Every component has a corresponding ini file named after the component name. The ini file for the recorder is located at C: \Program File (x86) \Avaya \AWFOS5\Recorder\recorder.ini.

- 1. Log in to the server that hosts the web application components.
- 2. Click **Program Files (x86)** > **Avaya** > **AWFOS5** to access the component folder.
- 3. Change the node name in the ini file of the following:
	- Recorder
	- Log Manager
	- Media Manager
	- Process Checklist
- <span id="page-112-0"></span>• Packet Sniffer
- AES adapter
- TAPI adapter
- PCS adapter
- SIP adapter
- 4. In the component folder, right-click the respective . ini file.
- 5. Select **Open with**, and click **Notepad**.
- 6. Update the value for the following parameter:
	- NodeName: Update the node name.
- 7. Click **Save** to close the file.

# **Starting the Avaya Workforce Optimization Select components**

### **Procedure**

- 1. Log in to the server that hosts the web application components.
- 2. Click **Start** > **Run** > **services.msc**.
- 3. Right-click the component and click **Start**.

### **Configuring component parameters**

### **About this task**

Every component has a corresponding service that starts and stops the processing of the component. After installing Avaya Workforce Optimization Select, you must configure few mandatory parameters for each of the components to start the service.

While configuring component parameters, you can use the following tabs:

- System: To configure common parameters for components irrespective of their nodes. You can configure common parameter values for a component only if the mandatory parameters are configured.
- Service: To update system level component parameters for each node. You can select the server where the component is installed and the node instance of the component.
- Dynamic: To connect the recorder to an adapter or service. You can select the server where the recorder is installed and the node instance of the recorder. Use sets to connect the recorder to more than one adapter or service. See [Configuring dynamic parameters for](#page-90-0) [recorder](#page-90-0) on page 91.

### **Procedure**

1. Log in to SysAdmin .

- <span id="page-113-0"></span>2. Click **System Administration** > **Configuration**.
- 3. To configure common parameters for a component, click the **System** tab.
- 4. In the **Component** field, select a component.
- 5. In the **Value** column, click to type the values for the parameters you want to configure.

You can type values for parameters only if the mandatory parameters are configured.

- 6. Click **Save**.
- 7. To update system level component parameters for a node, click the **Service** tab and do the following:
	- a. In the **Component** field, select a component.
	- b. In the **Asset** field, select the asset you want to configure.
	- c. In the **Node** field, select the node you want to configure.
- 8. In the **Value** column, click to type the values for the mandatory parameters.

The systems accepts the default value for the parameters that are not mandatory.

9. Click **Save**.

### **Next steps**

Restart the component service after configuring the parameters.

### **Restarting the Avaya Workforce Optimization Select components Procedure**

- 1. Log in to the server that hosts the web application components.
- 2. Click **Start** > **Run** > **services.msc**.
- 3. Right-click the component and click **Restart**.

## <span id="page-114-0"></span>**Chapter 8: Initial administration**

### **Initial administration checklist**

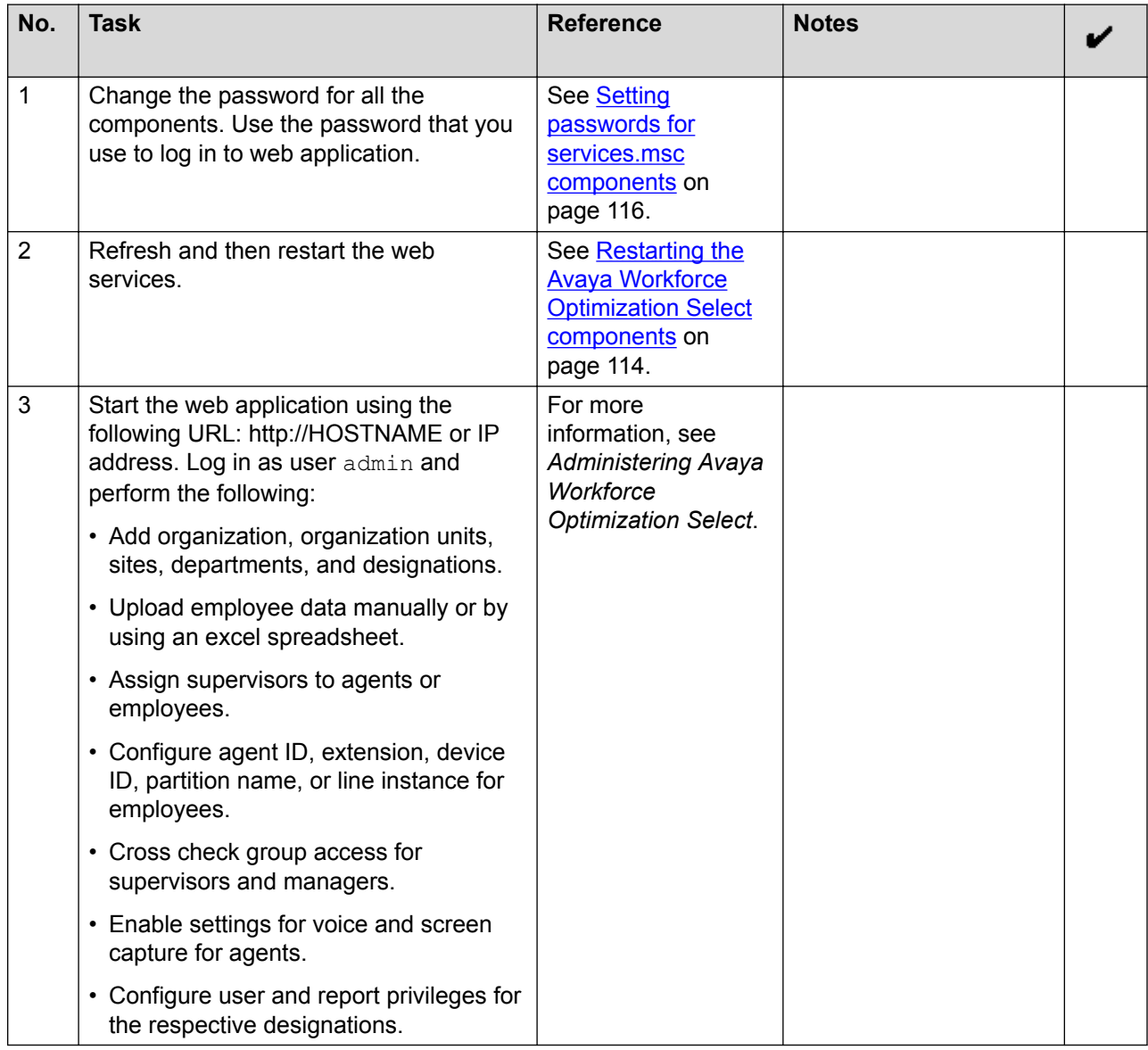

### <span id="page-115-0"></span>**Setting passwords for services.msc components**

### **About this task**

Use this procedure to change the password for all the components.

#### **Procedure**

- 1. Click **Start** > **Run**.
- 2. In the Run window, type services.msc.
- 3. Click **OK**.
- 4. Right-click on any of the Avaya Workforce Optimization Select components and click **Properties**.
- 5. In the new window, click **Log On Tab**.
- 6. Change the password to the local system administrator password, confirm the password, and click **OK**.

The system displays a dialog box with the following message: The account *<username>* has been granted the Log on as a service right.

7. Click **OK**.

### **Starting the Avaya Workforce Optimization Select web application**

### **About this task**

After the installation, you can start the Avaya Workforce Optimization Select web application and log in as the administrator.

- 1. Log in to the server hosting the web application component.
- 2. Click **Start** > **Run** > **services.msc** > **WebApp Service** > **Start**.
- 3. When the service starts, enter the following URL in your browser:  $h_{\text{t}}/l$ *WebServerIP* , where server name is the Avaya Workforce Optimization Select web application host server system name or IP address.
- 4. Log in with the following credentials:
	- **UserID**: admin
	- **Password**: password
- 5. Change the password after you log in for the first time.

### <span id="page-116-0"></span>**Routine maintenance**

### **Backup and restore**

Backup and restore is an important maintenance activity that must be performed on a regular basis as a precautionary measure. Take a backup of the server and the database so that, in case of any failure, you can revert to the original state using the restoration procedures.

For the Avaya Workforce Optimization Select application, you can take a complete backup of the server as an image using external tools. You can also take an image of the server in case the server is hosted on virtual machines. Apart from the database, also back up the following folders:

- WFO Home: Contains the master database properties, Avaya WebLM configuration properties, and mail configuration properties.
- Voice: Contains recorded voice and screen files.
- Voice Data: Contains sniffer files.
- Logs: Contains log files that record the event occurrence during a software or product runtime.

### **Backing up the server data**

#### **About this task**

Use this procedure to take a backup of the data that exists on the server where the web application is installed. For multiserver installations, take a backup pf the data that exists on the web application server and the recorder server.

### **Before you begin**

Stop the services of all components. Stop the Process Checklist service first. Otherwise, the Process Checklist service restarts other services when it finds a service in a stopped state.

- 1. In the Avaya Workforce Optimization Select web application server, copy the following folders to take a backup:
	- WFO Home folder located at  $C:\Per{\text{ProgramData}\WFO\ Home}$  by default. Avaya recommends that you install this folder on  $E:\mathcal{N}$  drive so that there is no conflict with the installation directory.
	- Working directory folder located at  $C:\Per\gamma$  bath Directory> by default. Avaya recommends that you install this folder on  $E:\mathcal{A}$  drive.
	- Registry key located at HKEY\_LOCAL\_MACHINE\SOFTWARE\Wow6432Node\Avaya.
	- Voice folder from the drive you specified during installation..
- <span id="page-117-0"></span> $\bullet$  Voice Data folder from the drive you specified for  $\vee$ oice folder during installation.
- Logs folder located at C: \ProgramData \Logs by default. Avaya recommends that you install this folder on  $E:\mathcal{A}$  drive as logs can occupy lot of space.
- 2. In the Avaya Workforce Optimization Select Recorder server, copy the following folders to take a backup:
	- WFO Home folder located at C:\ProgramData\WFO Home by default. Avaya recommends that you install this folder on  $E:\ A$  drive so that there is no conflict with the installation directory and voice directory.
	- Working directory folder located at  $C:\PP{cqramData}\ by}}$ default. Avaya recommends that you install this folder on  $E:\mathcal{A}$  drive.
	- Registry key located at HKEY\_LOCAL\_MACHINE\SOFTWARE\Wow6432Node\Avaya.
	- Voice folder from the drive you specified during installation.
	- $\bullet$  Voice Data folder from the drive you specified for  $\vee$ oice folder during installation.
	- Logs folder located at  $C:\Per{\rightarrow}$  Logs by default. Avaya recommends that you install this folder on  $E:\mathcal{A}$  drive as logs can occupy lot of space.

### **Restoring the data**

#### **About this task**

Use this procedure to restore the data on the server with the same IP address.

#### **Before you begin**

- Install the same operating system with the same version (64 bit) on the new server.
- Maintain the same partitions with the same drives.
- Install the same version of the database.
- Install all third-party software.
- Uninstall the Avaya Workforce Optimization Select application in case there is an existing version and reinstall the Avaya Workforce Optimization Select application. While reinstalling, use the same drives and folder names that is used for the previous installation.

- 1. Stop the Avaya Workforce Optimization Select services.
- 2. Restore the WFO\_Home folder at C:\ProgramData\WFO\_Home or E:\WFO\_Home
- 3. Restore the working directory folder at  $C:\Per{\rightarrow\cong}A\leq Working$  Directory> or E: \<Working\_Directory>.
- 4. Restore the registry key located at HKEY\_LOCAL\_MACHINE\SOFTWARE\Wow6432Node \Avaya
- <span id="page-118-0"></span>5. Restore the Voice folder on the drive you specified during installation.
- 6. Restore the Voice Data folder on the drive you specified during installation.
- 7. Restore the Logs folder at  $C:\Per{\Delta\Log}$  or E: \Logs.
- 8. Start the Avaya Workforce Optimization Select services.

### **Backing up database files**

#### **About this task**

Use this procedure to take a complete backup of the master database of the Avaya Workforce Optimization Select application and the tenant database during lean period. Store the backup files on a server that is different from the location where SQL is running.

#### **Procedure**

- 1. Click **Start** > **SQL Management Studio** on the server where the Avaya Workforce Optimization Select database is installed.
- 2. Login using sa credentials.
- 3. Select the master database of Avaya Workforce Optimization Select and right-click **Tasks** > **Back Up**.
- 4. To take a backup of the tenant database, select the tenant database.
- 5. Select **Backup type** as **FULL**, click **Options** in the left pane and select the **Overwrite** option, and select the Verify option if you want the system to check for database backup completion.
- 6. Click **Add** to add the location and name of the backup file.
- 7. Enter a file name with .bak extension and date and time stamp it for future reference.
- 8. Click **OK** to close the screen.
- 9. Click **OK** to start the database backup process and click **Stop action now** to terminate the backup process.

The Progress pane indicates the percentage of completion. After the backup is complete, a message indicating successful backup is displayed.

### **Restoring the database files**

#### **About this task**

Use this procedure to restore the master database files or the tenant database files thereby ensuring database recovery.

### <span id="page-119-0"></span>**Before you begin**

Before you restore either the master database of Avaya Workforce Optimization Select or the tenant database, delete the existing database that you want to restore.

### **Procedure**

- 1. Click **Start** > **SQL Server Management Studio** on the server where the Avaya Workforce Optimization Select database is installed.
- 2. Select the master database of Avaya Workforce Optimization Select and right-click **Delete**.
- 3. To restore the tenant database, select the tenant database and right-click **Delete**.
- 4. Select **Databases** and right-click **Restore**.
- 5. In the Restore Database dialog box, use the Source section to specify the source and location of the backup sets to be restored.
- 6. Select **Database** to restore the database from the list of backed up files.

In the Destination section, the **Database** field is populated with the name of the database to be restored.

- 7. In the Backup sets to restore grid, select the backup files to be restored.
- 8. Click **OK**.

### **Replacing self-signed certificates with CA-signed SSL certificates**

### **About this task**

Use this procedure to replace the self-signed Avaya Workforce Optimization Select certificate with a CA-signed SSL certificate.

- 1. Log in to the server that hosts the web application components.
- 2. Click **Start** > **Run** > **services.msc**.
- 3. Right-click the **AWFOS WebProxy** service and click **Stop**.
- 4. Copy the SSL key file to the Apache installation folder located at the installation path you specify during installation. For example, C:\Program Files (x86)\Avaya \AWFOS5\Apache24\conf\ssl.key\.
- 5. Copy the CA-signed certificate file to the Apache installation folder located at the installation path you specify during installation. For example,  $C:\Per{\text{organ}}$  Files (x86)\Avaya\AWFOS5\Apache24\conf\ssl.crt\.
- 6. Right-click the httpd-ssl.conf file located at the installation path in the extra folder. For example, C:\Program Files (x86)\Avaya\AWFOS5\Apache24\conf\extra.
- 7. Click **Edit with Notepad ++**.
- 8. Search for /conf/ssl.crt/server.crt.
- 9. Replace server.crt with the name of the CA-signed certificate file.
- 10. Search for /conf/ssl.key/server.key.
- 11. Replace server.key with the name of the SSL key file.
- 12. Click **Save** to close the file.
- 13. Restart the **AWFOS WebProxy** service.

#### **Next steps**

Open the Avaya Workforce Optimization Select application on a web browser using the URL: http://<IPAddress> depending on the server configuration. The URL automatically gets redirected to https://<hostname>.

## <span id="page-121-0"></span>**Chapter 9: Postinstallation verification**

### **System verification checklist**

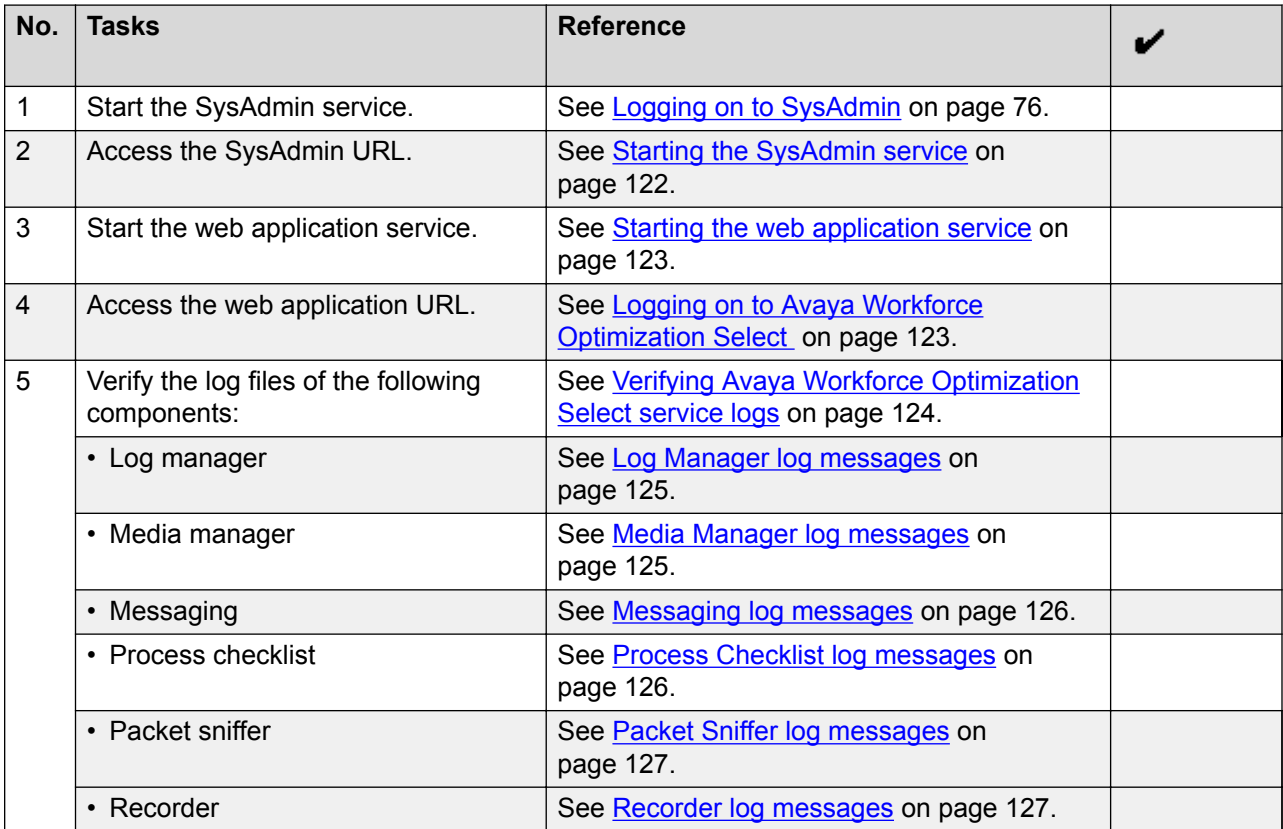

### **Starting the SysAdmin service**

- 1. Log in to the server that hosts the web application components.
- 2. Click **Start** > **Run** > **services.msc**.
- 3. Right-click **SysAdmin Service** and click **Restart.**

### <span id="page-122-0"></span>**Logging on to SysAdmin**

### **About this task**

Before you login into the SysAdmin application for the first time, ensure you clear the browser cache.

#### **Procedure**

- 1. Open a compatible web browser on your computer.
- 2. Type the IP address of SysAdmin server in the standard dotted-decimal notation.

For example, http://*<ServerIP>*/sysadmin/index.jsp where server IP is the IP address of the server where the web application is installed.

- 3. Type your **User Name** and **Password**.
- 4. Click **Login**.

### **Starting the web application service**

#### **About this task**

Verify that the Avaya Workforce Optimization Select instance is installed in your system.

#### **Procedure**

- 1. Log in to the server that hosts the web application components.
- 2. Click **Start** > **Run** > **services.msc**.
- 3. Right click **WebApp Service** and click **Restart**.

### **Logging on to Avaya Workforce Optimization Select Procedure**

- 1. Open a compatible web browser on your computer.
- 2. Depending on the server configuration, type one of the following:
	- The unique IP address of the Avaya Workforce Optimization Select server in the standard dotted-decimal notation.

For example, http://*<IPAddress>*, where *<IPAddress>* is the unique IP address of the Avaya Workforce Optimization Select server.

• The unique host name of the Avaya Workforce Optimization Select server.

<span id="page-123-0"></span>For example, http://*<hostname>*, where *<hostname>* is the unique host name of the Avaya Workforce Optimization Select server.

You can now log in to the Avaya Workforce Optimization Select application.

- 3. Enter your user name and password.
- 4. Click **Sign in**.

The Avaya Workforce Optimization Select home page appears.

### **Verifying Avaya Workforce Optimization Select service logs**

### **About this task**

After installing the Avaya Workforce Optimization Select application, verify log files to ensure that all the services are functional. The location of the  $\log s$  folder is specified during installation. By default, the  $Logs$  folder is located at  $C:\PerogramData\Logs$ .

- 1. Go to the Logs folder at  $C:\PPogramData\Log s$  or at a location specified during the Avaya Workforce Optimization Select installation.
- 2. Verify whether the component services in the following log files are functional:
	- LogManager.log
	- MediaManager.log
	- Messaging.log
	- ProcessChecklist.log
	- PacketSniffer.log
	- Recorder.log
- 3. Verify whether the adapter services in the following log files are functional:
	- AESAdapter.log
	- AvayaAdapter.log
	- AACCNetAdapter.log
	- TAPIAdapter.log
	- PCSAdapter.log
	- Devlink3Adapter.log
	- SIPAdapter.log

### <span id="page-124-0"></span>**Next steps**

Based on the deployment, verify the deployment-specific adapter logs for Automatic Call Distributor (ACD) connection, recorder connection, and agent login information.

### **Component log verification**

### **Log Manager log messages**

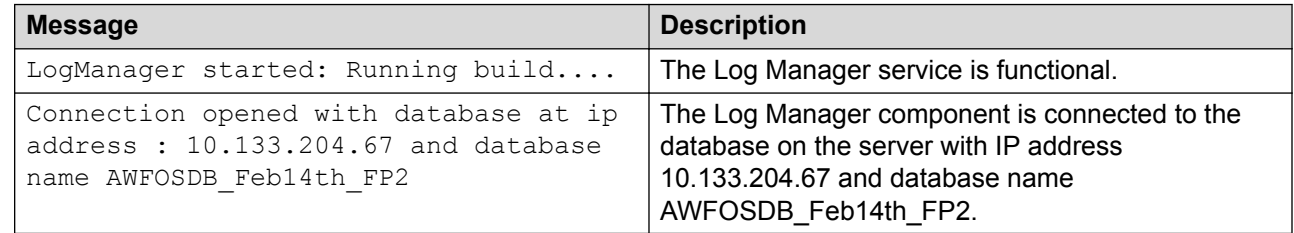

### **Media Manager log messages**

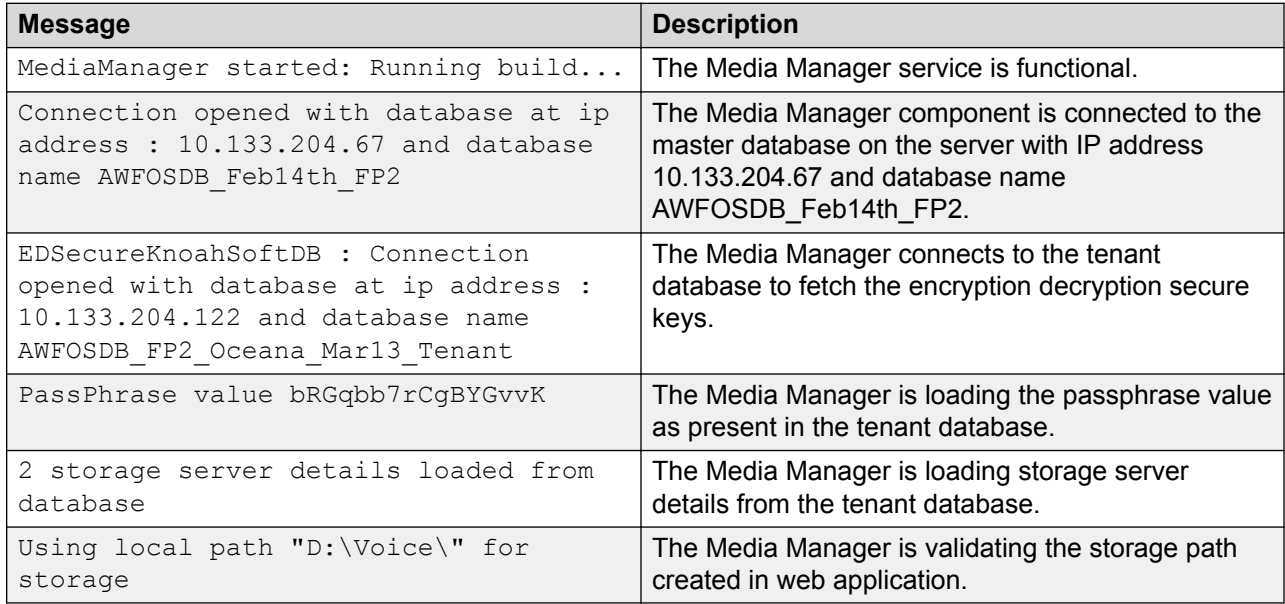

### <span id="page-125-0"></span>**Messaging log messages**

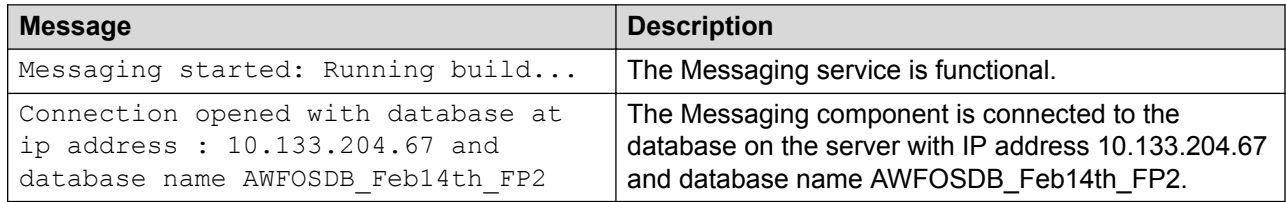

### **Process Checklist log messages**

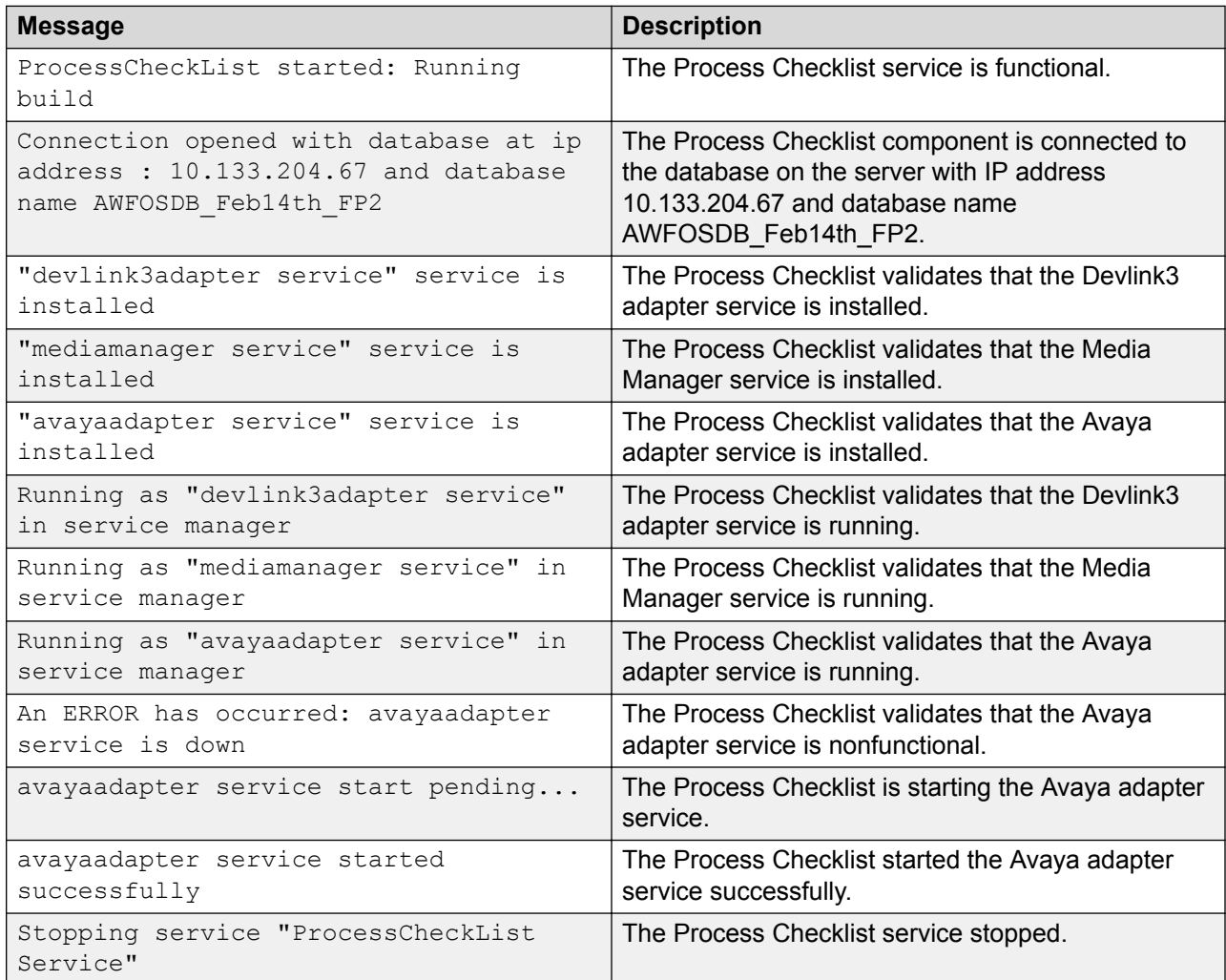

### <span id="page-126-0"></span>**Packet Sniffer log messages**

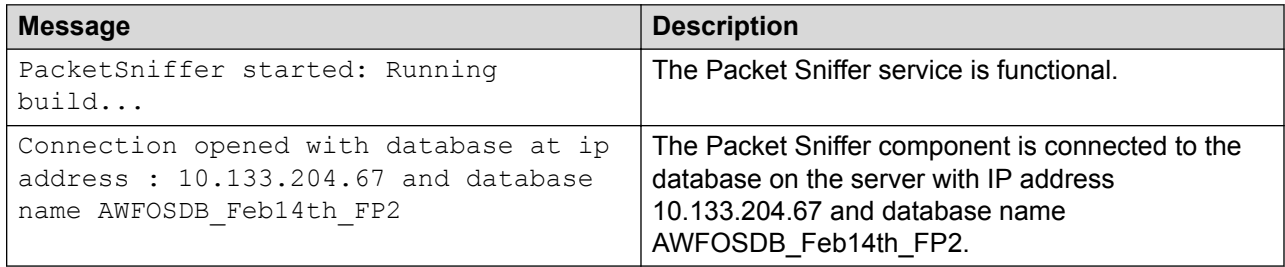

### **Recorder log messages**

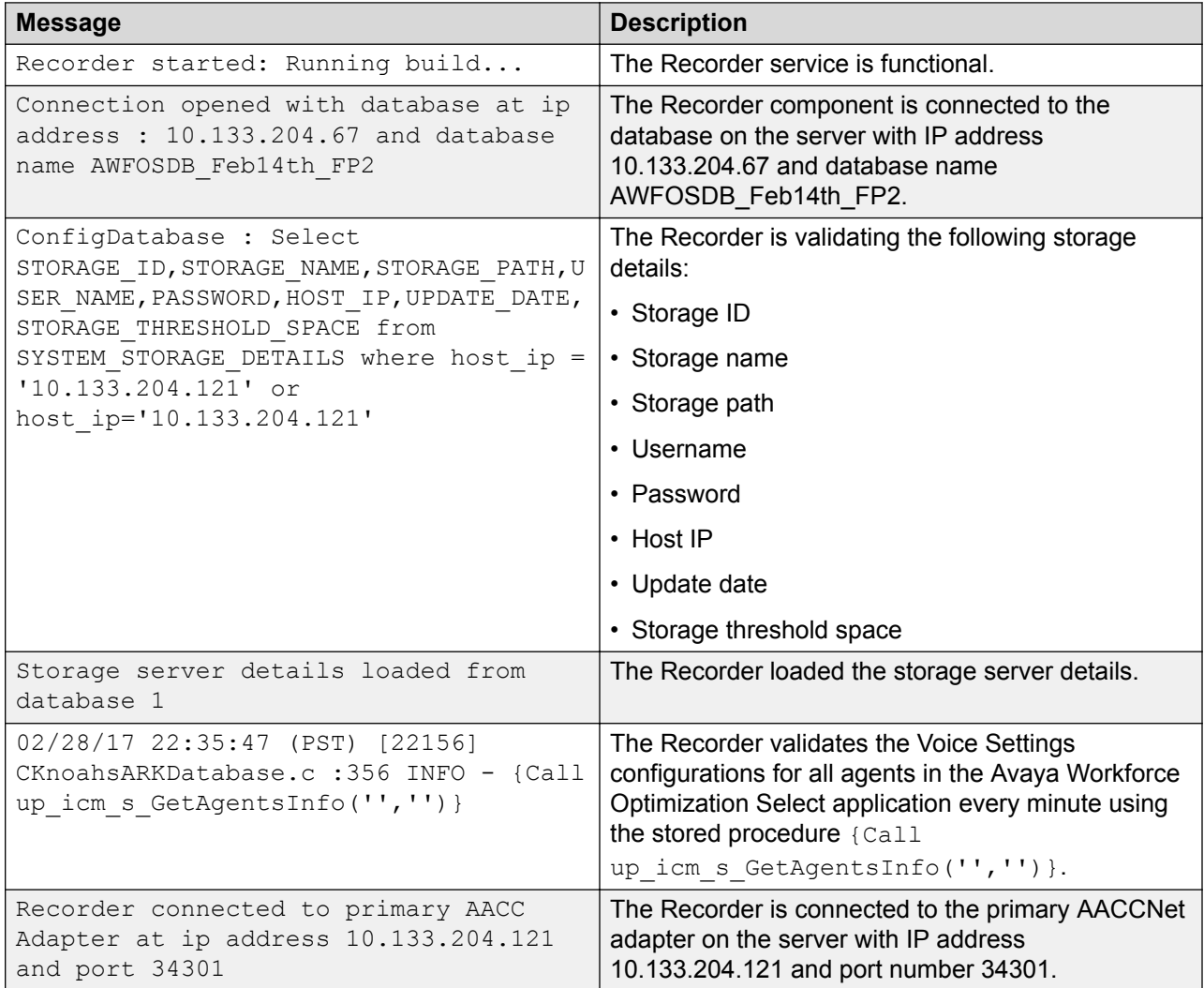

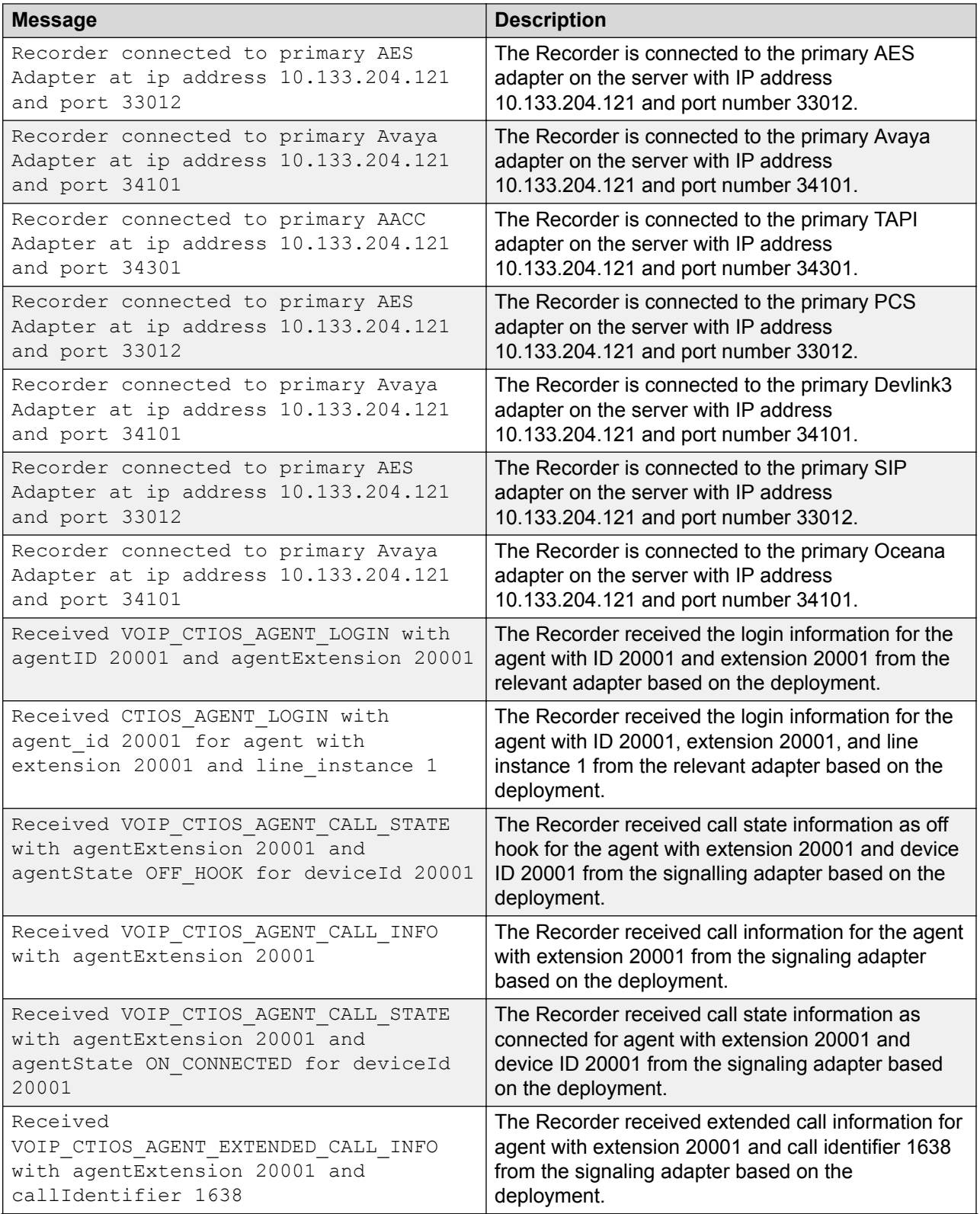

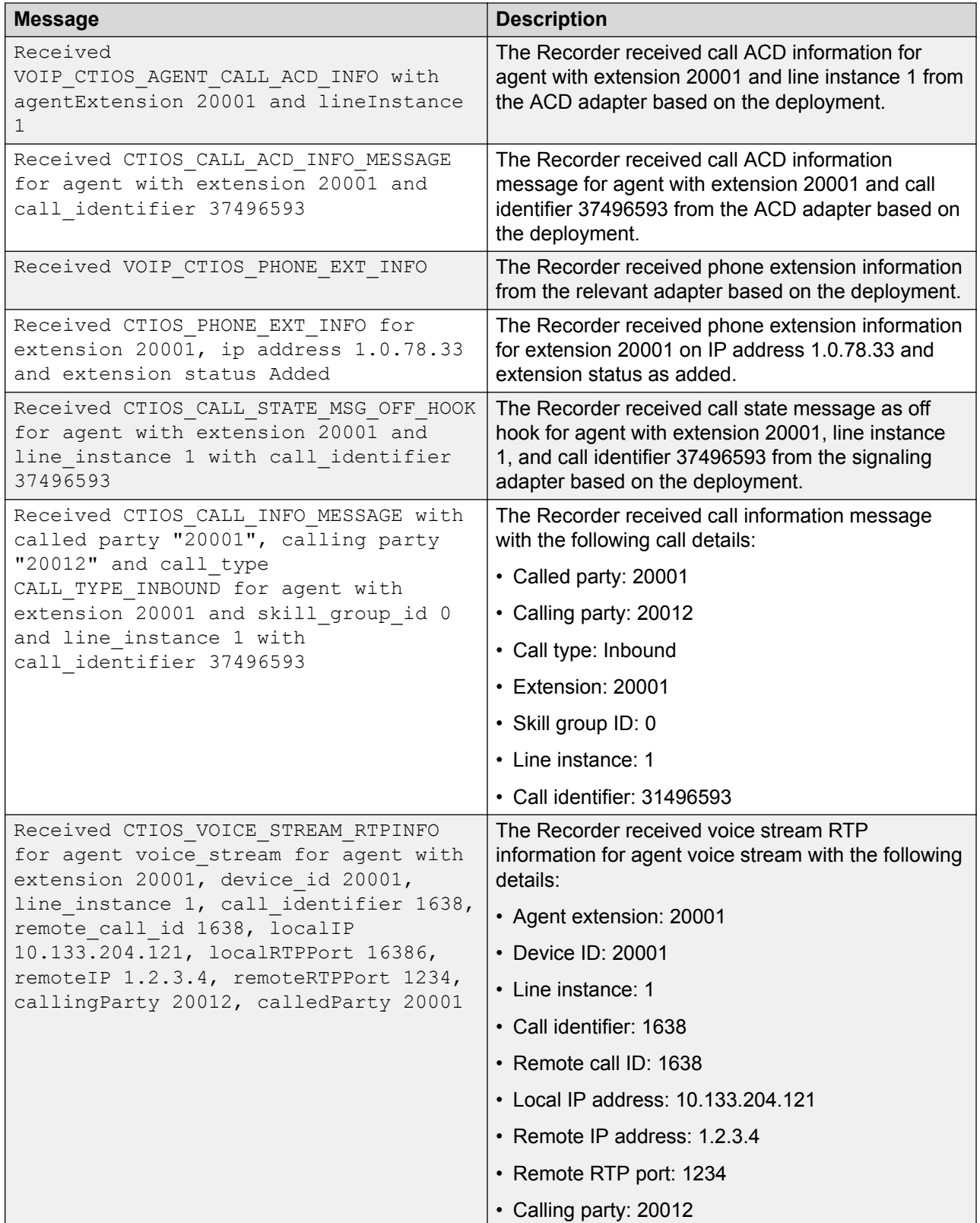

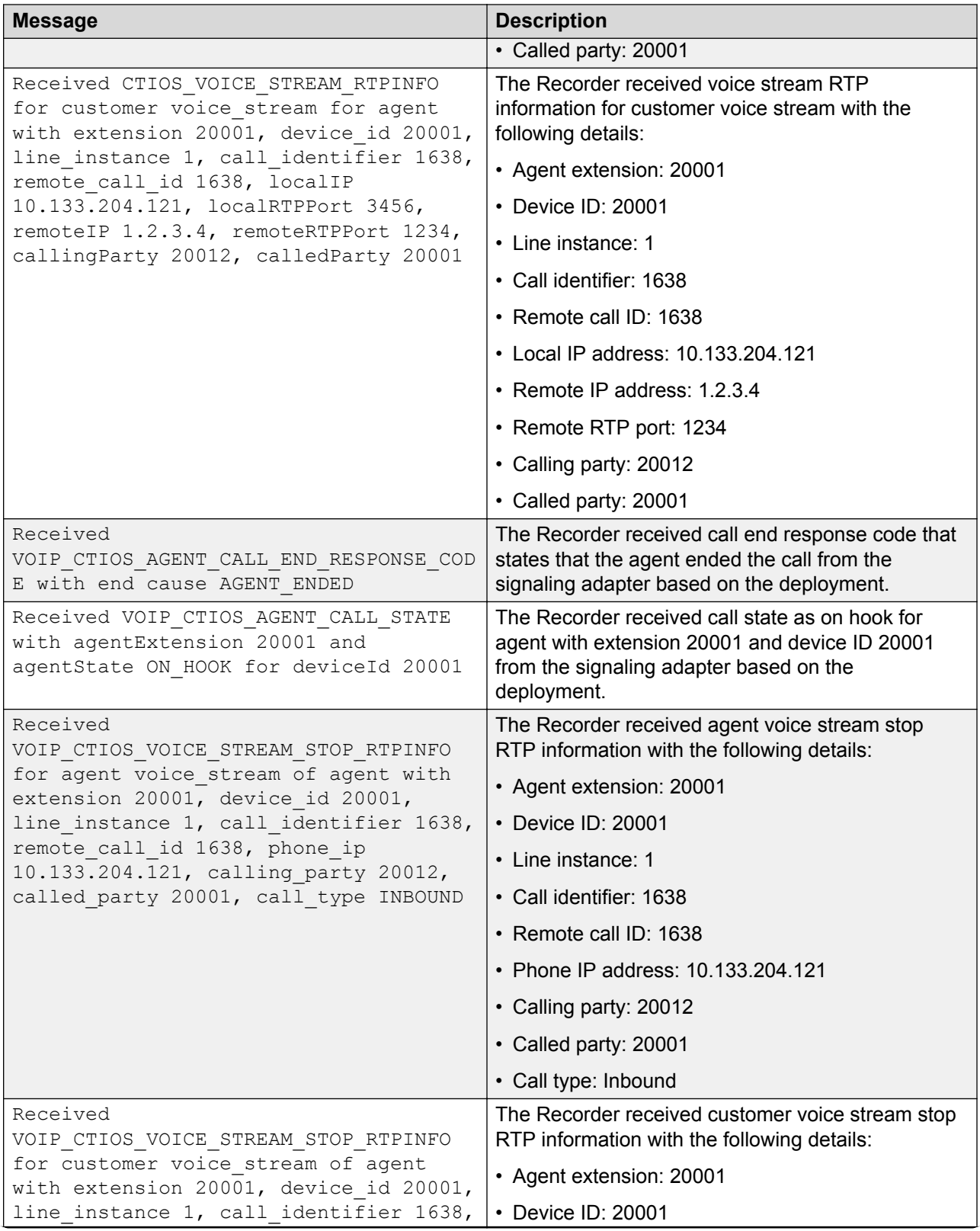

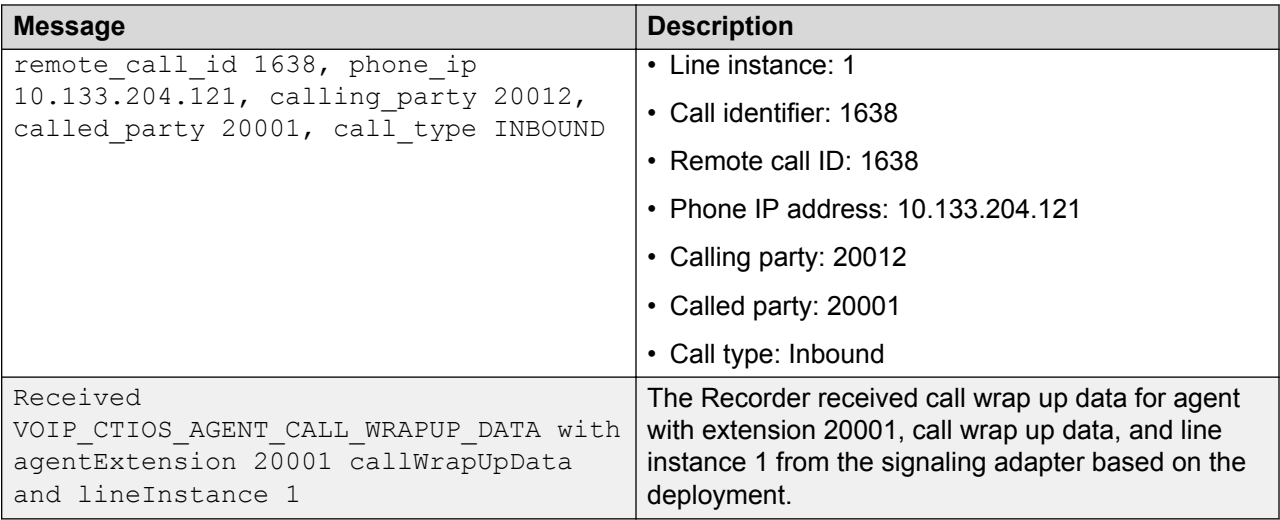

## <span id="page-131-0"></span>**Chapter 10: Troubleshooting**

### **Sysadmin login page displays the Invalid License key message**

### **Condition**

While logging into Sysadmin, the system displays the following error message: Invalid License key.

### **Cause**

Avaya Workforce Optimization Select does not support the Avaya WebLM version.

### **Solution**

- 1. Check the Avaya WebLM version.
- 2. If the version is earlier than 6.5, then reinstall the latest version.

### **Emails are not delivered to recipients**

### **Condition**

When a user sends a report through an email, the recipient does not receive the email.

### **Cause**

The email settings are set incorrectly.

### **Solution 1**

1. Go to the WFO Home folder located at  $C:\Per\$  ProgramData.

### **EB** Note:

The Program Data folder is a hidden folder. Ensure that you enable the option to show hidden files in folder options.

- 2. In the WFO Home folder, do the following:
	- a. Right-click the MailConfig. Properties file.
	- b. Select **Open with**, and click **Notepad**.
- <span id="page-132-0"></span>c. Check whether the following properties are configured correctly:
- mail.smtp.host
- mail.smtp.port
- mail.smtp.auth
- mail.transport.protocol
- mail.smtp.username
- mail.smtp.password
- mail.default.fromAddress
- mail default fromName
- 3. Click **Save** to close the file.
- 4. Restart the web application service.

### **Solution 2**

- 1. Restart web application service.
- 2. Log in to the server that hosts the web application component.
- 3. Click **Start** > **Run** > **services.msc** > **WebApp Service** > **Start**.

### **Interaction playback fails**

### **Condition**

Interaction playback fails, and the system displays the following error message: You cannot play this interaction as the audio could not be loaded either because of unsupported file formant or server/ network failure.

#### **Cause**

- Avaya Workforce Optimization Select components cannot find the interaction files at the configured storage location.
- The browser does not support the file format.

### **Solution 1**

- 1. Confirm that the browser supports HTML5.
- 2. The following browser version are certified:
	- Internet Explorer 11 and above
	- Google Chrome 43.x and above
	- Mozilla FireFox 33.x and above

#### **Solution 2**

1. Verify that the proxy is configured to the correct location where the interactions exist.

- 2. Go to C:\Program Files (x86)\Avaya\AWFOS5\Apache24\conf\extra.
- 3. Right-click the httpd-ssl.conf file.
- 4. Click **Edit with Notepad ++**.
- 5. Point the parameter DocumentRoot to the WFO\_HOME path. DocumentRoot "E:/Avaya\_14Feb\_FP2/WFO\_HOME"
- 6. Point the parameter Directory to the WFO\_HOME path. Directory "E:/Avaya\_14Feb\_FP2/WFO\_HOME"
- 7. Click **Save** to close the file.

### **Solution 3**

- 1. Start the Media Manager service.
- 2. Log in to the server that hosts the web application components.
- 3. Click **Start** > **Run** > **services.msc**.
- 4. Right-click Media Manager Service and click **Start**.

### **Solution 4**

- 1. Verify the Media Manager log file.
- 2. Go to the Logs folder at  $C:\Per{\text{argmindata}\L{oqs}}$  or at a location specified during the Avaya Workforce Optimization Select installation.
- 3. Right-click the MediaManager.log file.
- 4. Click **Edit with Notepad ++**.
- 5. Check for the message Sending Response is result=SUCCESS&callURL=https://10.133.202.245:443/default\_FLDR/ VoiceConvertedFiles/JUDITH%5Fdefault%5FCS1K %5F7002%5F03152016%5F152740%5F000241%5F0%2E50/JUDITH%5Fdefault %5FCS1K %5F7002%5F03152016%5F152740%5F000241%5F0%2E50.wav&scEndCount=324.

The message contains a URL with the IP address of the web application server and the voice case ID located at C:\ProgramData\WFO\_Home\default\_FLDR \VoiceConvertedFiles.

- 6. Change the file format from . way to . jpeg in the URL:
- 7. On the address bar of your browser, type the URL: https://10.133.202.245:443/ default\_FLDR/VoiceConvertedFiles/JUDITH%5Fdefault%5FCS1K %5F7002%5F03152016%5F152740%5F000241%5F0%2E50/JUDITH%5Fdefault %5FCS1K %5F7002%5F03152016%5F152740%5F000241%5F0%2E50.jpeg&scEndCount=324.

The system displays the audio graph of the interaction.

8. On the address bar of the client browser, type the URL: https:// 10.133.202.245:443/default\_FLDR/VoiceConvertedFiles/JUDITH %5Fdefault%5FCS1K%5F7002%5F03152016%5F152740%5F000241%5F0%2E50/

```
JUDITH%5Fdefault%5FCS1K
%5F7002%5F03152016%5F152740%5F000241%5F0%2E50.jpeg&scEndCount=324 .
```
The system displays the audio graph of the interaction on the client browser.

- 9. (Optional) If you get an error message in the MediaManager. log file, based on the message information, do the following:
	- Check whether physical file is available in the storage location.
	- Check whether the physical file is encrypted.

### **Recorder service fails to start**

### **Condition**

When a user tries to start the recorder service, the service fails to start.

#### **Cause**

The encryption keys are unavailable in the tenant database. After inserting encryption keys ensure that you start the Recorder and Media Manager service.

#### **Solution 1**

- 1. Insert the security keys in the database for encryption and decryption.
- 2. Go to **Program Files (x86)** > **Avaya** > **AWFOS5** > **Media Manager**.
- 3. Double-click **EDSecurityKeyGeneration.exe**.
- 4. On the EDSecurityKeyGeneration page, type the following:
	- **Database IP Address**: The IP address of the server where the database is installed.
	- **Database Name**: The name of the tenant database created during installation.
	- (Optional) **Named Instance**: For named instance deployments.
	- **Database User**: The username created by the installer for encryption and decryption services. The default username is harmonysec.
	- **Database Password**: The password created by the installer for encryption and decryption services. The default password is harmonysec@123.
- 5. Click **Test connection**.

The system displays the message The database is connected successfully .

- 6. Click **OK**.
- 7. Click **Next** to enter the passphrase and the number of keys.

The system displays the message Database opened successfully.

The passphrase that is used to encrypt and decrypt the public and private keys can be any combination of alphanumeric letters. The number of keys must be maximum 10. For example, alph@123.

- <span id="page-135-0"></span>8. Click **OK**.
- 9. Validate the key values and passphrase by checking whether the keys are inserted in the following tables:
	- INTERACTIONS\_KEY\_VALUE: The table that contains keys to encrypt interactions.
	- INTERACTIONS KSEDKEY: The table that uses the passphrase you enter to encrypt and decrypt the public and private keys.

### **Solution 2**

- 1. Start the Recorder and Media Manager service.
- 2. Log in to the server that hosts the web application components.
- 3. Click **Start** > **Run** > **services.msc**.
- 4. Right-click Media Manager Service and click **Start**.
- 5. Right-click Recorder Service and click **Start**.

### **Failed to join the instance NODE2 to the availability group AG1**

### **Condition**

While setting up the basic availability groups in SQL Server 2016, the system might display the following error message: Failed to join the instance 'NODE2' to the availability group 'AG1'.(Microsoft.SqlServer.Management.SDK.TaskForms)

### **Cause**

The endpoint is blocked by firewall.

### **Solution**

- 1. Ensure that the endpoint Hadr\_endpoint on default port 5022 is not blocked by firewall.
- 2. Confirm the following:
	- Startup account of primary server is added to all the secondary servers
	- Startup accounts of all secondary servers are added to primary servers
	- Startup account of each replica is added to other replicas
- 3. If the logon account of SQL Server is "Nt service\" or local system account, then, ensure that the system account (Domainname\systemname\$) of each replica is added to other replicas.
- 4. Grant connect on endpoints created on each replicas for startup account of other replica servers (Grant connect on endpoints even if startup account of other replicas are added as sysadmins).
- 5. Ensure that the SQL Server name (select @@servername) matches with the hostname.
- 6. Ensure cluster service startup account is part of the SQL Server logins.

## <span id="page-136-0"></span>**Chapter 11: Resources**

### **Documentation**

See the following related documents at [http://support.avaya.com](http://support.avaya.com/):

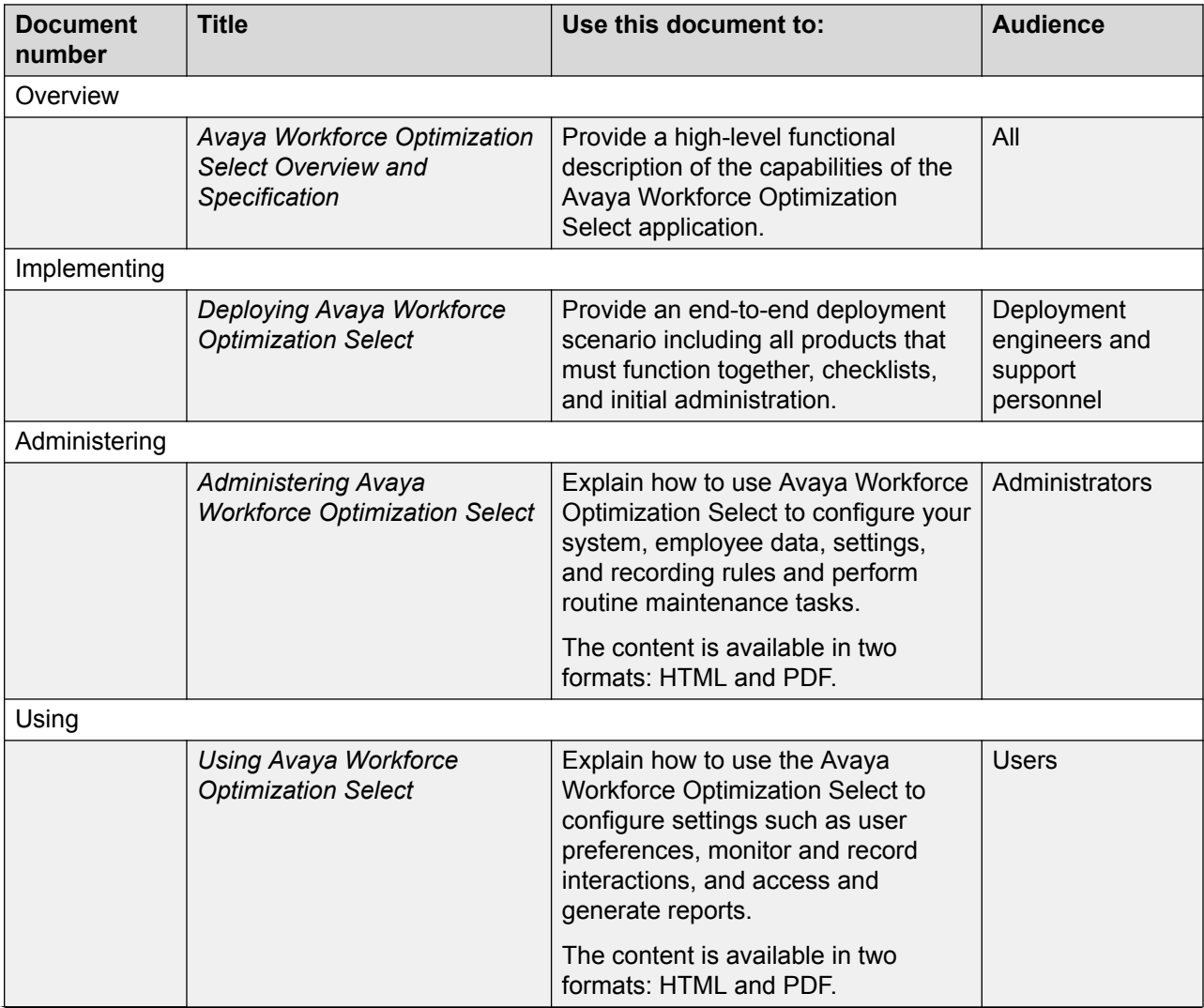

<span id="page-137-0"></span>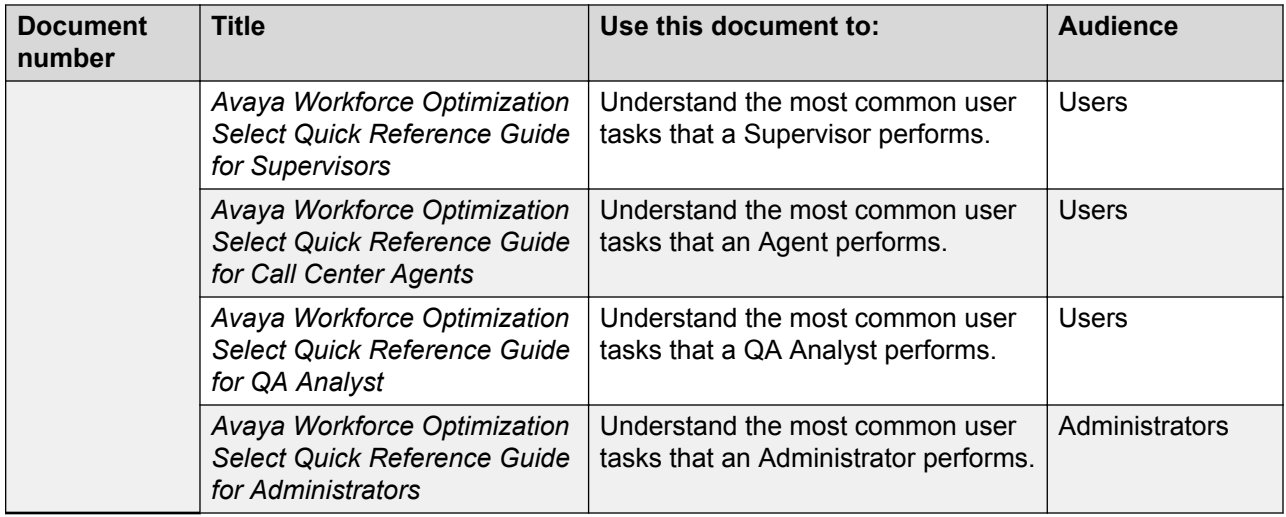

### **Finding documents on the Avaya Support website Procedure**

- 1. Navigate to <http://support.avaya.com/>.
- 2. At the top of the screen, type your username and password and click **Login**.
- 3. Click **Support by Product** > **Documents**.
- 4. In **Enter your Product Here**, type the product name and then select the product from the list.
- 5. In **Choose Release**, select an appropriate release number.
- 6. In the **Content Type** filter, click a document type, or click **Select All** to see a list of all available documents.

For example, for user guides, click **User Guides** in the **Content Type** filter. The list displays the documents only from the selected category.

7. Click **Enter**.

### **Viewing Avaya Mentor videos**

Avaya Mentor videos provide technical content on how to install, configure, and troubleshoot Avaya products.

#### **About this task**

Videos are available on the Avaya Support website, listed under the video document type, and on the Avaya-run channel on YouTube.

### <span id="page-138-0"></span>**Procedure**

- To find videos on the Avaya Support website, go to [http://support.avaya.com](http://support.avaya.com/) and perform one of the following actions:
	- In **Search**, type Avaya Mentor Videos to see a list of the available videos.
	- In **Search**, type the product name. On the Search Results page, select **Video** in the **Content Type** column on the left.
- To find the Avaya Mentor videos on YouTube, go to [www.youtube.com/AvayaMentor](http://www.youtube.com/AvayaMentor) and perform one of the following actions:
	- Enter a key word or key words in the **Search Channel** to search for a specific product or topic.
	- Scroll down Playlists, and click the name of a topic to see the available list of videos posted on the website.

#### **RNote:**

Videos are not available for all products.

### **Support**

Go to the Avaya Support website at <http://support.avaya.com> for the most up-to-date documentation, product notices, and knowledge articles. You can also search for release notes, downloads, and resolutions to issues. Use the online service request system to create a service request. Chat with live agents to get answers to questions, or request an agent to connect you to a support team if an issue requires additional expertise.

## **Index**

### **A**

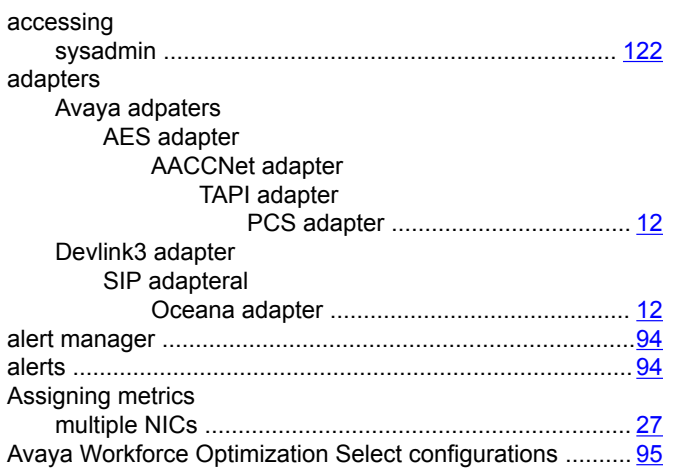

### **B**

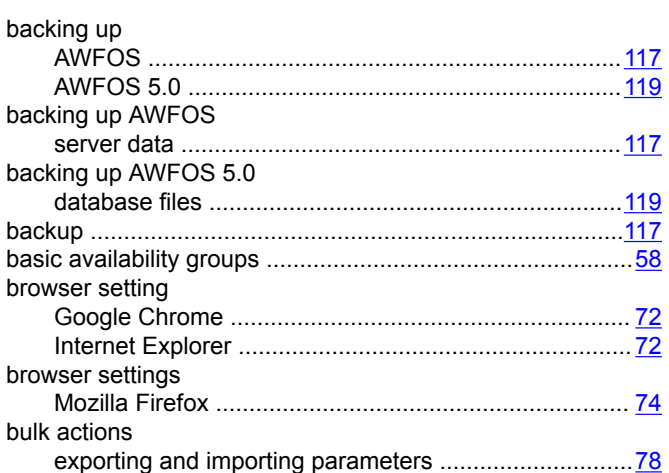

### **C**

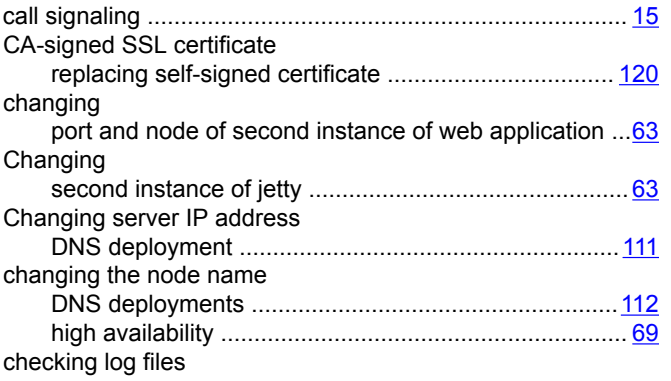

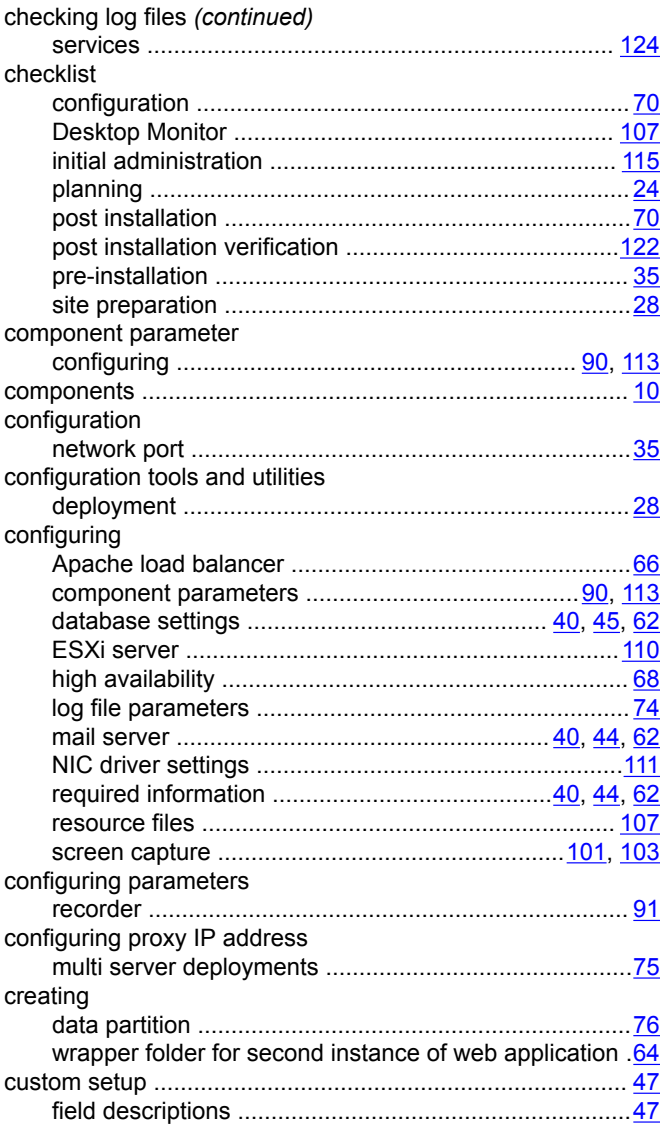

### **D**

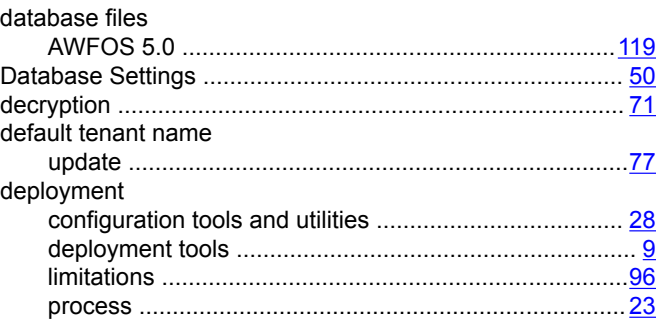

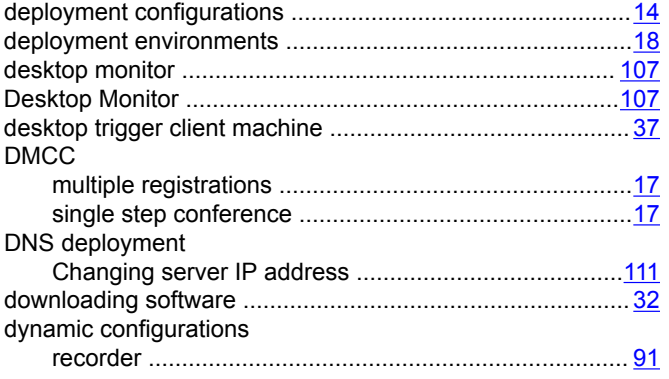

### **E**

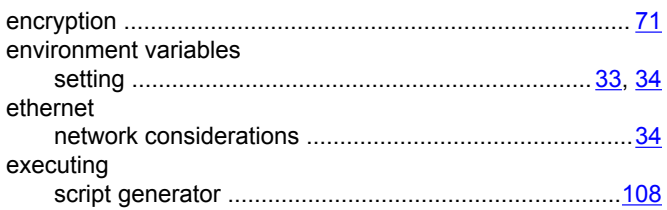

### **F**

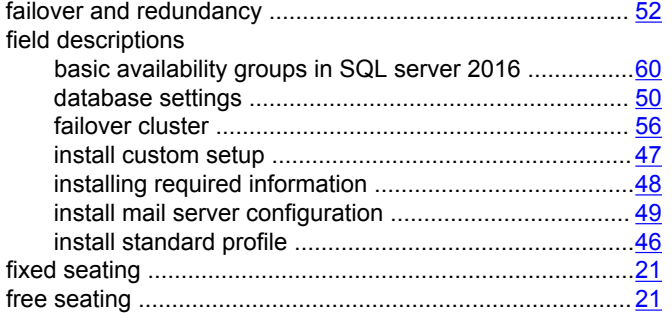

### **H**

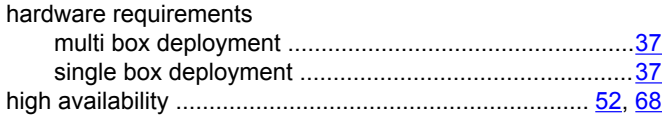

### **I**

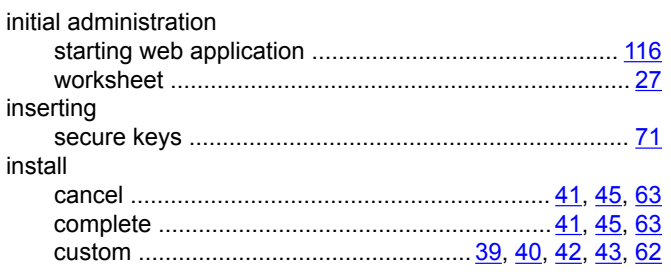

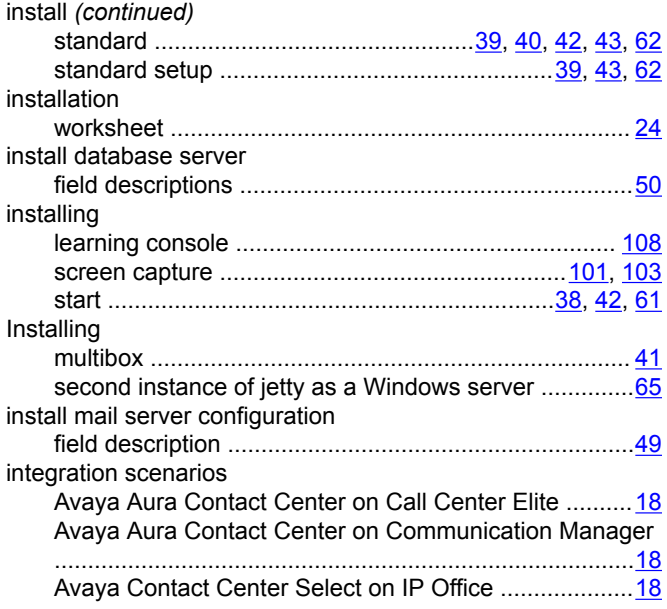

### **L**

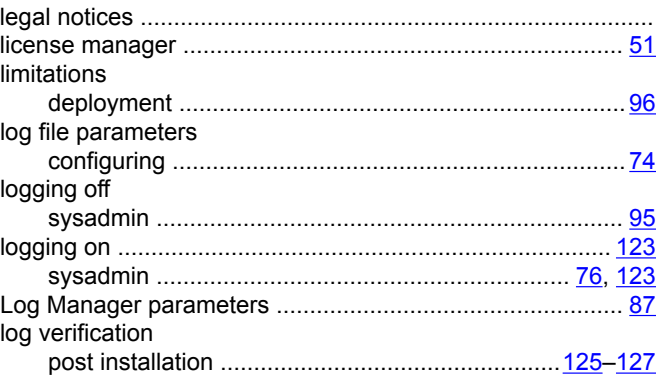

### **M**

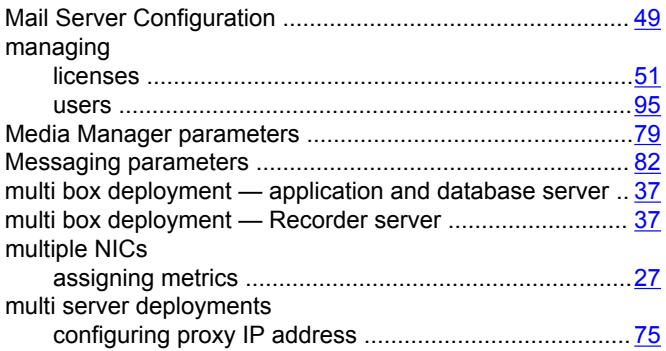

### **N**

network considerations

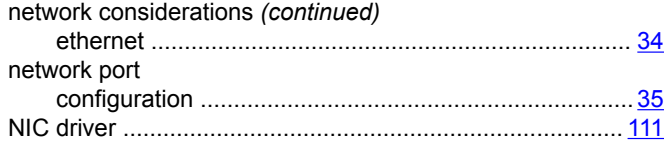

### $\mathbf{o}$

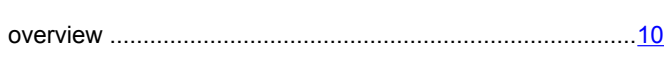

### $\mathsf{P}$

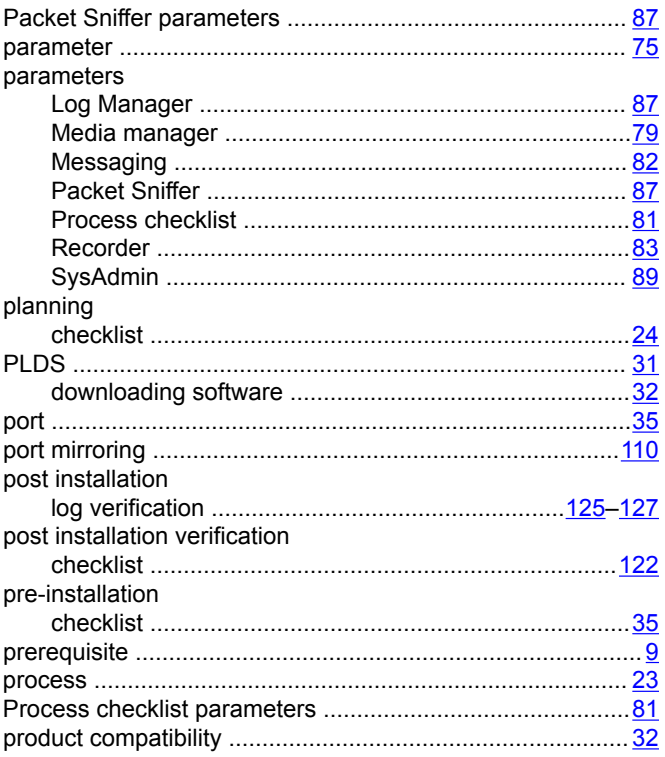

### $\mathbf R$

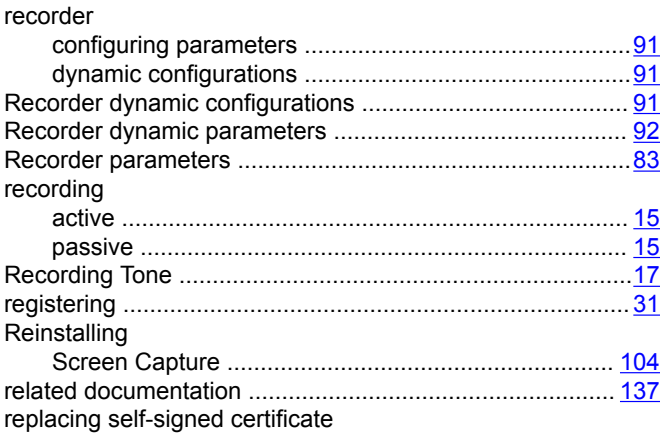

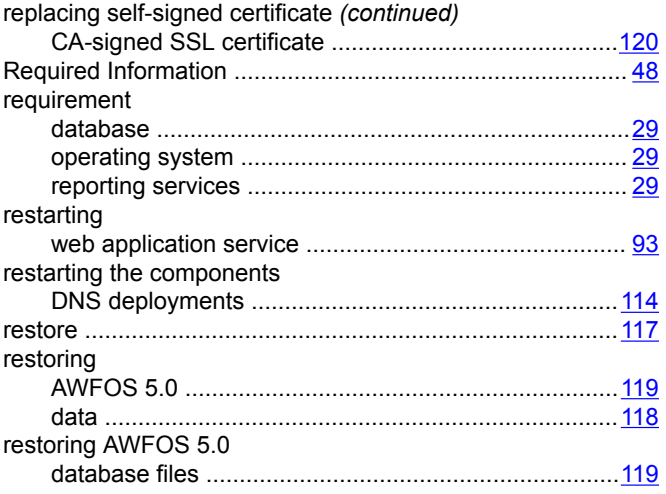

### $\mathbf{s}$

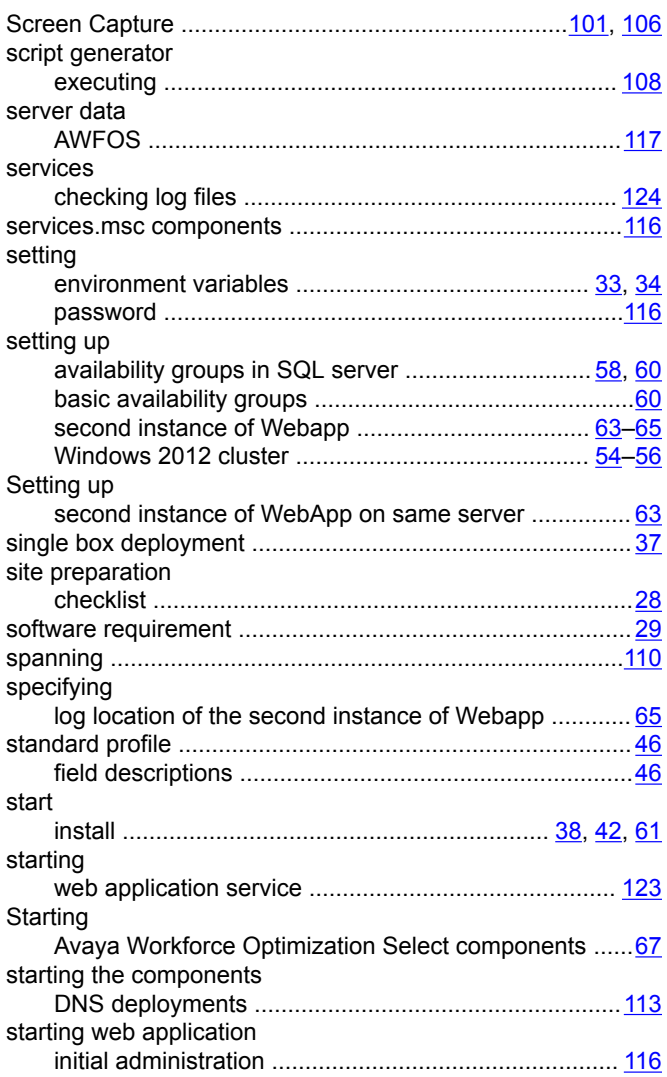

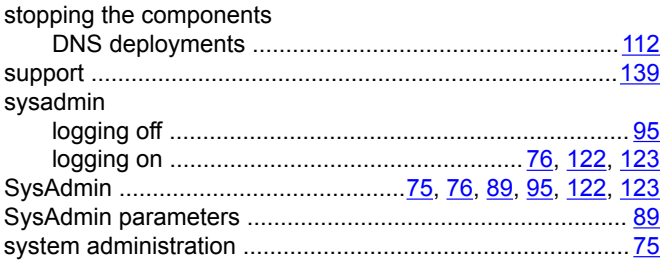

### $\overline{\mathbf{I}}$

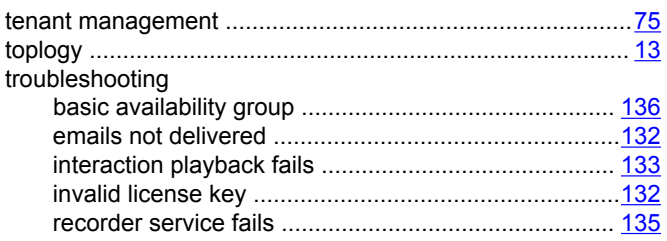

### $\overline{\mathsf{U}}$

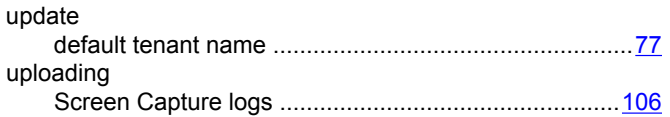

### $\mathsf{V}$

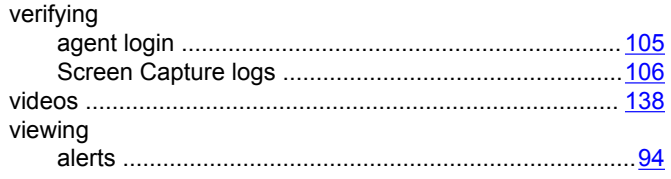

### W

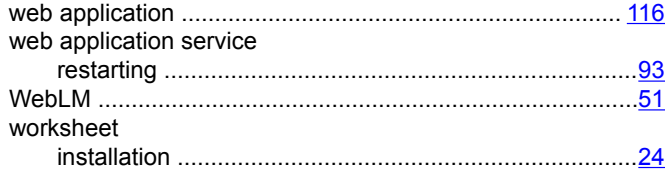